# Manual do aplicativo

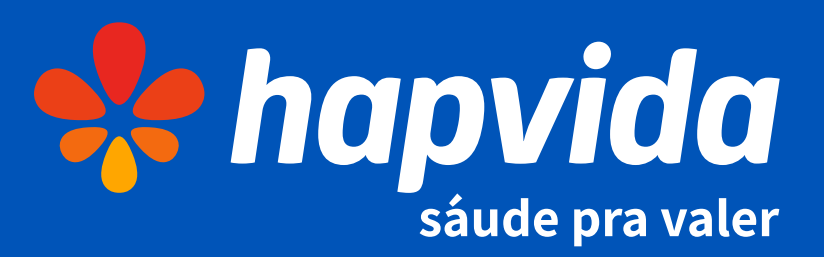

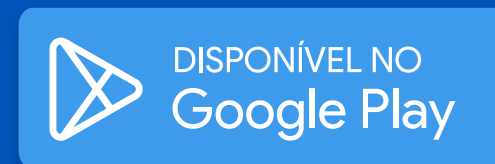

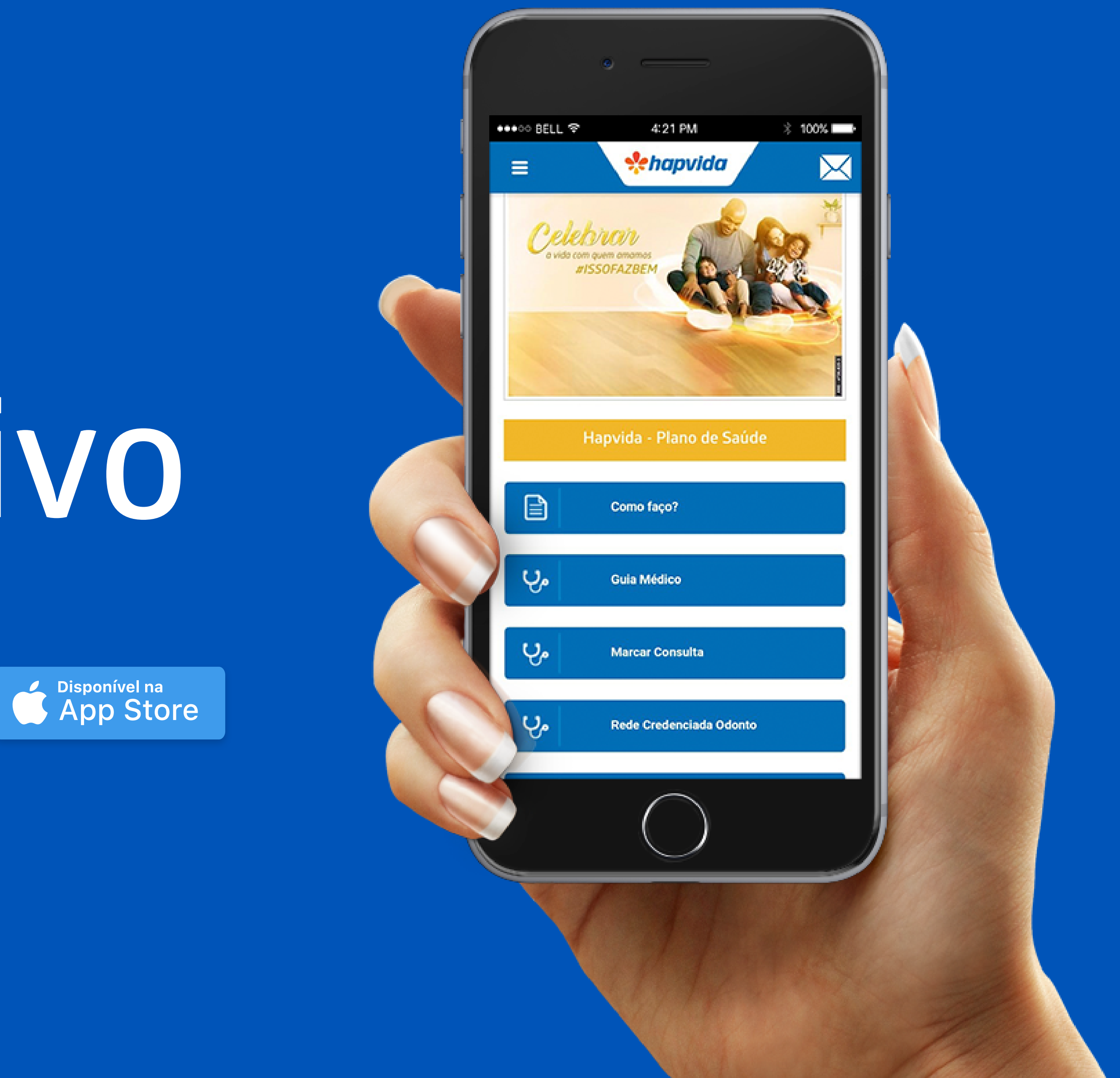

#### Bem-vindo ao Hapvida!

Estamos muito felizes ter você conosco! Aqui você terá as principais orientações sobre como utilizar o aplicativo Hapvida e aproveitar o melhor do seu plano de saúde.

Com cerca de 6,4 milhões de clientes, o Sistema Hapvida hoje se posiciona como um dos maiores sistemas de saúde suplementar do Brasil presente em todas as regiões do país, gerando emprego e renda para a sociedade. Fazem parte do Sistema as operadoras do Grupo São Francisco e RN Saúde, além da operadora Hapvida. Atua com mais de 30 mil colaboradores diretos envolvidos na operação, mais de 15 mil médicos e mais de 15 mil dentistas. Os números superlativos mostram o sucesso de uma estratégia baseada na gestão direta da operação e nos constantes investimentos: atualmente são 40 hospitais, 184 clínicas médicas, 41 prontos atendimentos, 174 centros de diagnóstico por imagem e coleta laboratorial.

Agora você também faz parte da família Hapvida!

## Saiba como utilizar seu plano e tenha mais praticidade com o aplicativo Hapvida

- Marcar, desmarcar e visualizar consultas marcadas; Solicitação de autorização;
- Marcar, desmarcar e visualizar e resultados de exames;
- Acompanhamento de autorização;
- Carteira eletrônica;
- E muito mais.

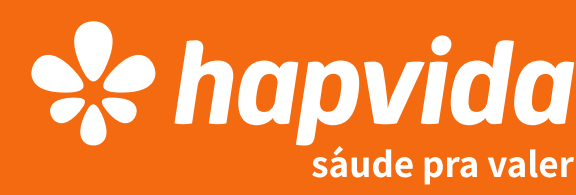

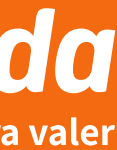

# Download, cadastro e senha

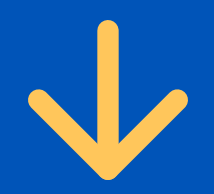

## Baixe o aplicativo Hapvida no celular

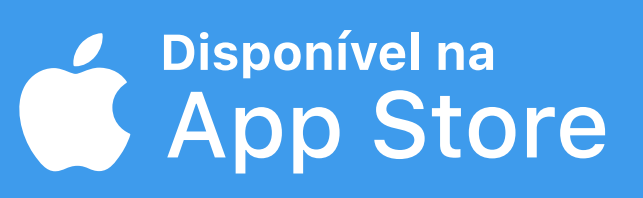

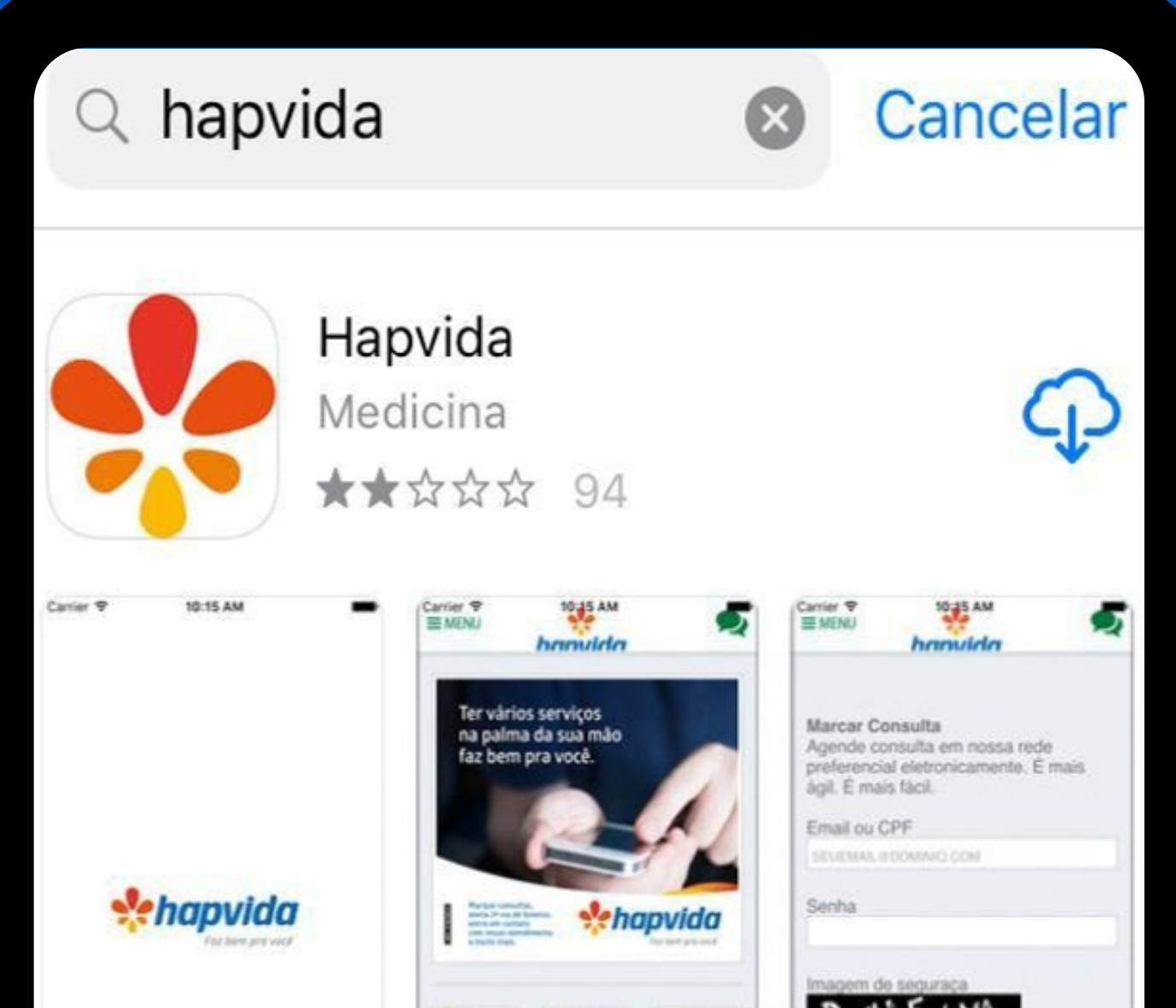

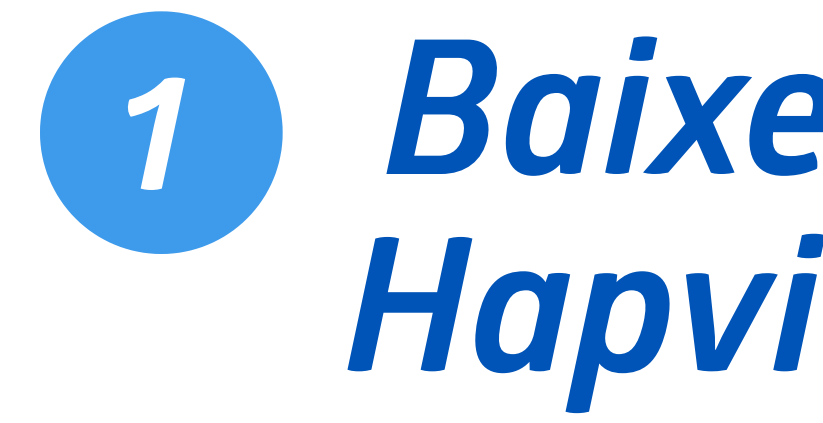

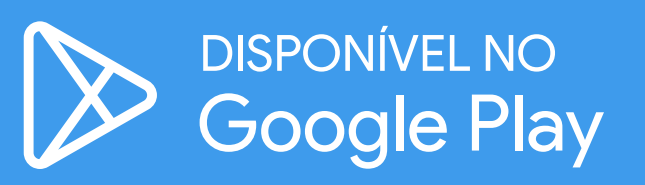

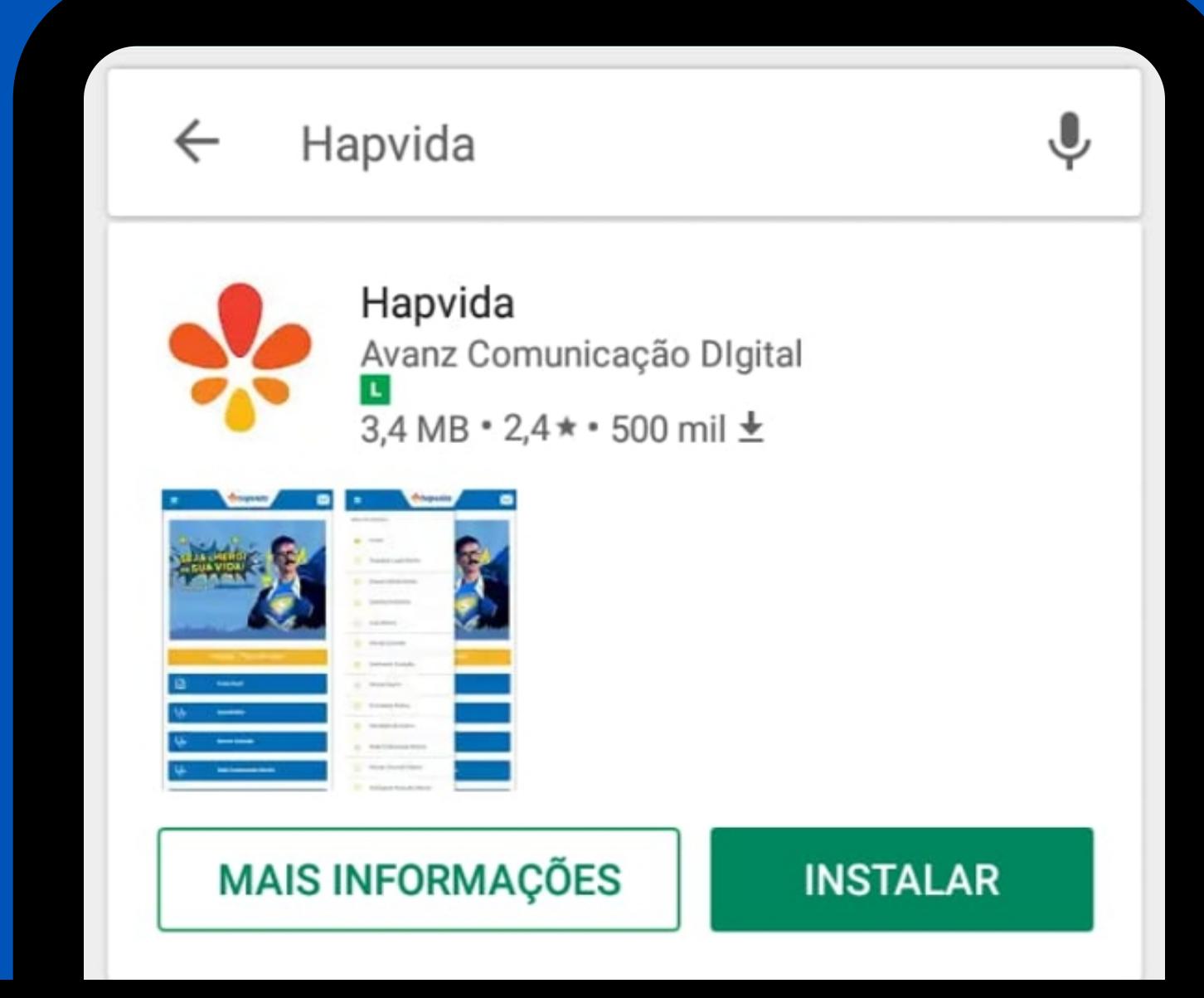

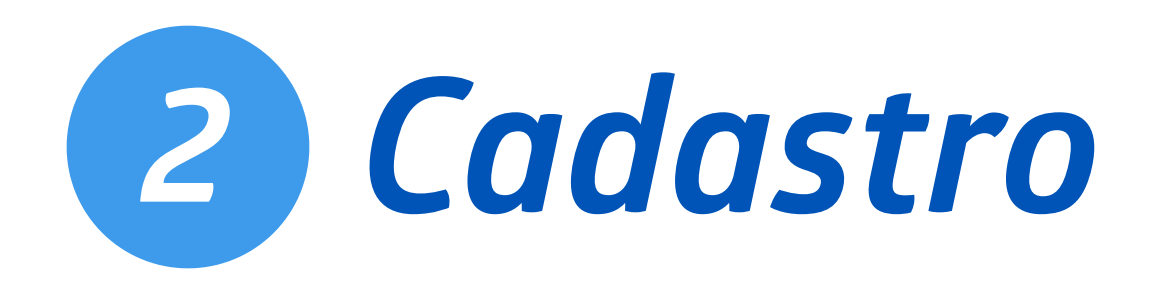

Se você já tem cadastro pelo site, não precisa realizar 8 novamente, basta usar o mesmo login e senha.

 $\rightarrow$ 

#### 1 - Toque nas barrinhas brancas no canto superior esquerdo

### *<u>Achapvida</u>*  $\boxtimes$  $\rightarrow$ Hapvida - Plano de Saúde ₿ **Como faço?** ಳ್ **Guia Médico** ಳ್ **Marcar Consulta**

#### 2 - Toque na opção "Cadastrar Login/Senha"

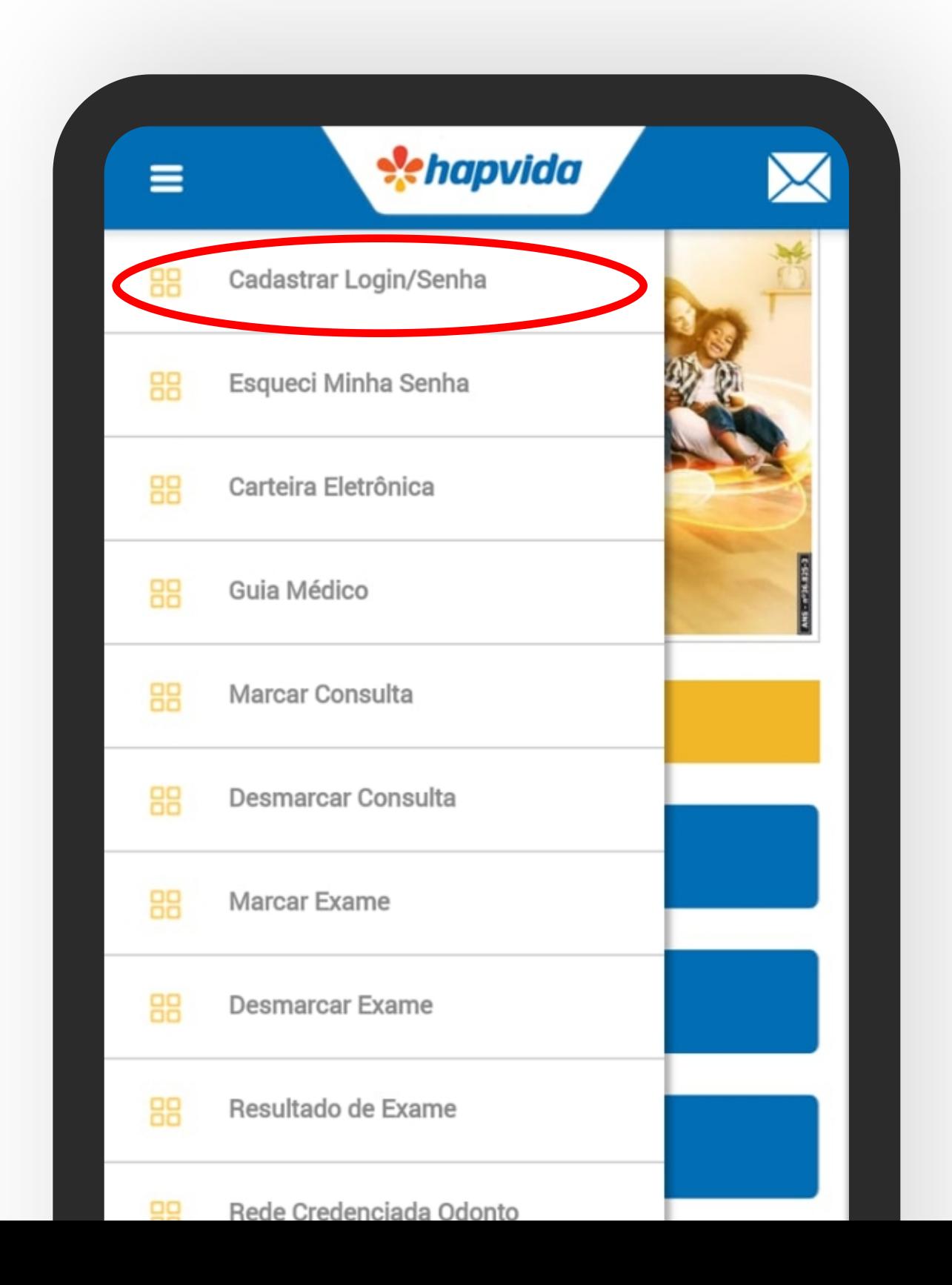

 $\rightarrow$ 

#### 3 - Preencha os dados do beneficiário que deseja cadastrar

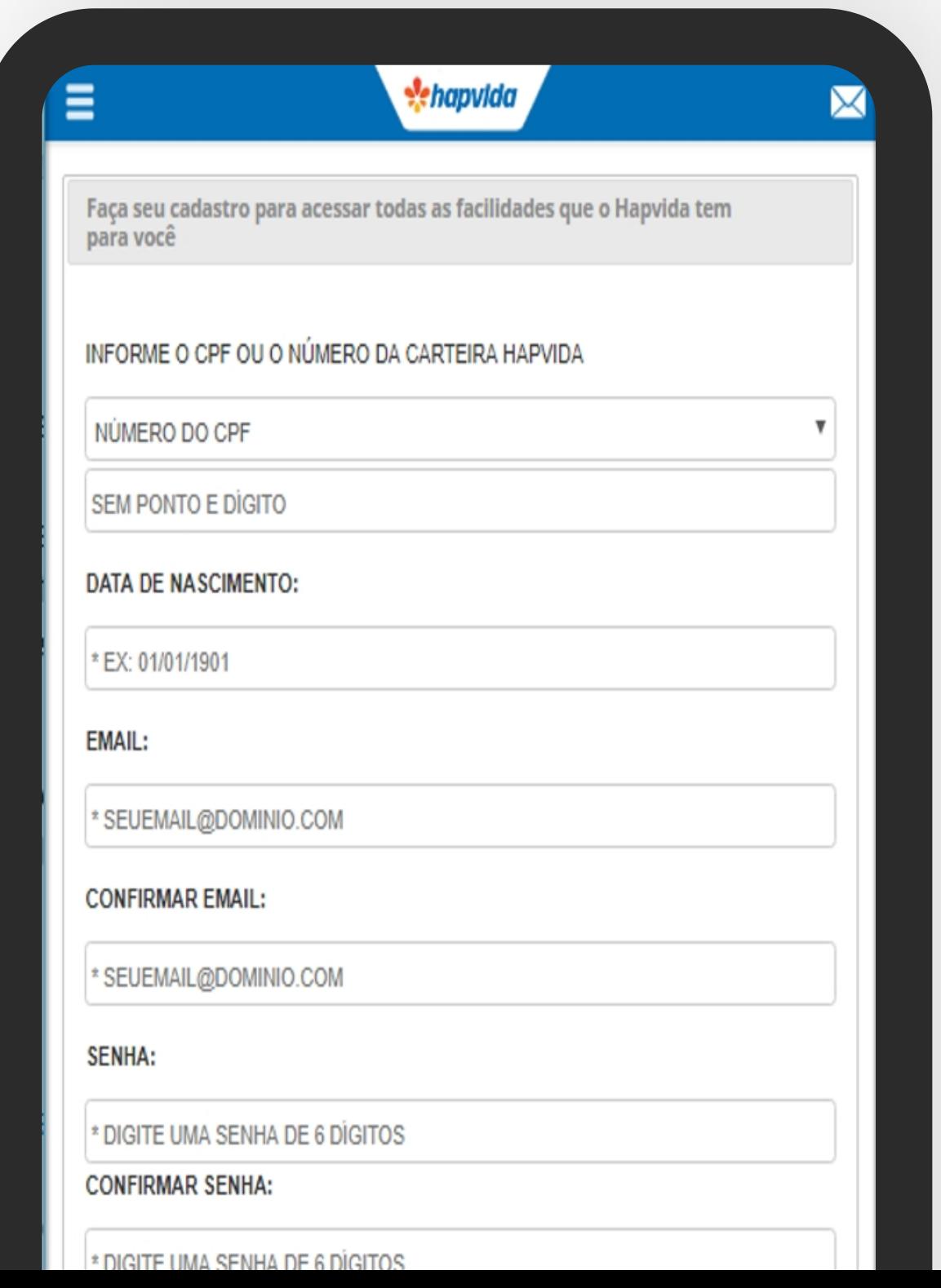

### PRONTO! Cadastro realizado com sucesso.

Obs:\* O cadastro vale para todo o contrato.

Agora você pode acessar todos as funcionalidades do aplicativo Hapvida.

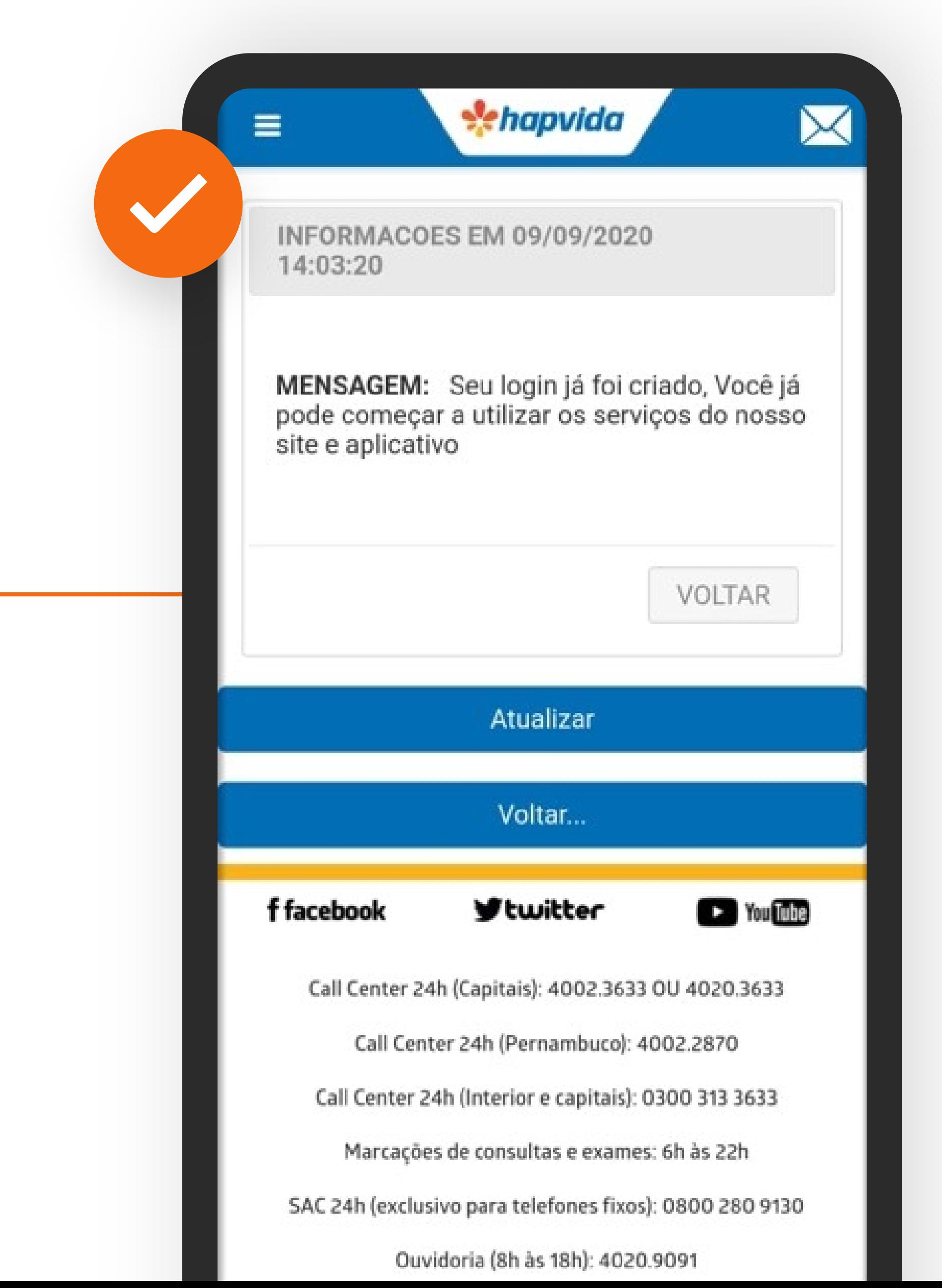

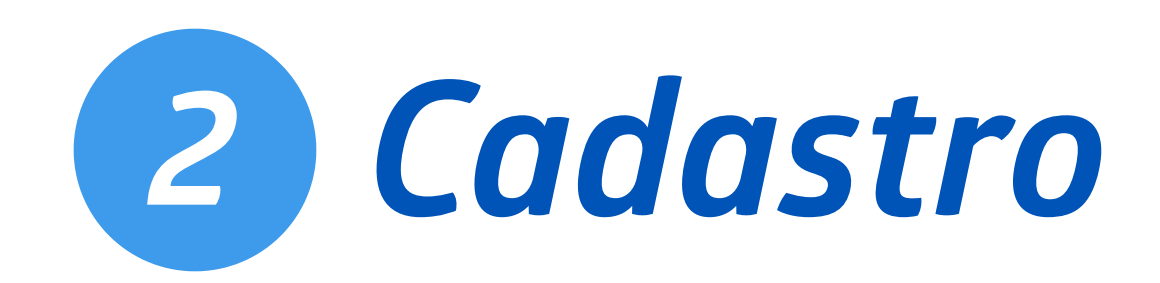

### Problemas para criar login de acesso? 3

#### Certifique-se que os campos foram digitados corretamente:

- → Verifique se seu CPF ou carteira Hapvida corresponde a data de nascimento informada;
- O e-mail não pode ter sido utilizado  $\rightarrow$ como acesso em outro contrato;
- A senha pode conter apenas 6 dígitos.

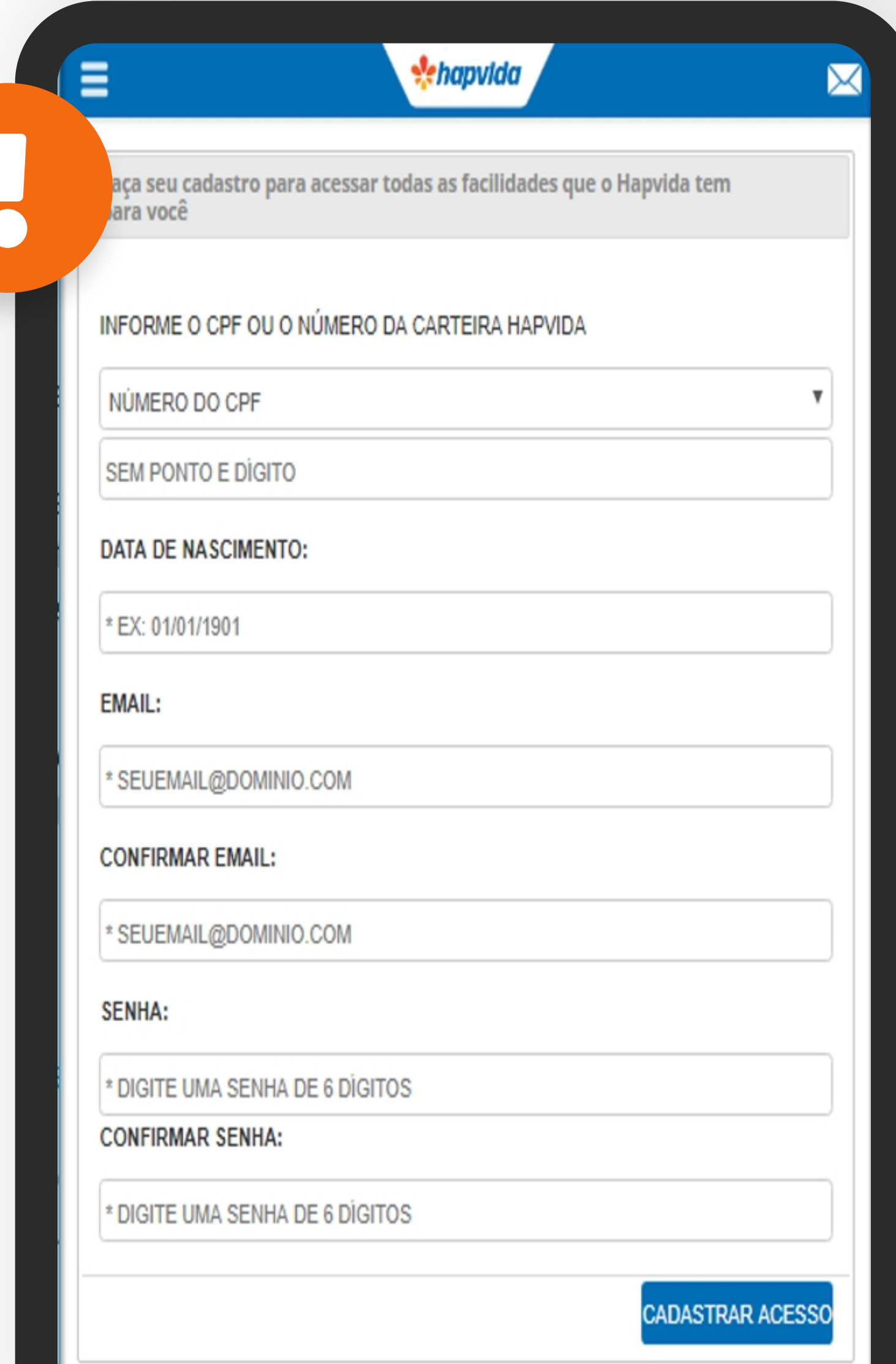

Atualizar

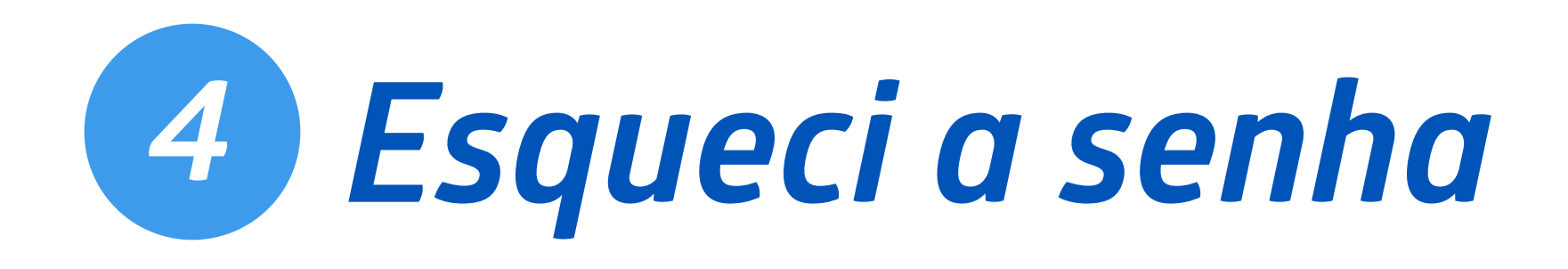

1 - Toque nas barrinhas brancas no canto superior esquerdo

#### 2 - Toque na opção "Esqueci Minha Senha"

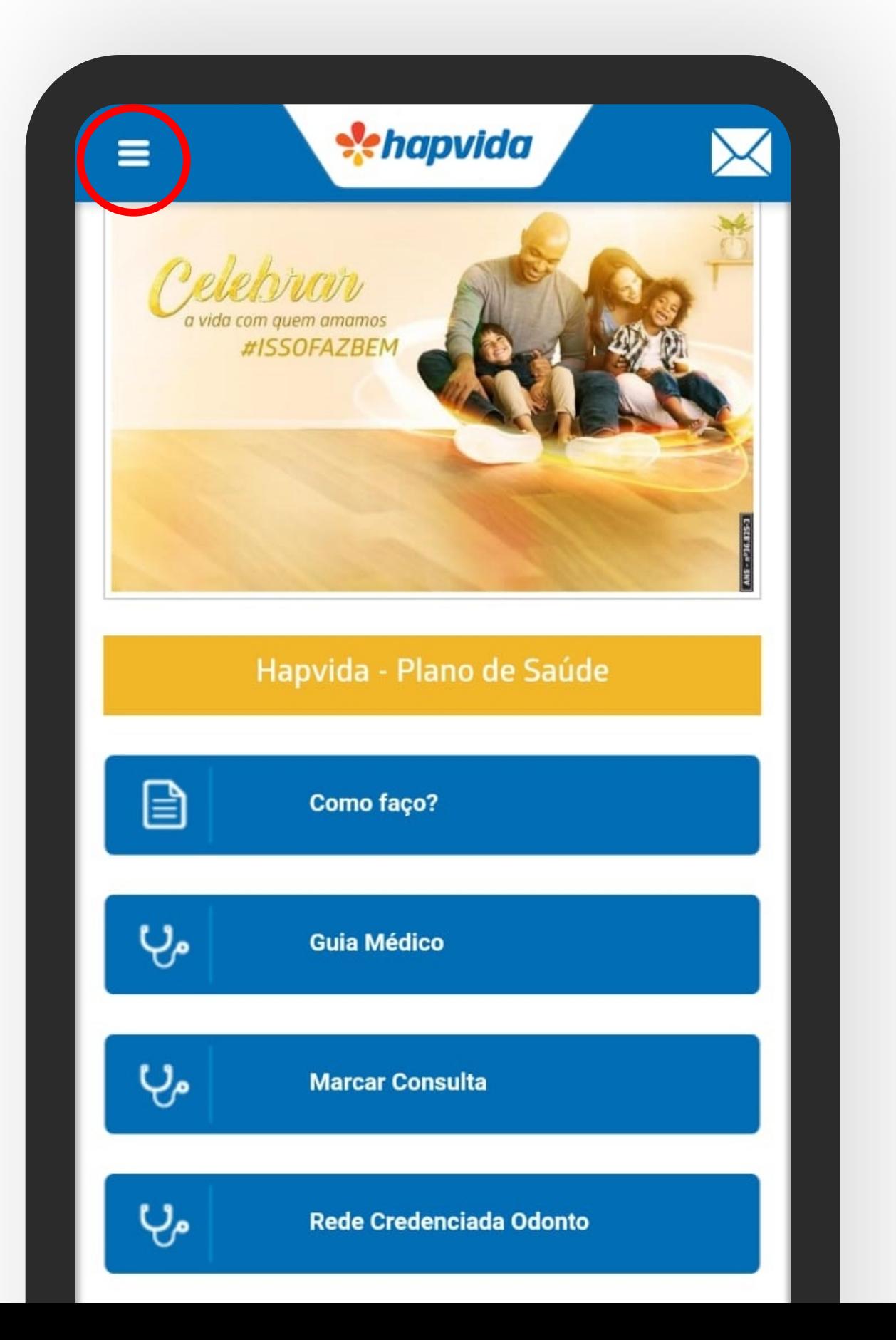

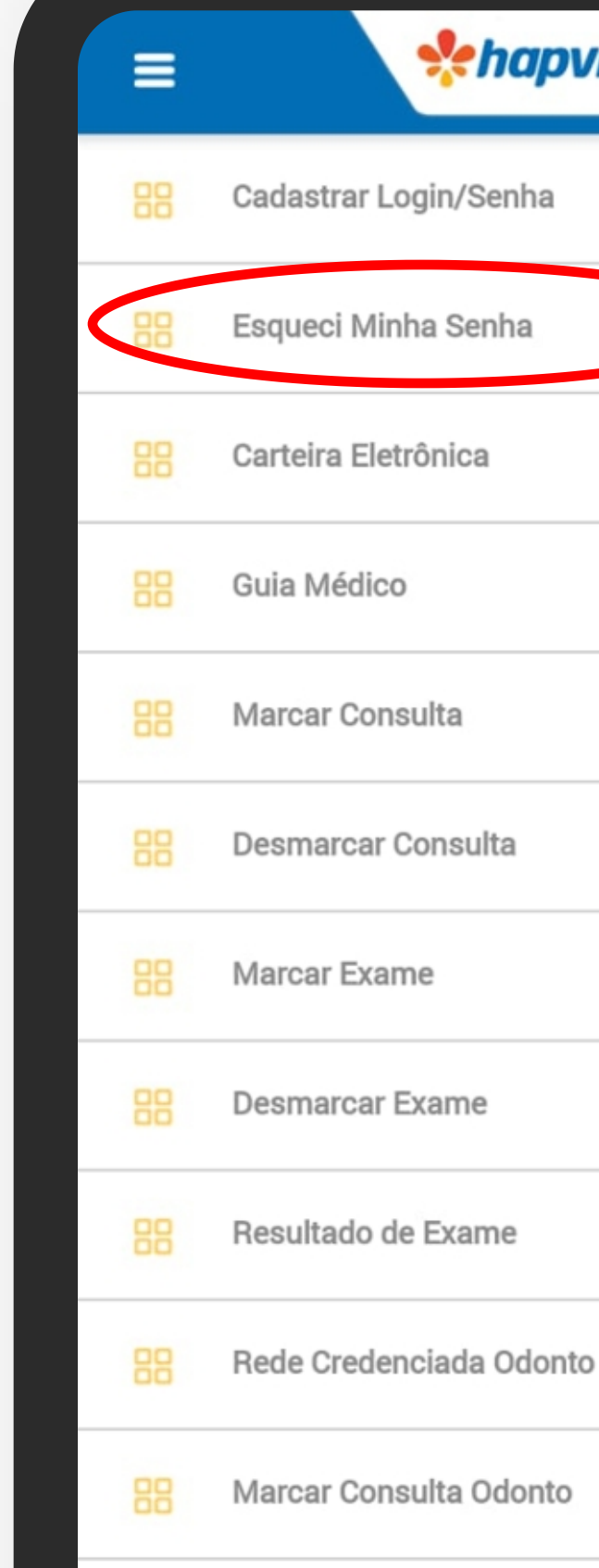

 $\rightarrow$ 

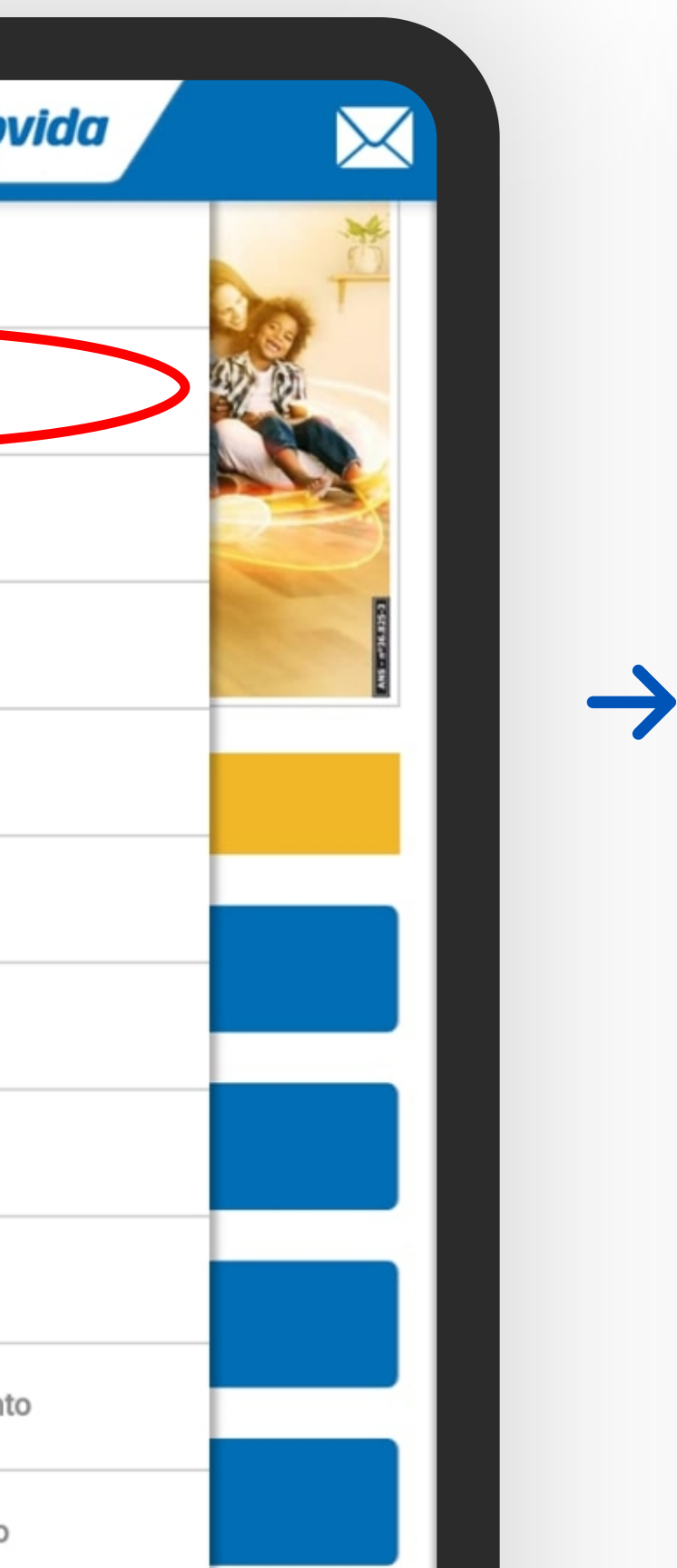

#### 3 - Preencha os dados pedidos e toque em "Prosseguir"

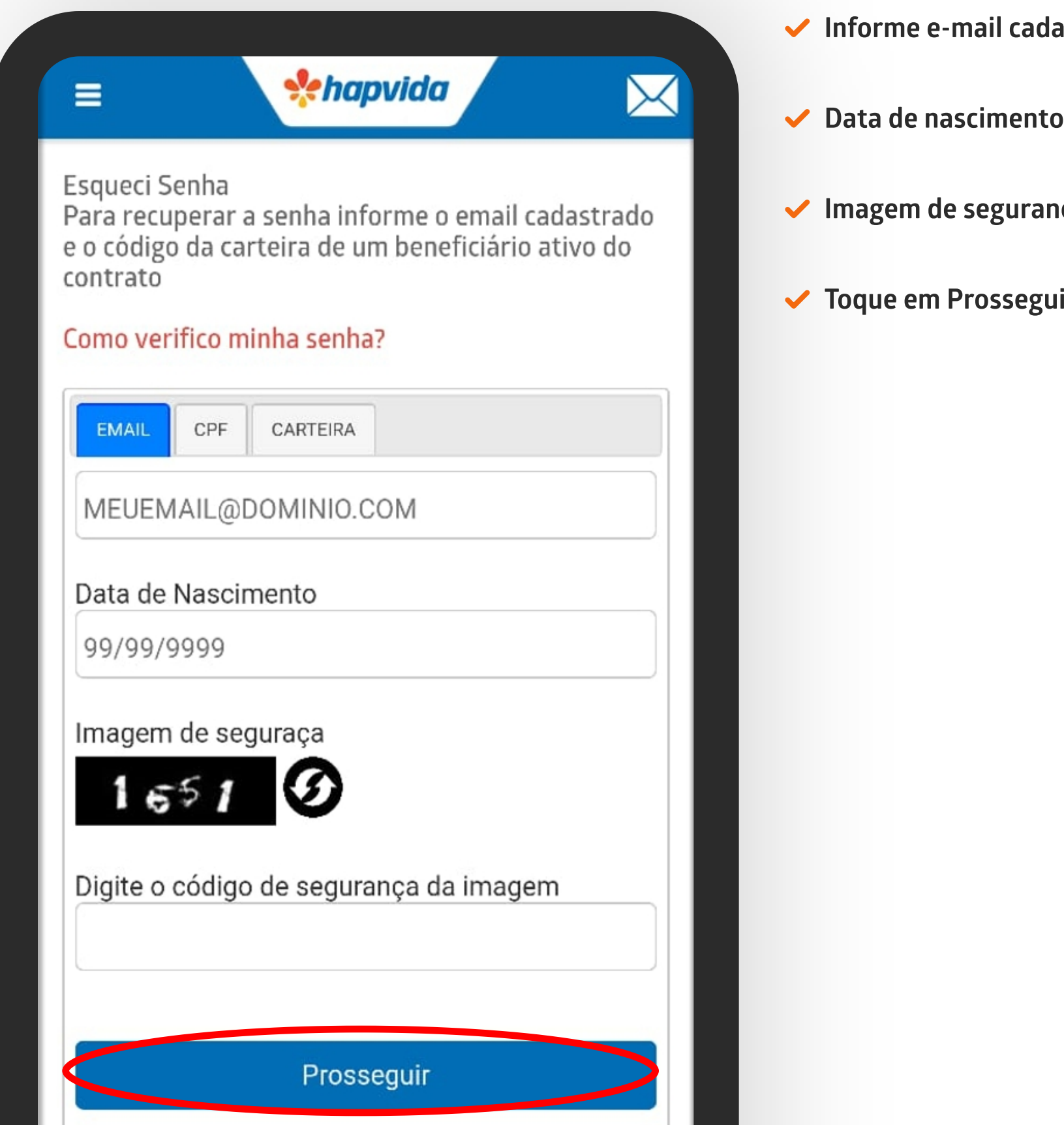

. .

dastrado

ınça

uir

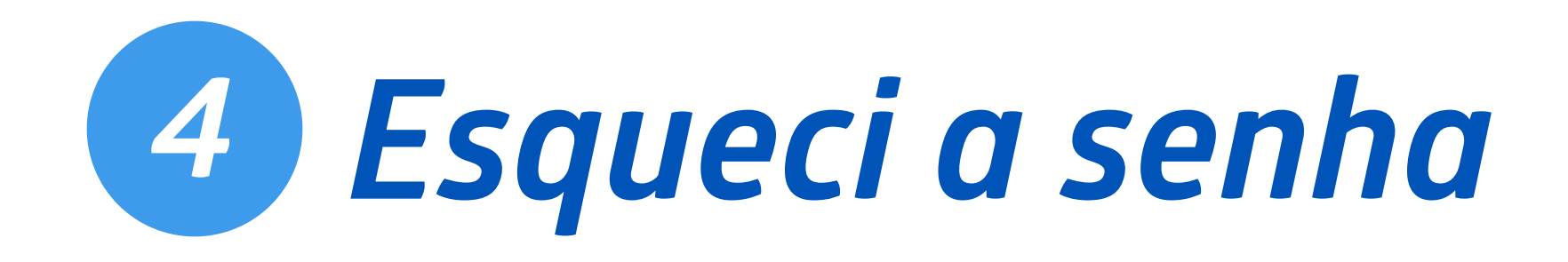

- Verifique se as informações correspondem  $\rightarrow$ ao seu login;
- Selecione um telefone para que seja enviado  $\rightarrow$ o código de redefinição de sua senha;
- Ao confirmar as informações, toque em  $\rightarrow$ "Prosseguir".

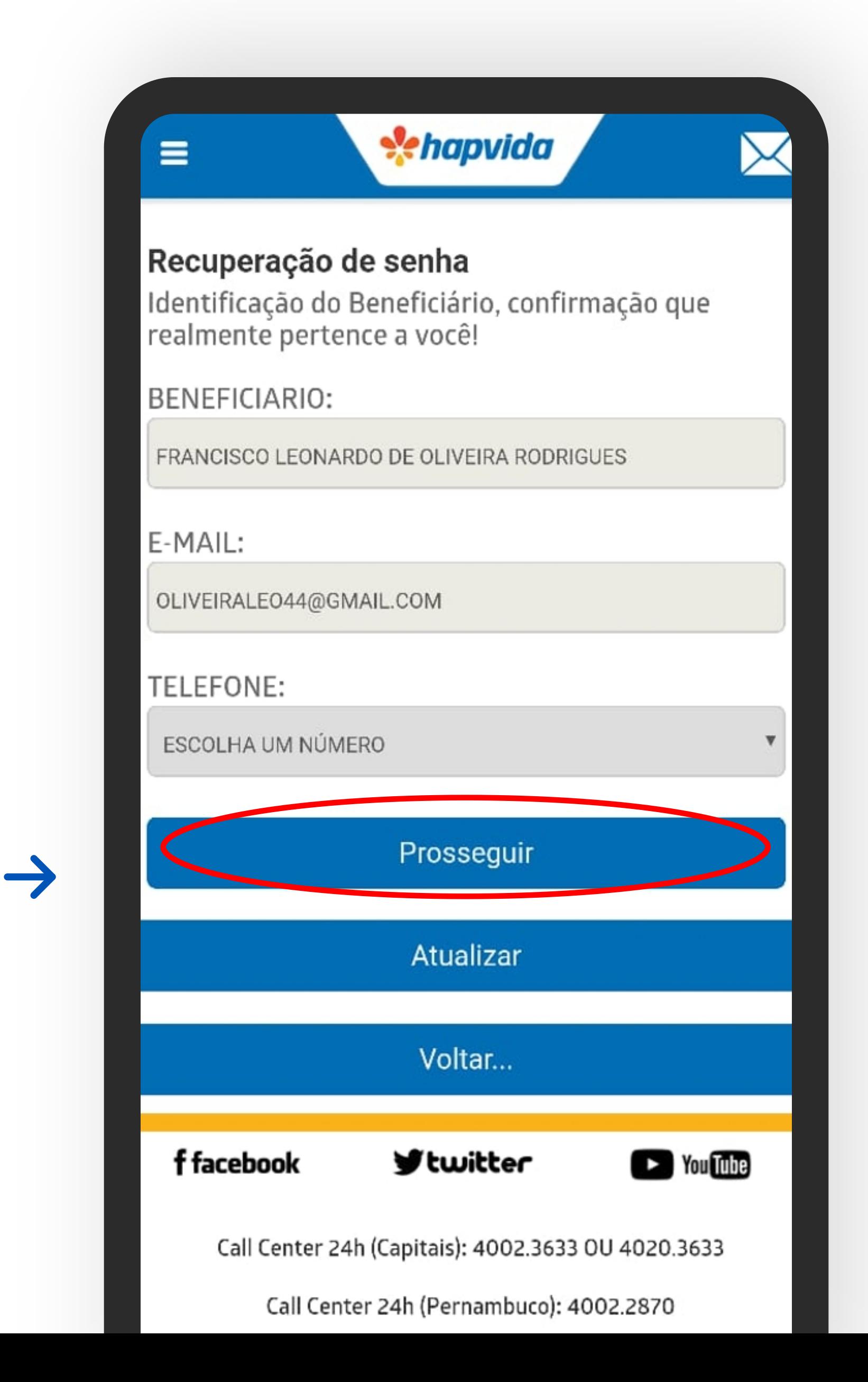

#### 4 - Verifique as informações

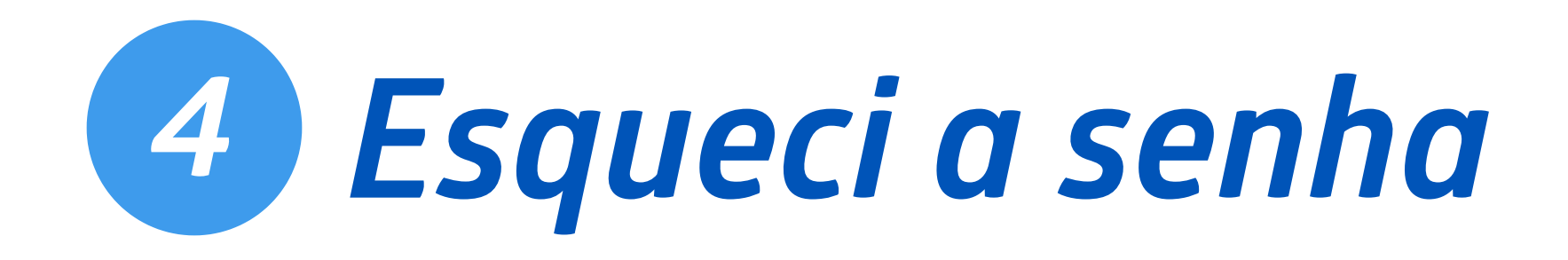

- Informe o código verificador enviado para e-mail e  $\rightarrow$ telefone informado;
- Digite uma nova senha;  $\rightarrow$
- Confirme a nova senha;  $\rightarrow$
- Toque em Prosseguir;
- Caso não tenha recebido o código verificador, esse  $\rightarrow$ pode ser reenviado através do botão Reenviar Código;
- Caso não tenha recebido e-mail, verifique sua  $\rightarrow$ caixa de spam.

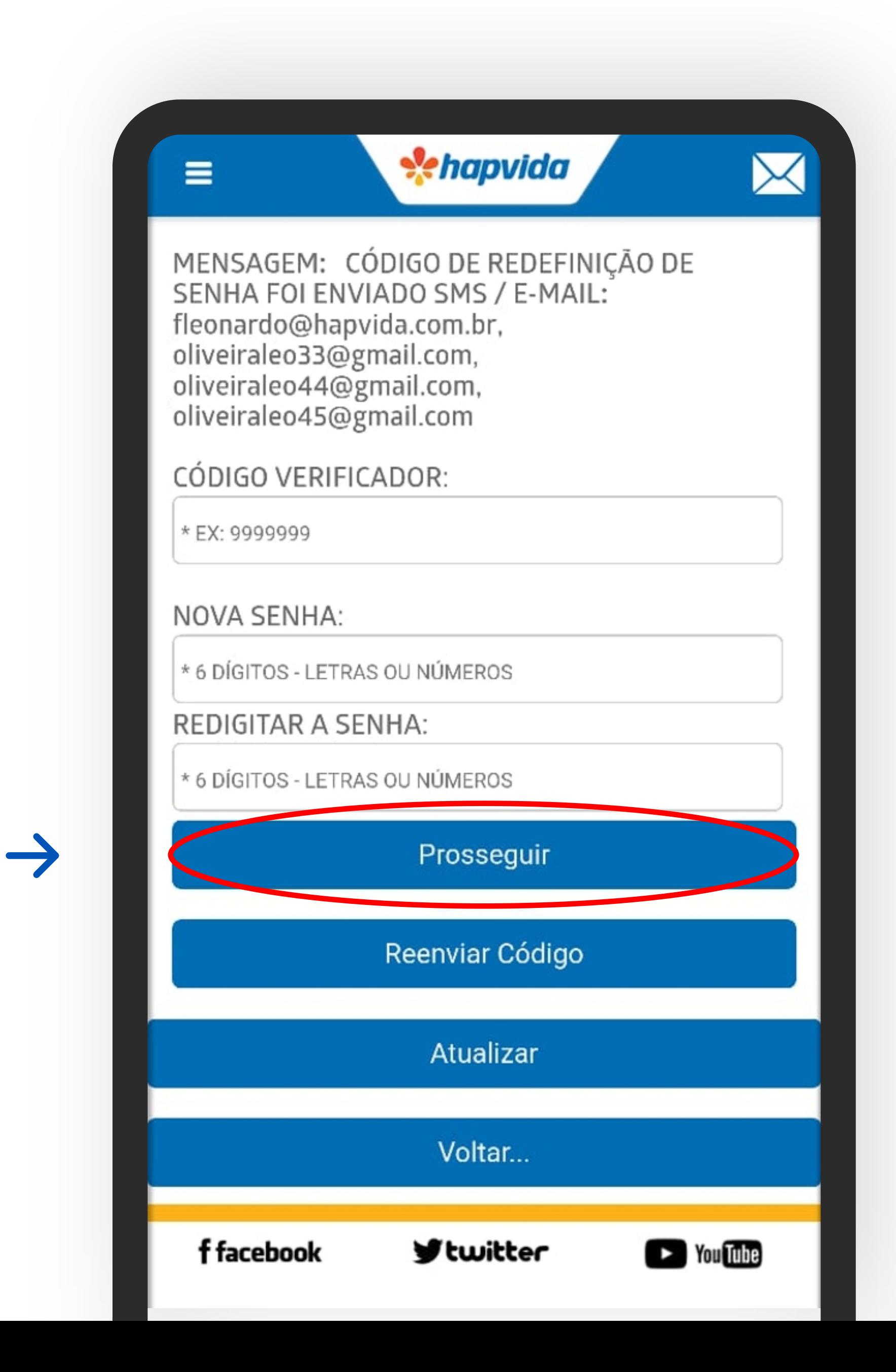

#### 5 - Informe os dados pedidos:

#### PRONTO! Senha alterada com sucesso.

6 - Caso permaneça sem conseguir redefinir sua senha envie um e-mail para: autoatendimento@hapvida.com.br com as seguintes informações:

→ Número da carteira Hapvida  $\rightarrow$  Telefone para contato

Em breve entraremos em contato com você.

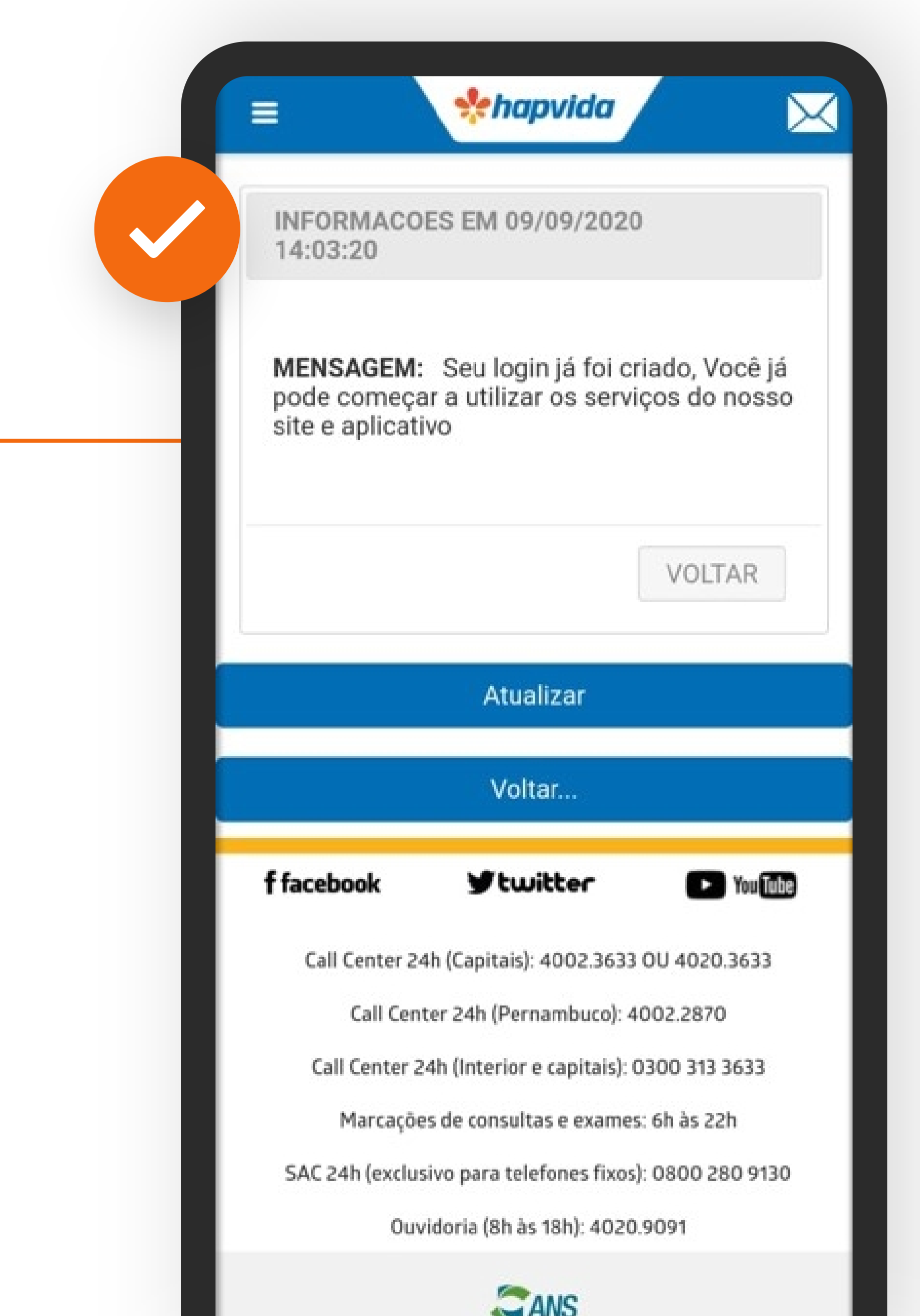

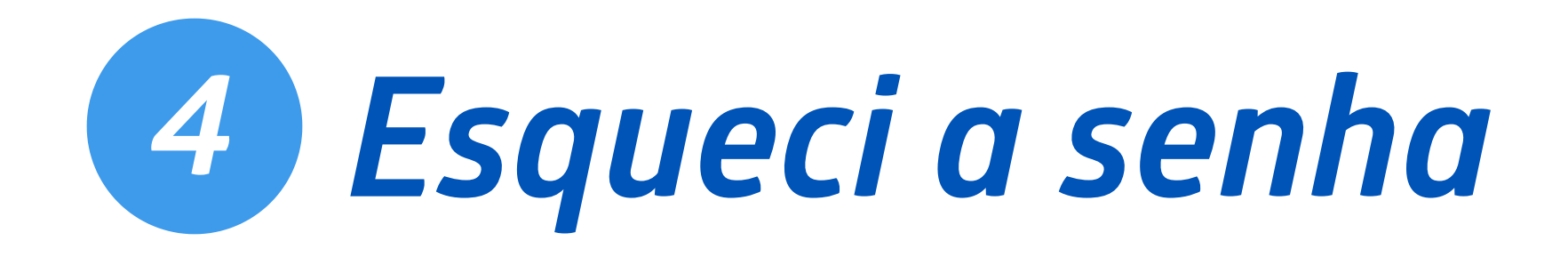

# Teleconsultas e consultas

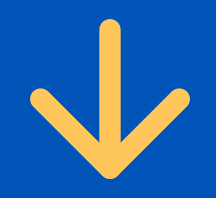

#### 1 - Toque na opção "ATENDIMENTO COVID-19"

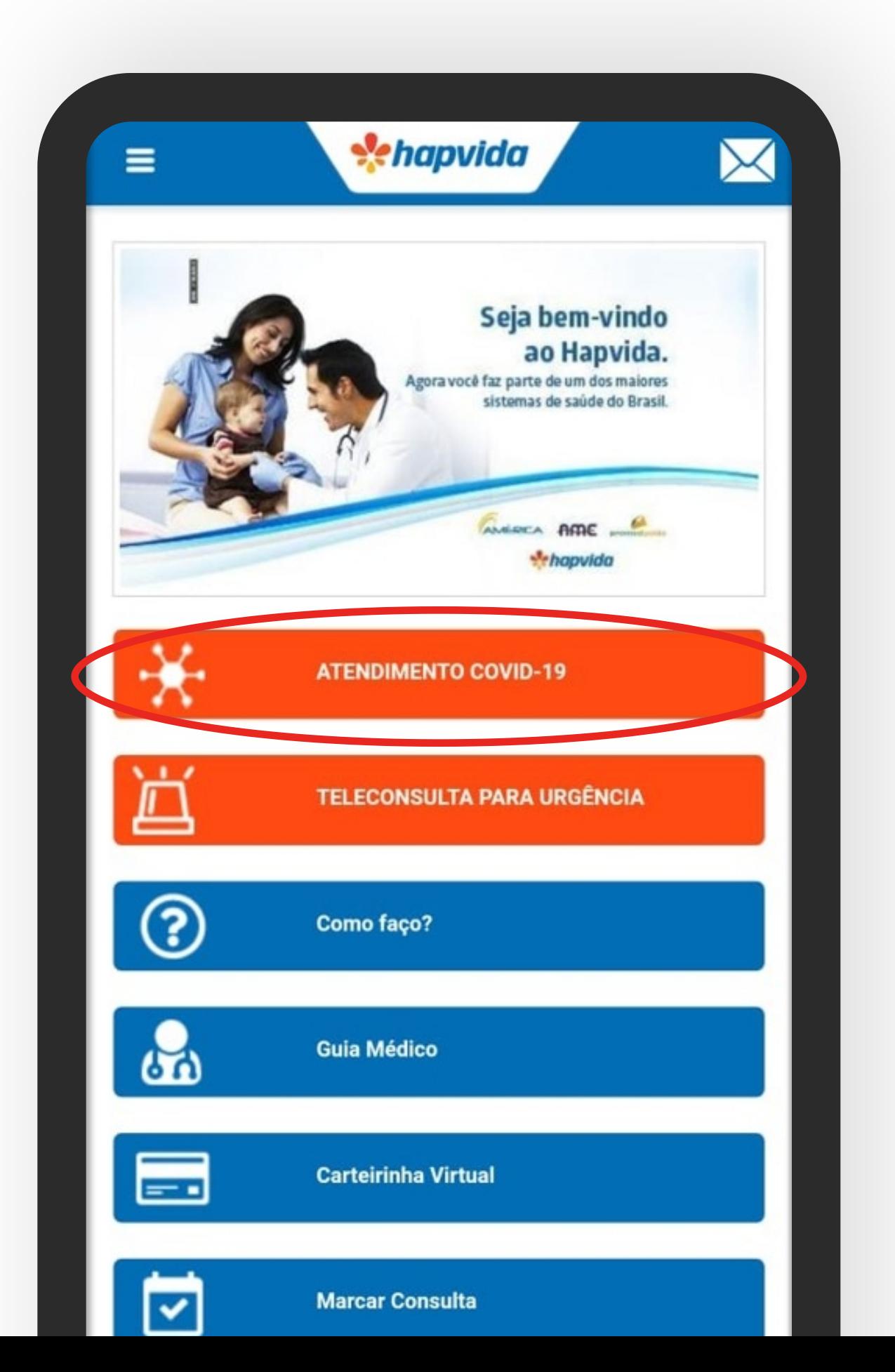

2 - Selecione em qual opção você deseja fazer o login, preencha a senha e o código da imagem de segurança e clique em "Prosseguir"

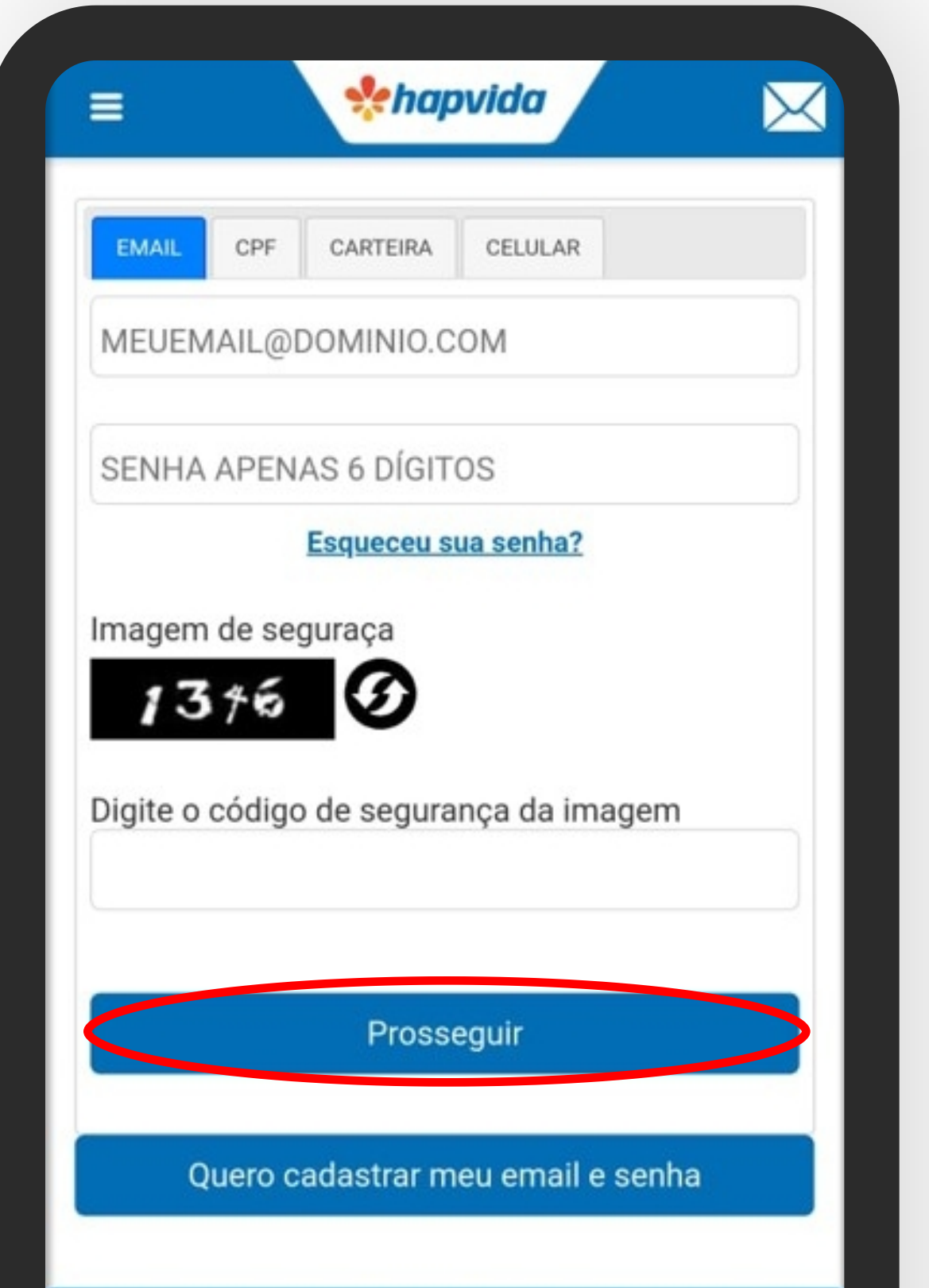

 $\rightarrow$ 

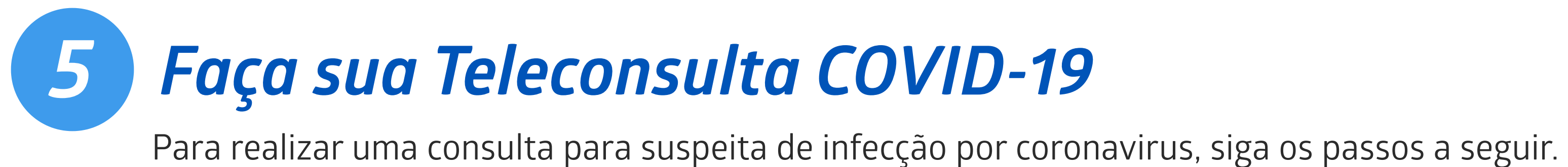

 $\rightarrow$ 

#### 3 - Selecione o beneficiário que deseja fazer a teleconsulta

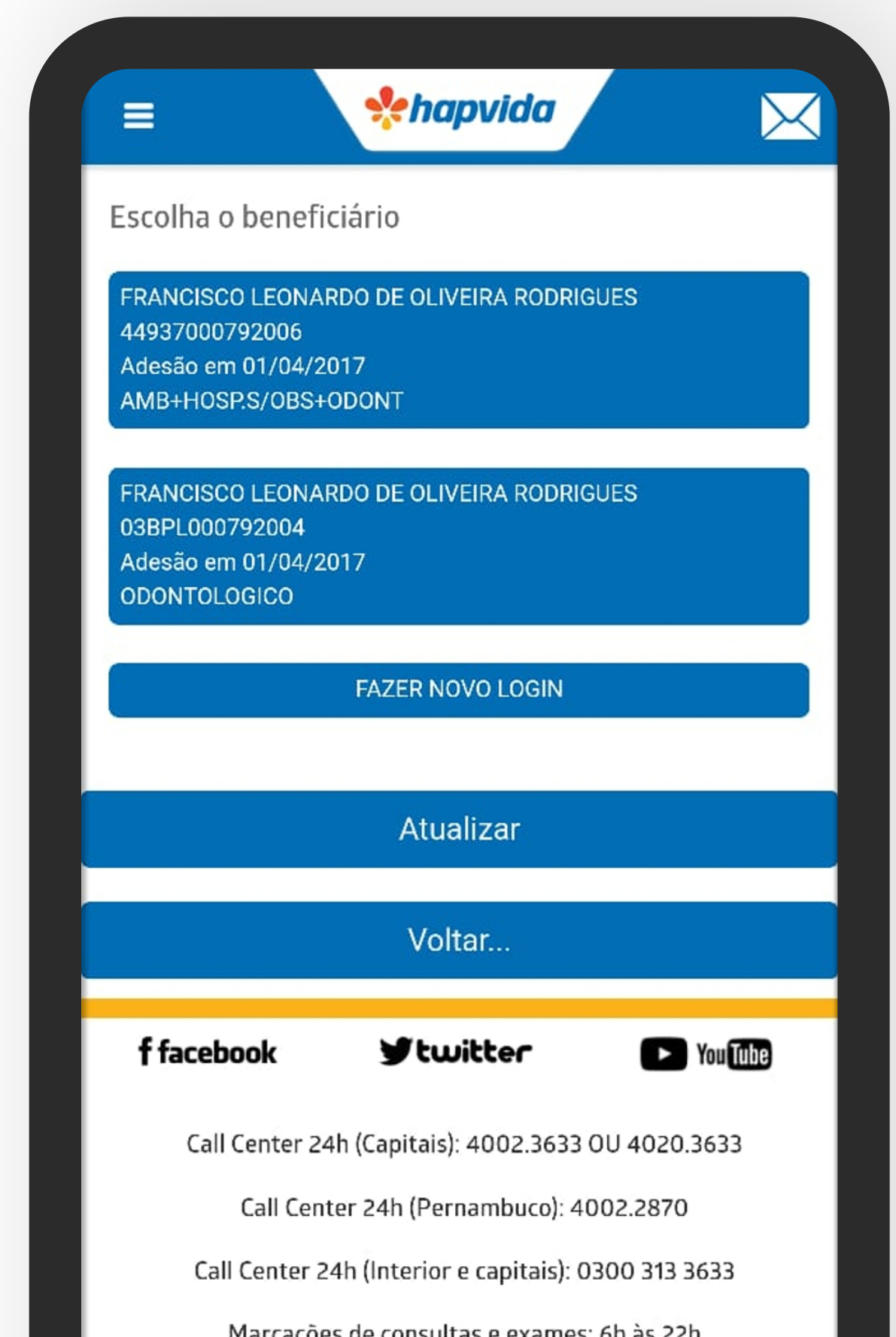

### 5 - Leia as informações e toque em "Entendi, vamos começar" e depois

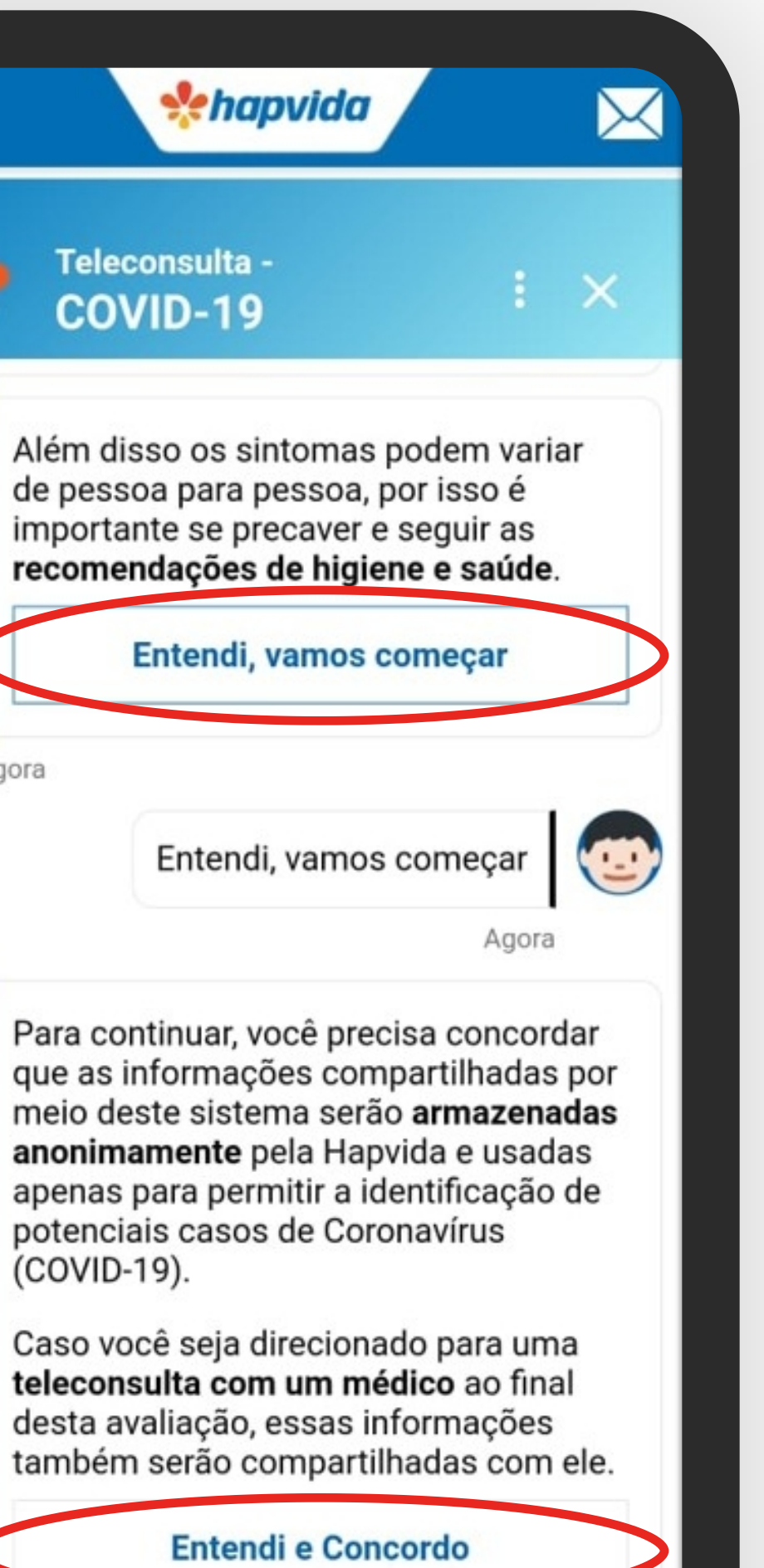

 $\rightarrow$ 

em "Entendi e Concordo"

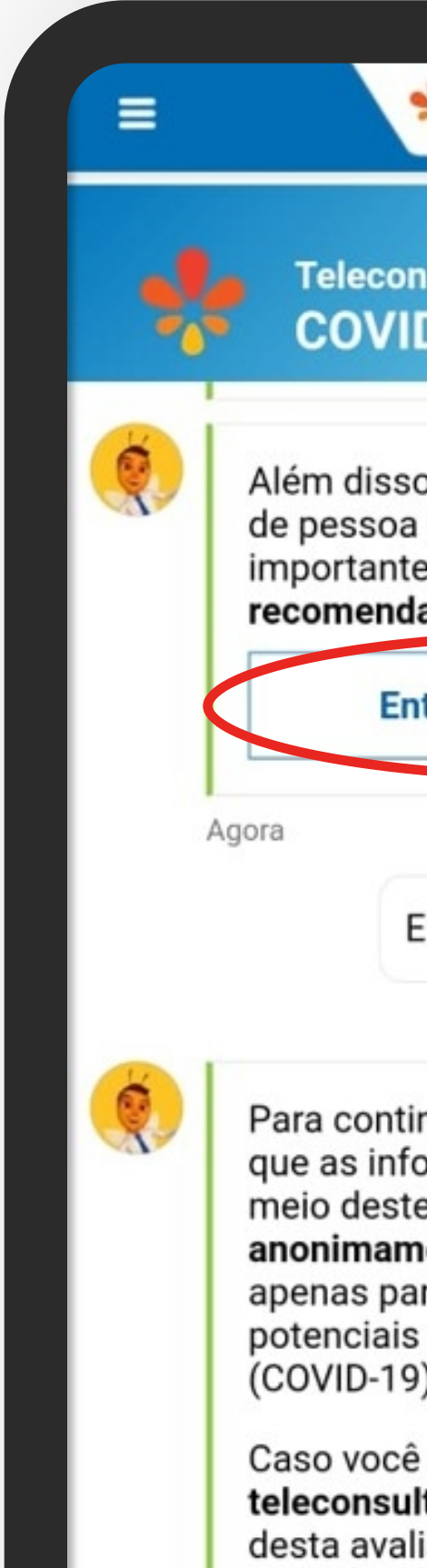

 $\rightarrow$ 

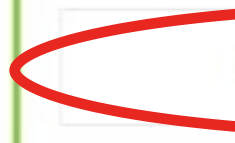

#### 6 - Responda os questionários e toque em "Continuar"

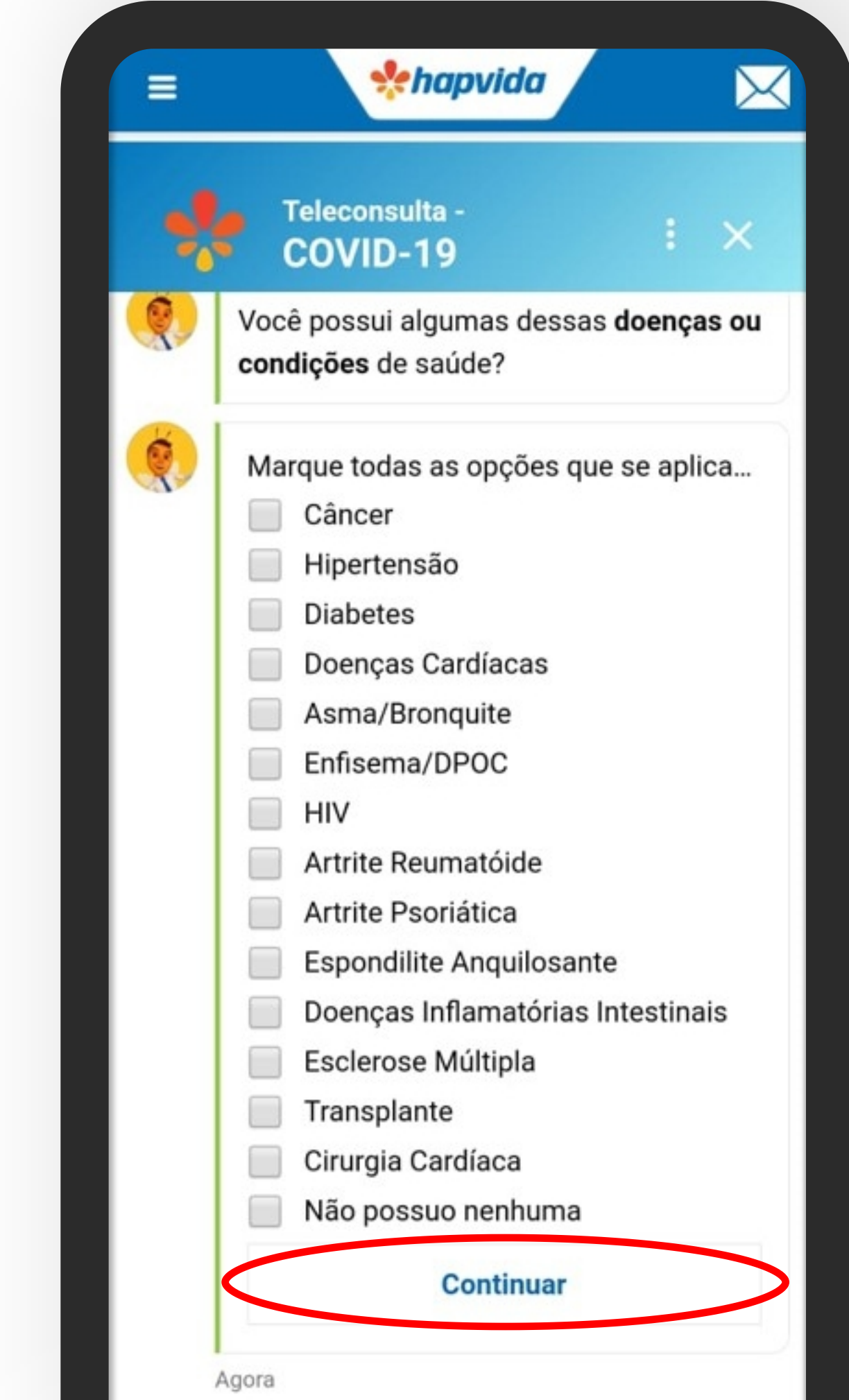

## 5 Faça sua Teleconsulta COVID-19

#### 4 - Toque na opção "Pronto Atendimenanto"

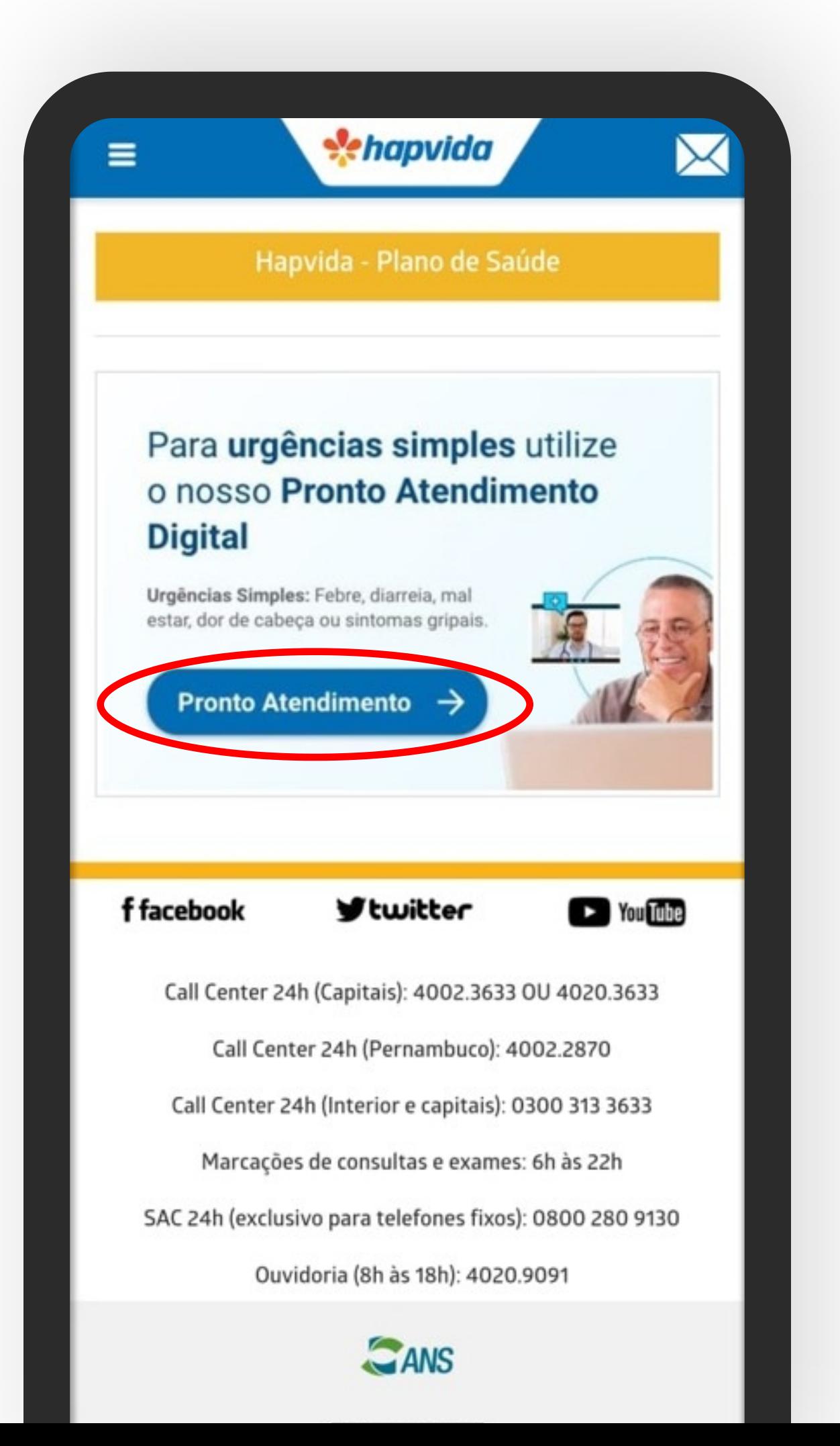

## 5 Faça sua Teleconsulta COVID-19

7 - Após responder às perguntas selecione a opção "Iniciar consulta médica por vídeo"

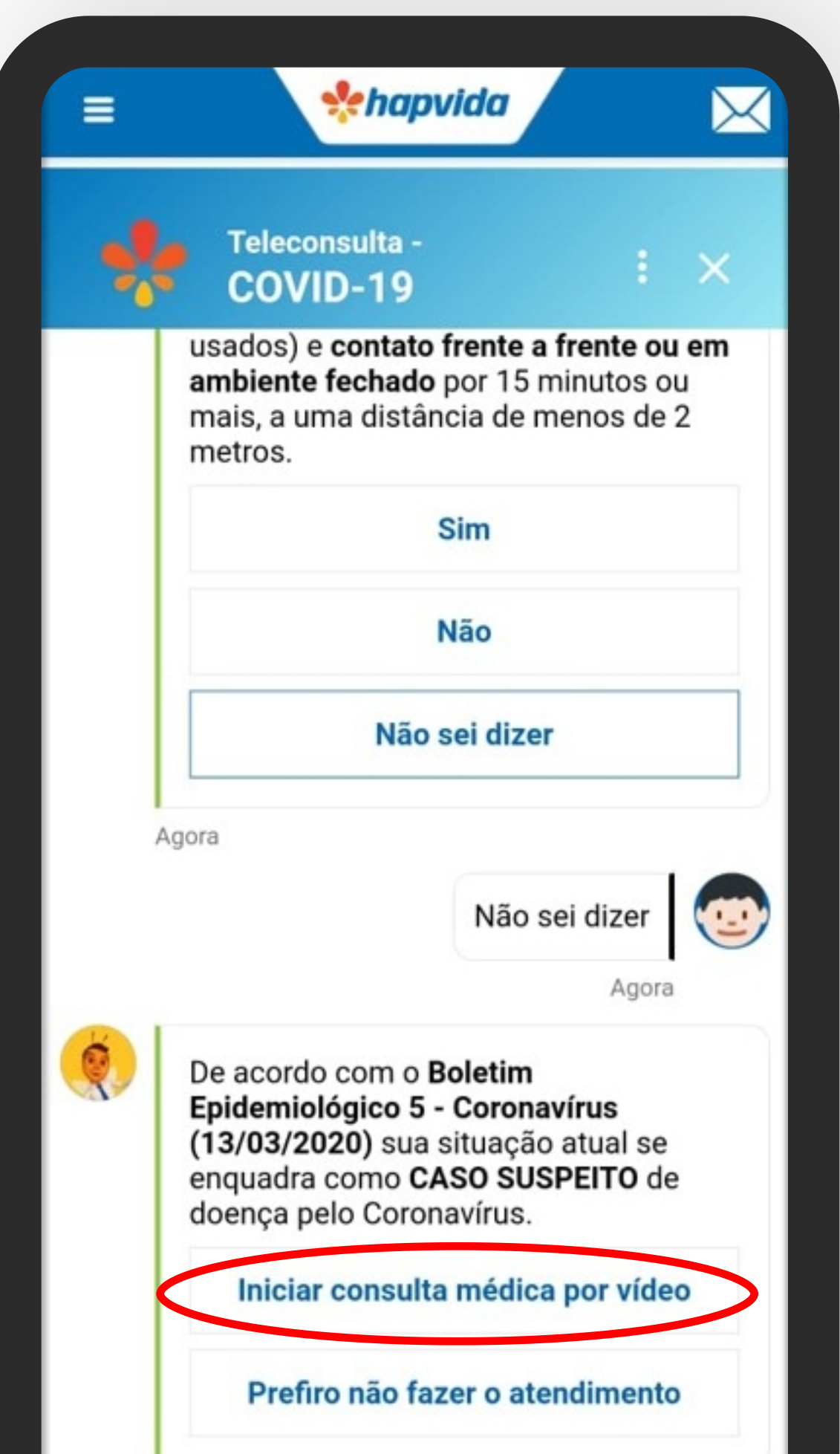

#### 8 - Você será informado de quantas pessoas aguardam atendimento no momento. Para prosseguir selecione

"Sim"

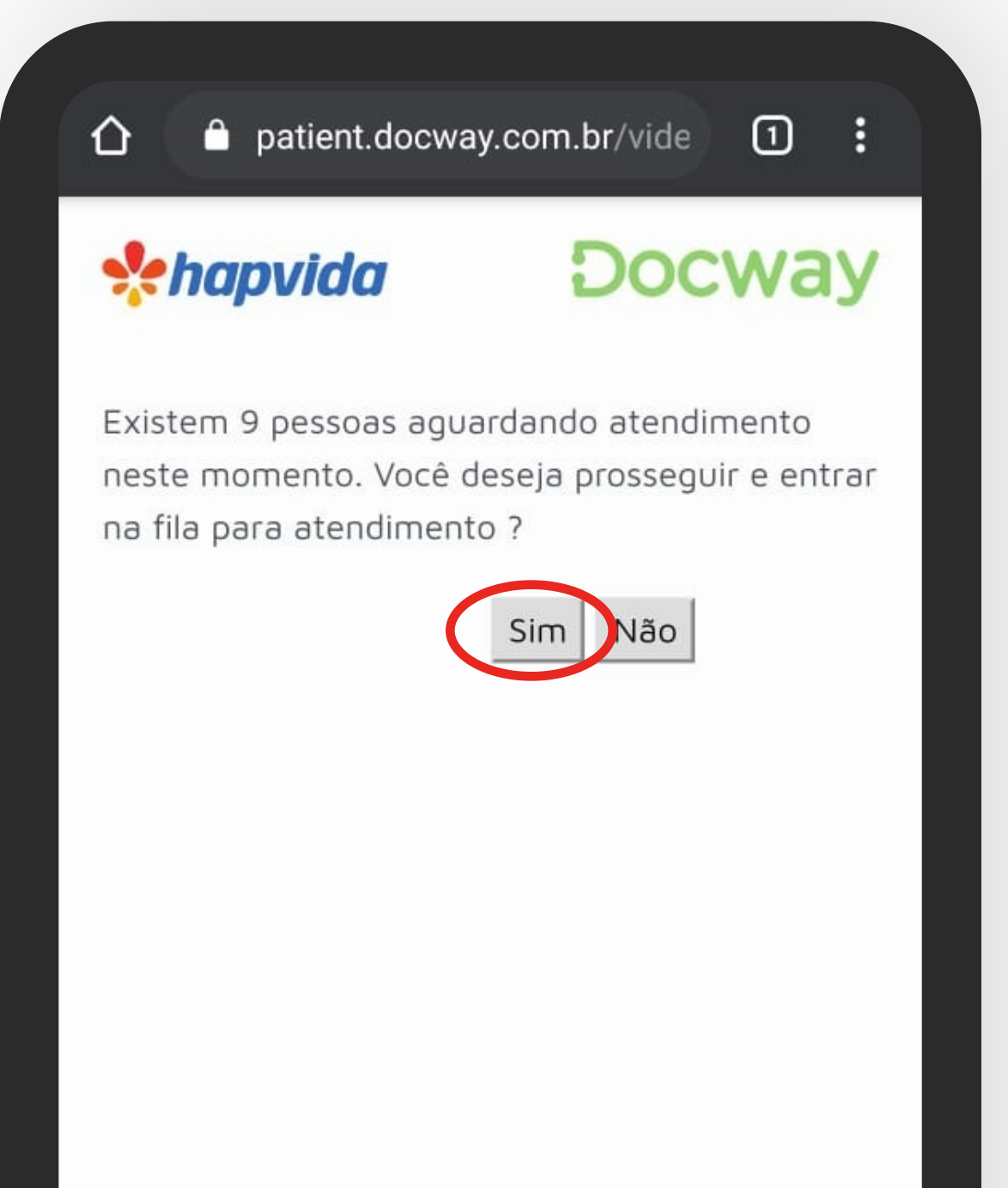

 $\rightarrow$ 

#### 9 - Leia as informações e pressione "Sim" para continuar

#### patient.docway.com.br/vide ⇧

#### Atenção!

 $\rightarrow$ 

Para que possamos prosseguir, precisamos nos certificar sobre o bom funcionamento da sua webcam e do seu microfone. Na próxima tela, por favor, utilize os botões ATIVAR para autorizar o acesso à sua webcam e ao seu microfone. Também autorize se solicitado pelo seu navegador, por favor. Vamos prosseguir?

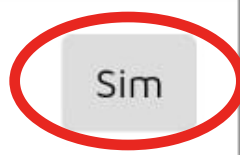

 $\boxed{0}$  :

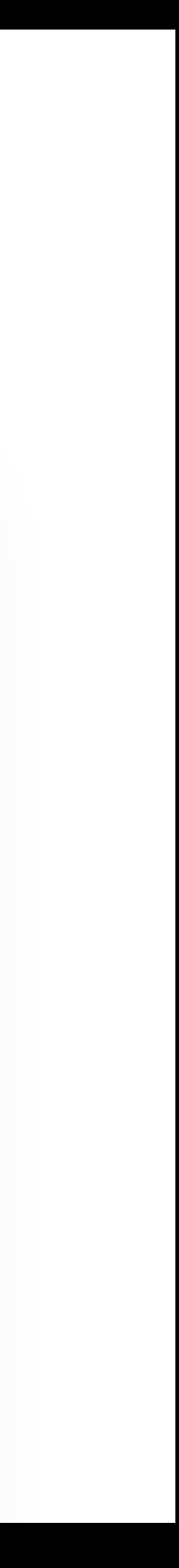

10 - Certifique-se de que a câmera está funcionando corretamente e se você está ouvindo sua própria voz, toque em "Sim" e depois "Próximo" para continuar.

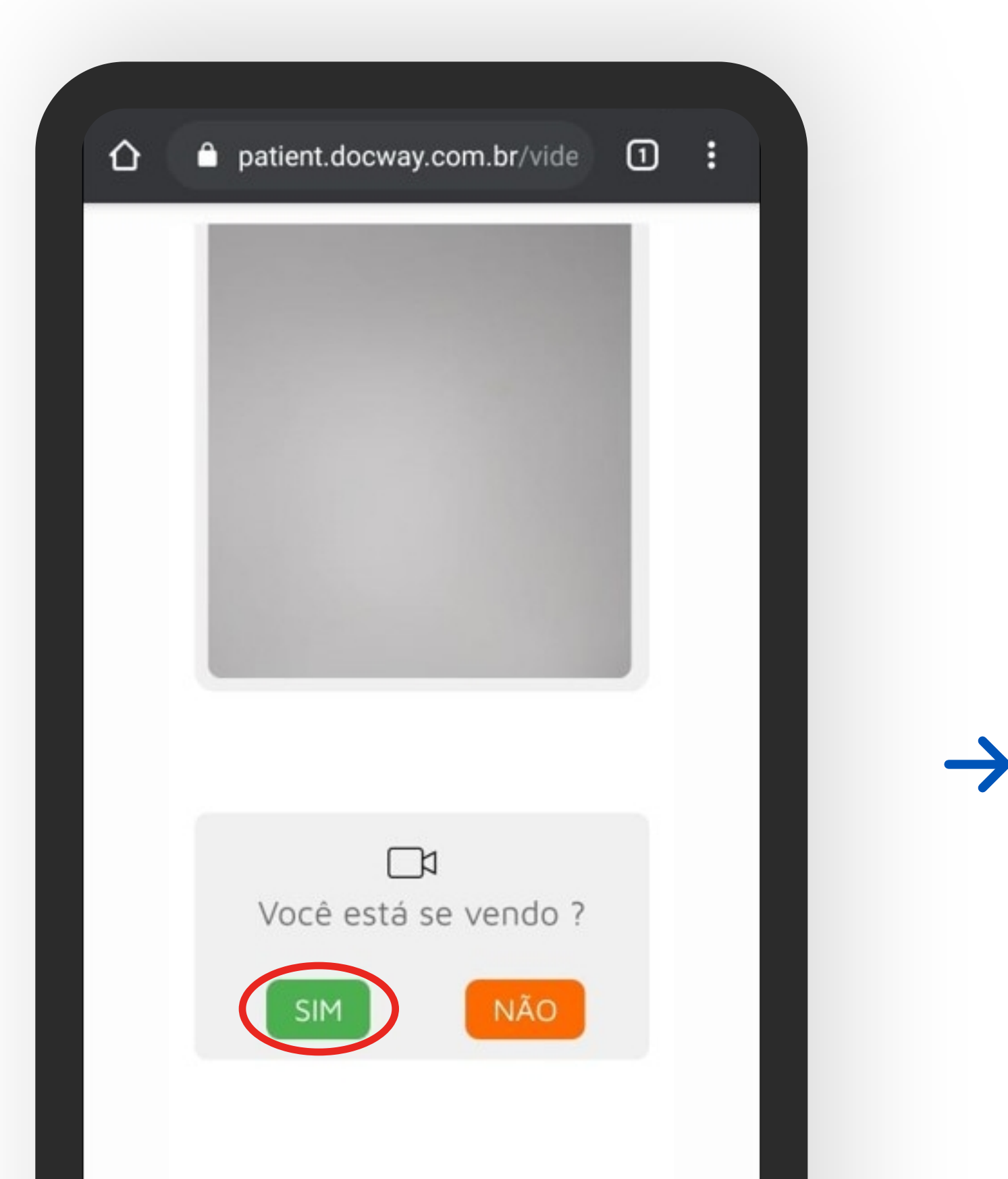

#### 11 - Preencha o seu número de telefone e e-mail e selecione a opção

"Solicitar"

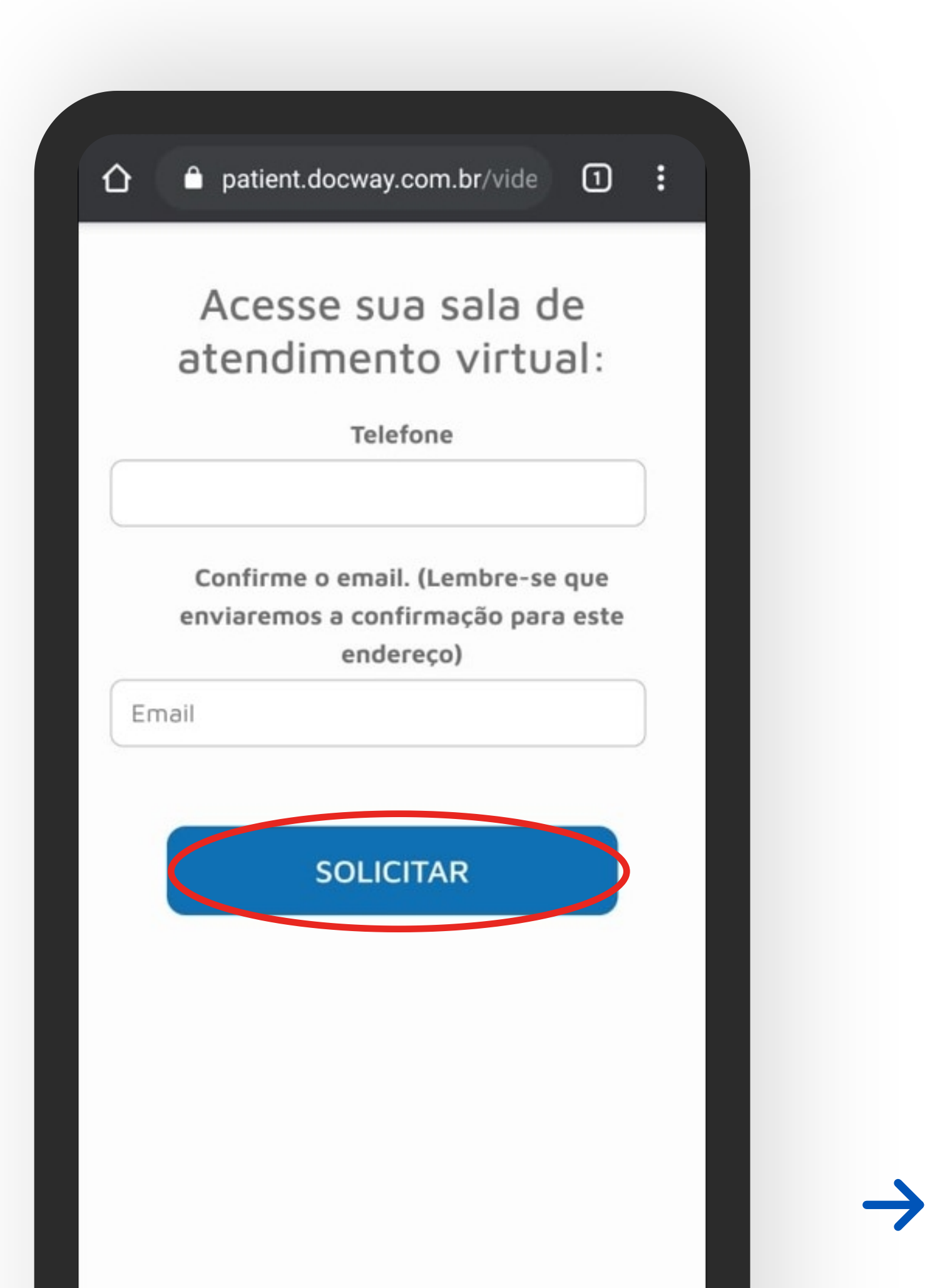

12 - Aguarde sua posição na fila e selecione a opção "Acessar". Você será direcionado para a consulta com um médico.

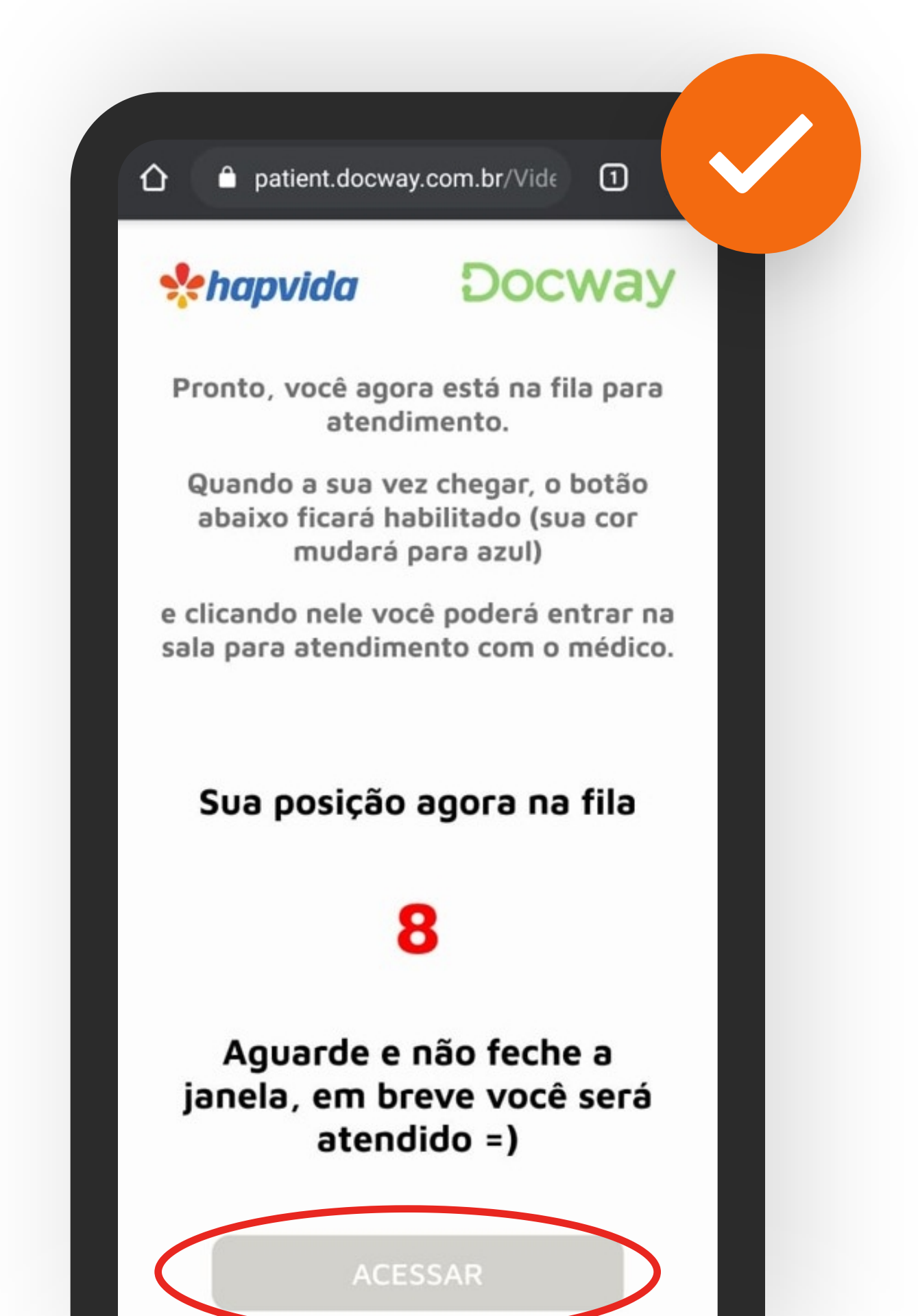

## 5 Faça sua Teleconsulta COVID-19

#### 1 - Toque na opção "Teleconsulta para Urgência"

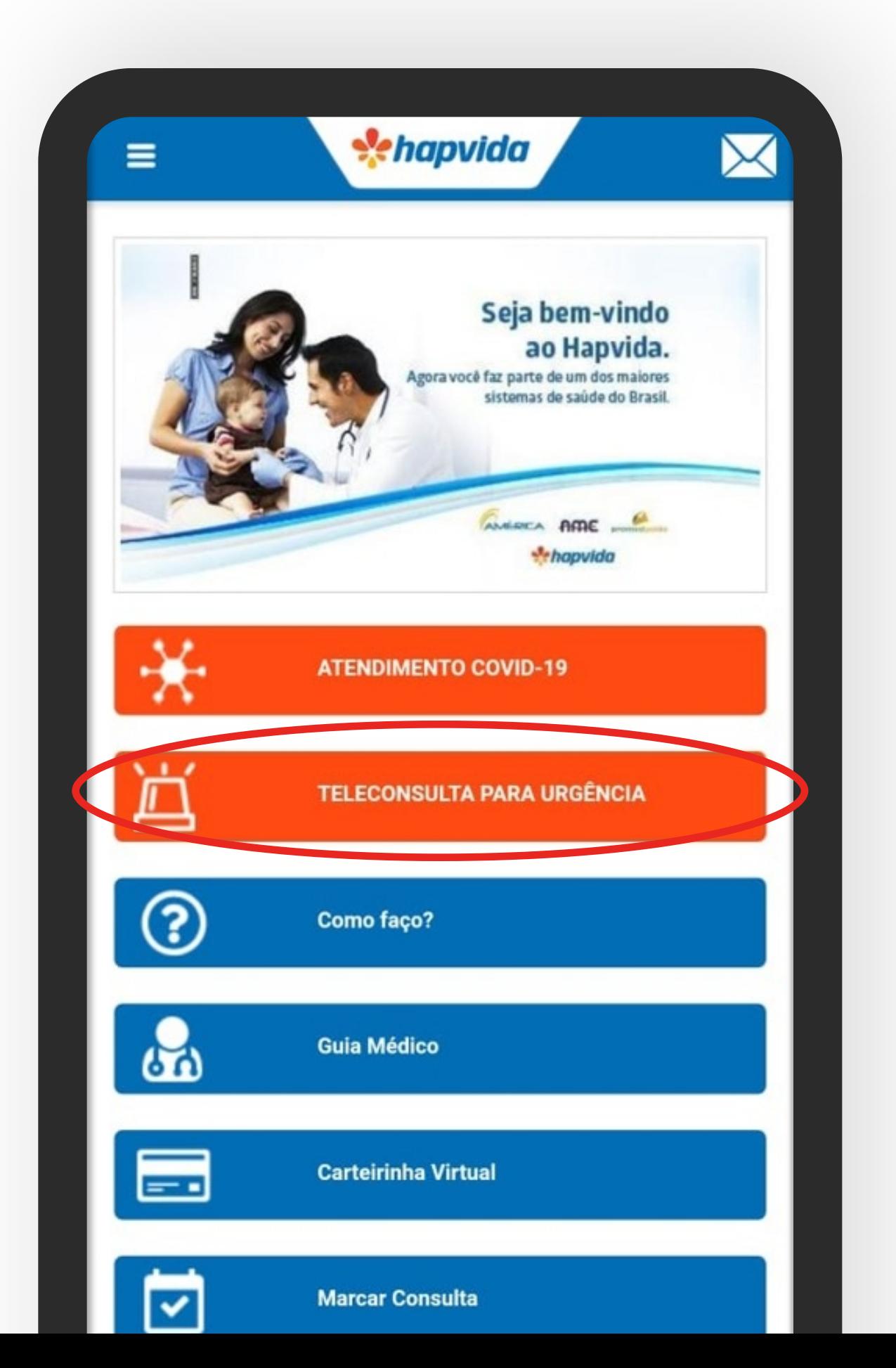

### 6 Faça sua Teleconsulta de Urgência Para realizar uma consulta de urgência, siga os passos a seguir.

2 - Selecione em qual opção você deseja fazer o login, preencha a senha e o código da imagem de segurança e clique em "Prosseguir"

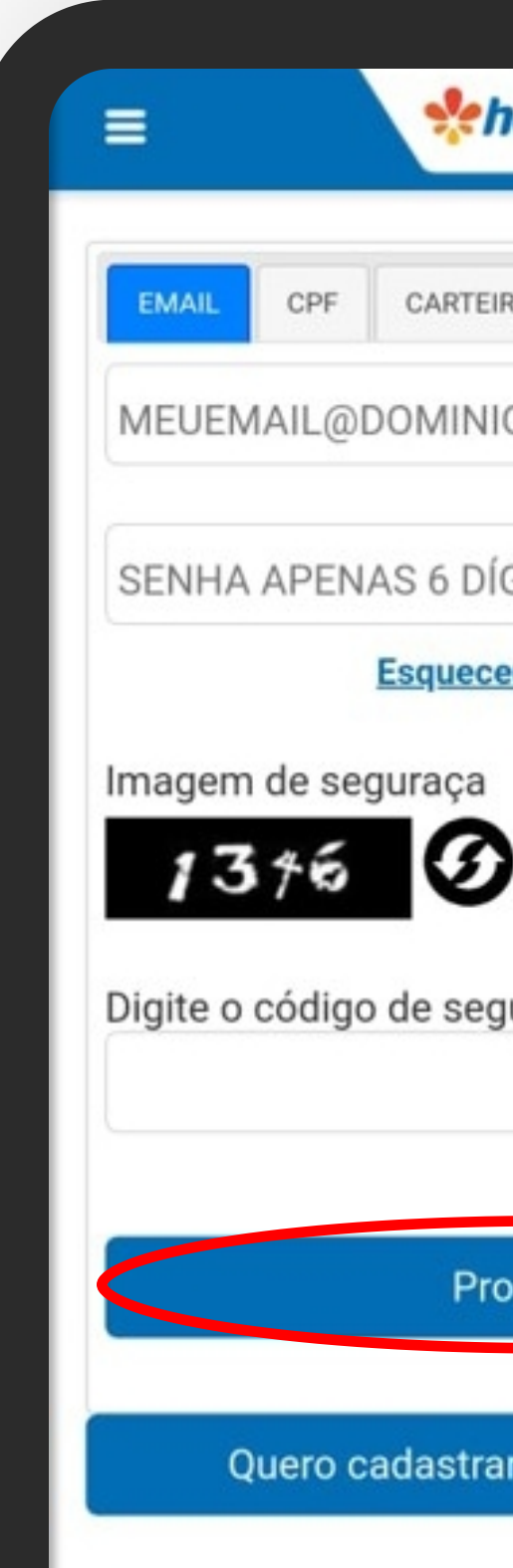

 $\rightarrow$ 

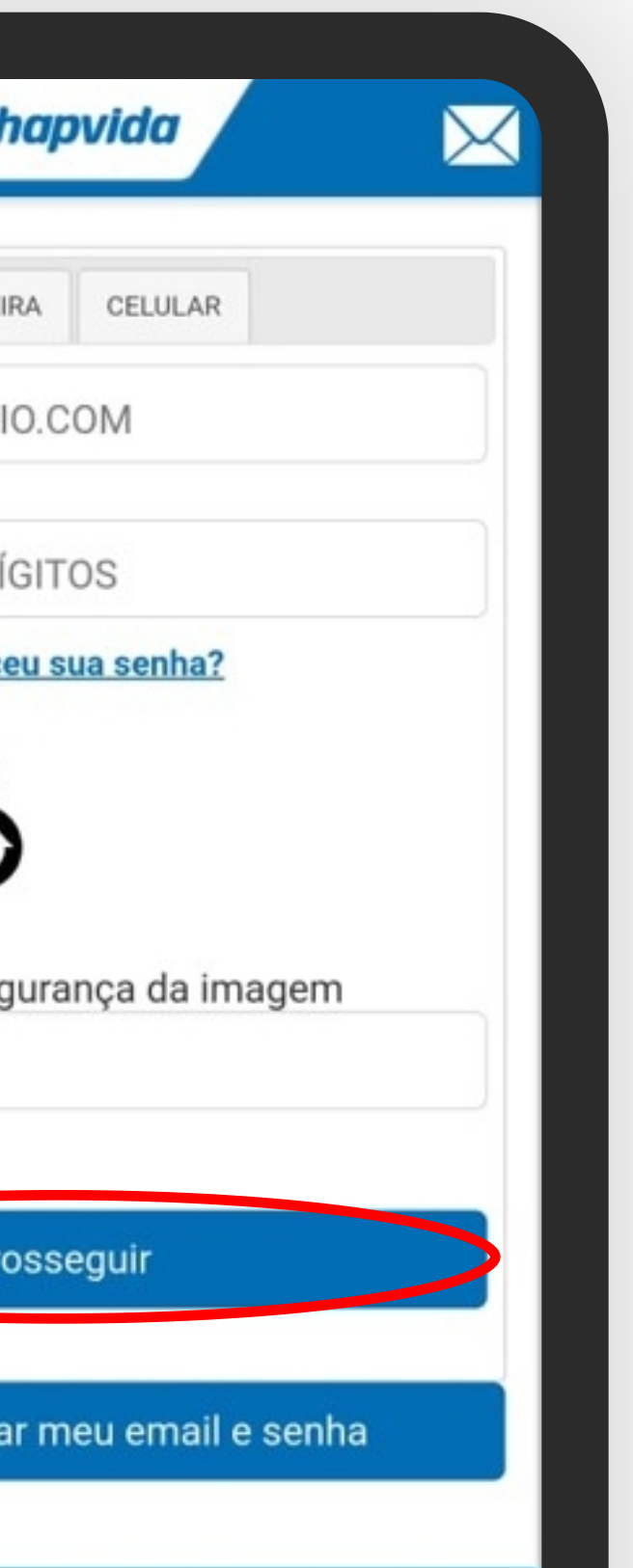

 $\rightarrow$ 

#### 3 - Selecione o beneficiário que deseja fazer a teleconsulta

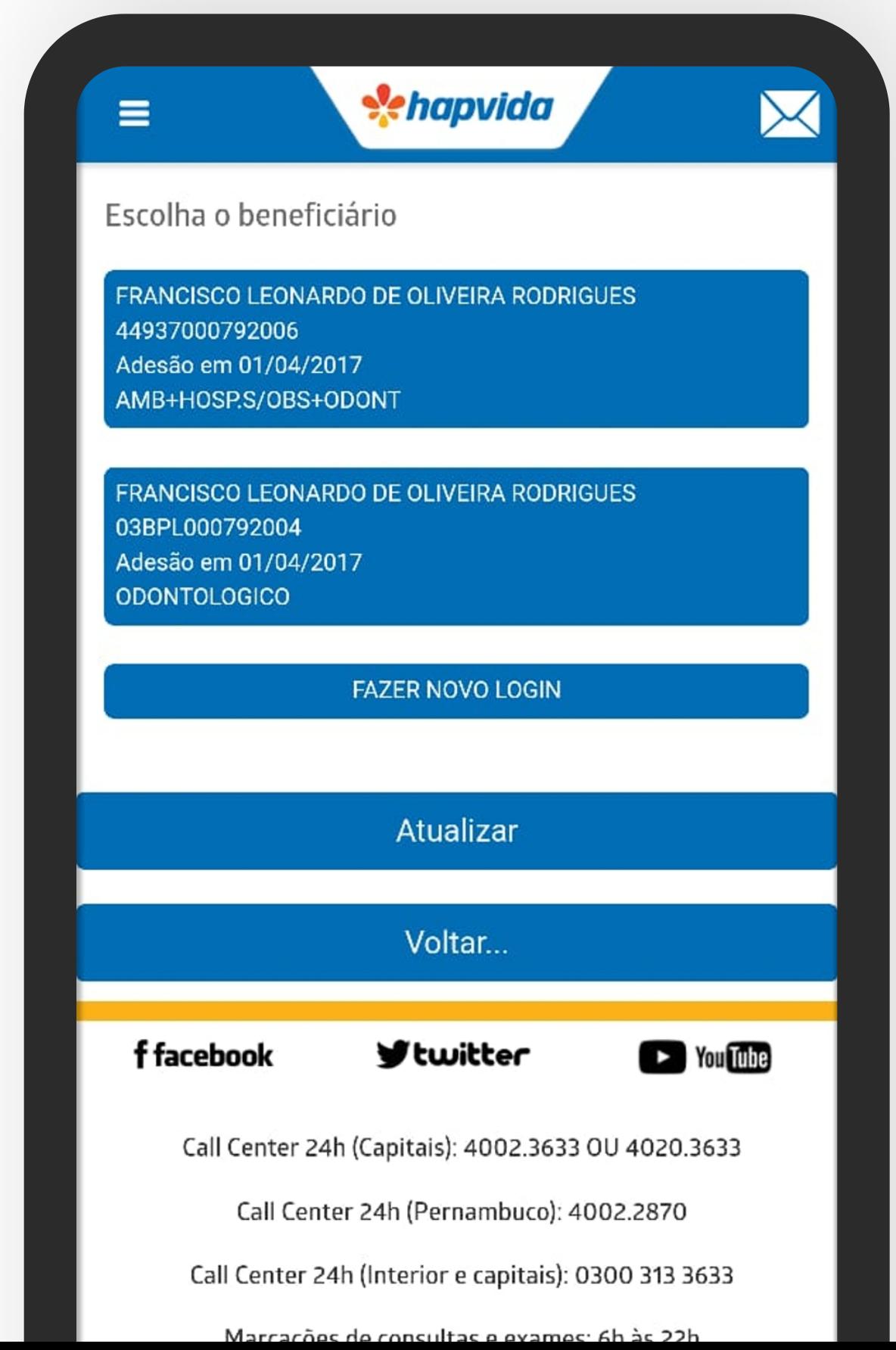

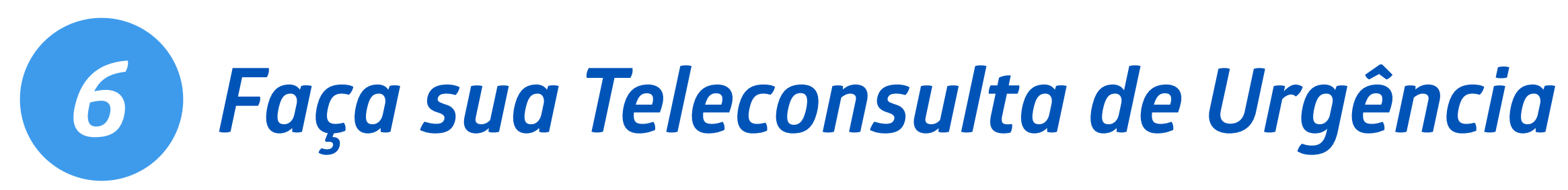

#### 3 - Toque na opção "Pronto Atendimenanto"

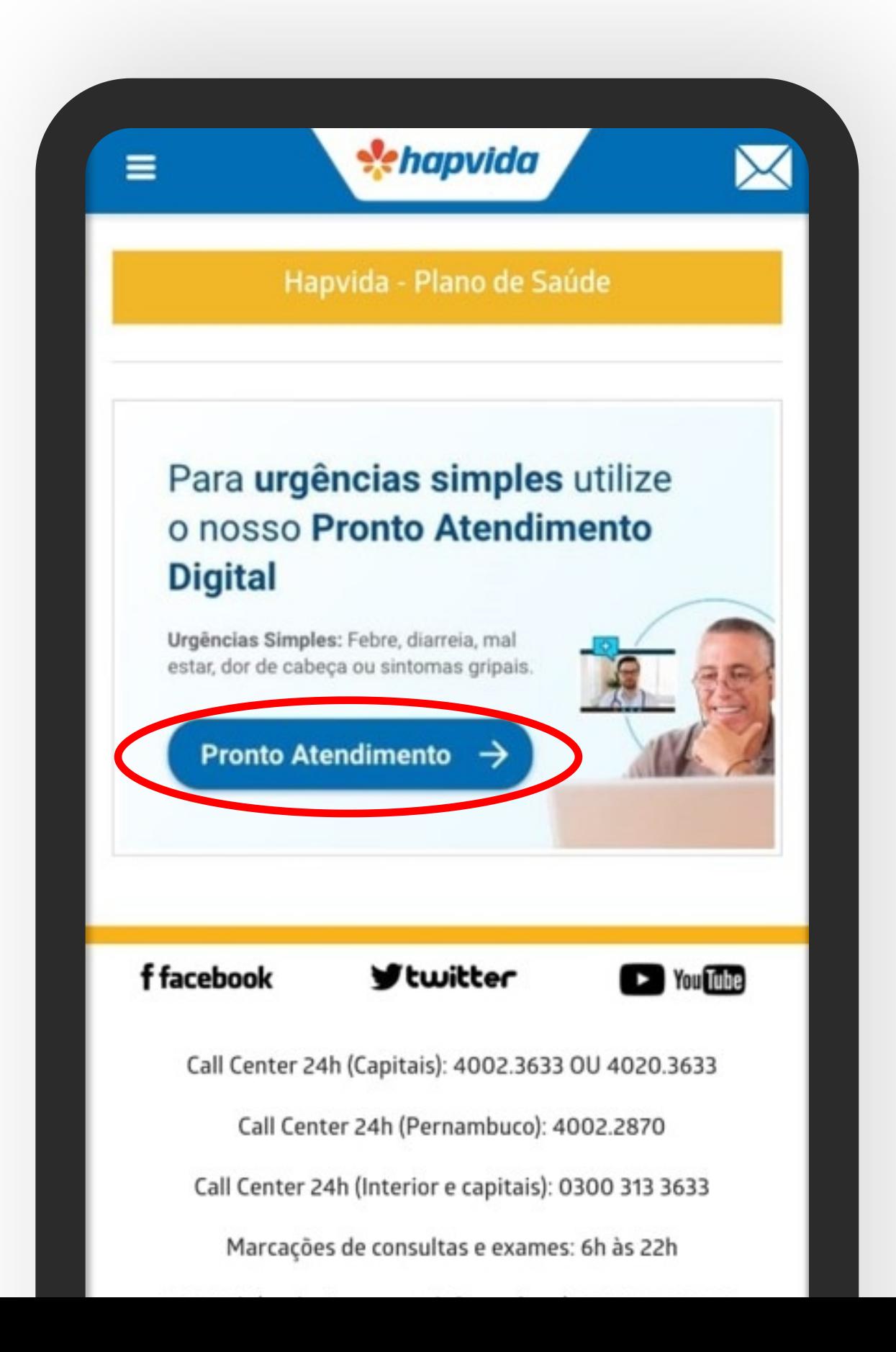

8 - Você será informado de quantas pessoas aguardam atendimento no momento. Para prosseguir selecione "Sim"

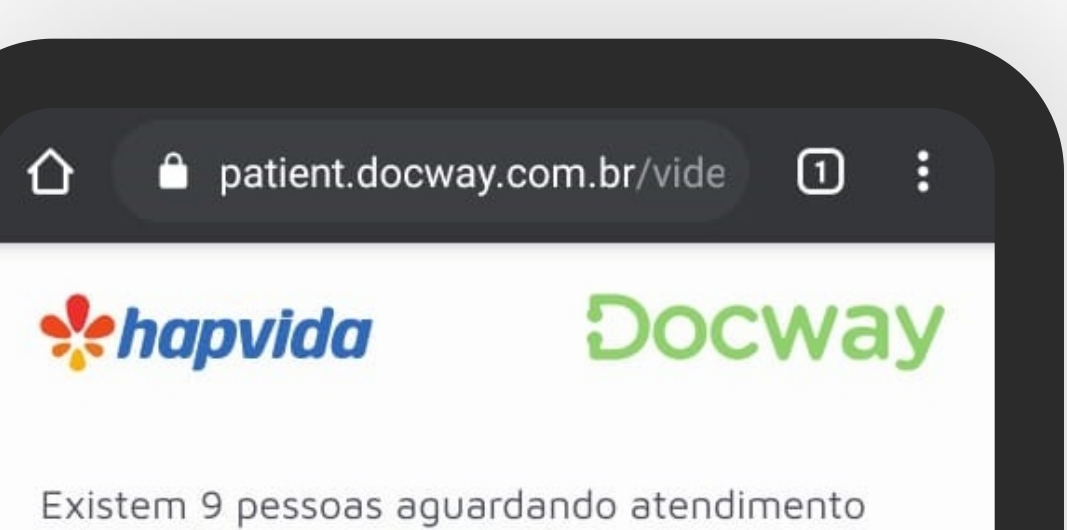

neste momento. Você deseja prosseguir e entrar na fila para atendimento ?

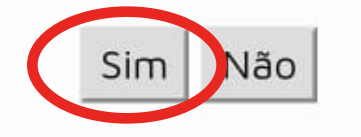

#### 9 - Leia as informações e pressione "Sim" para continuar

#### 4 patient.docway.com.br/vide 0 : ⇧

#### Atenção!

Para que possamos prosseguir, precisamos nos certificar sobre o bom funcionamento da sua webcam e do seu microfone. Na próxima tela, por favor, utilize os botões ATIVAR para autorizar o acesso à sua webcam e ao seu microfone. Também autorize se solicitado pelo seu navegador, por favor. Vamos prosseguir?

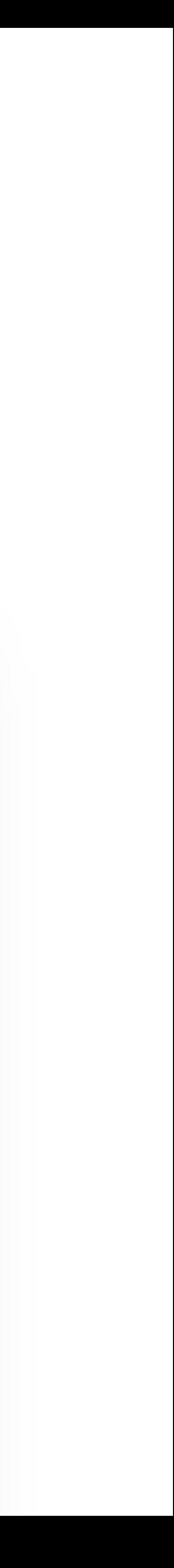

4 - Certifique-se de que a câmera está funcionando corretamente e se você está ouvindo sua própria voz, toque em "Sim" e depois "Próximo" para continuar

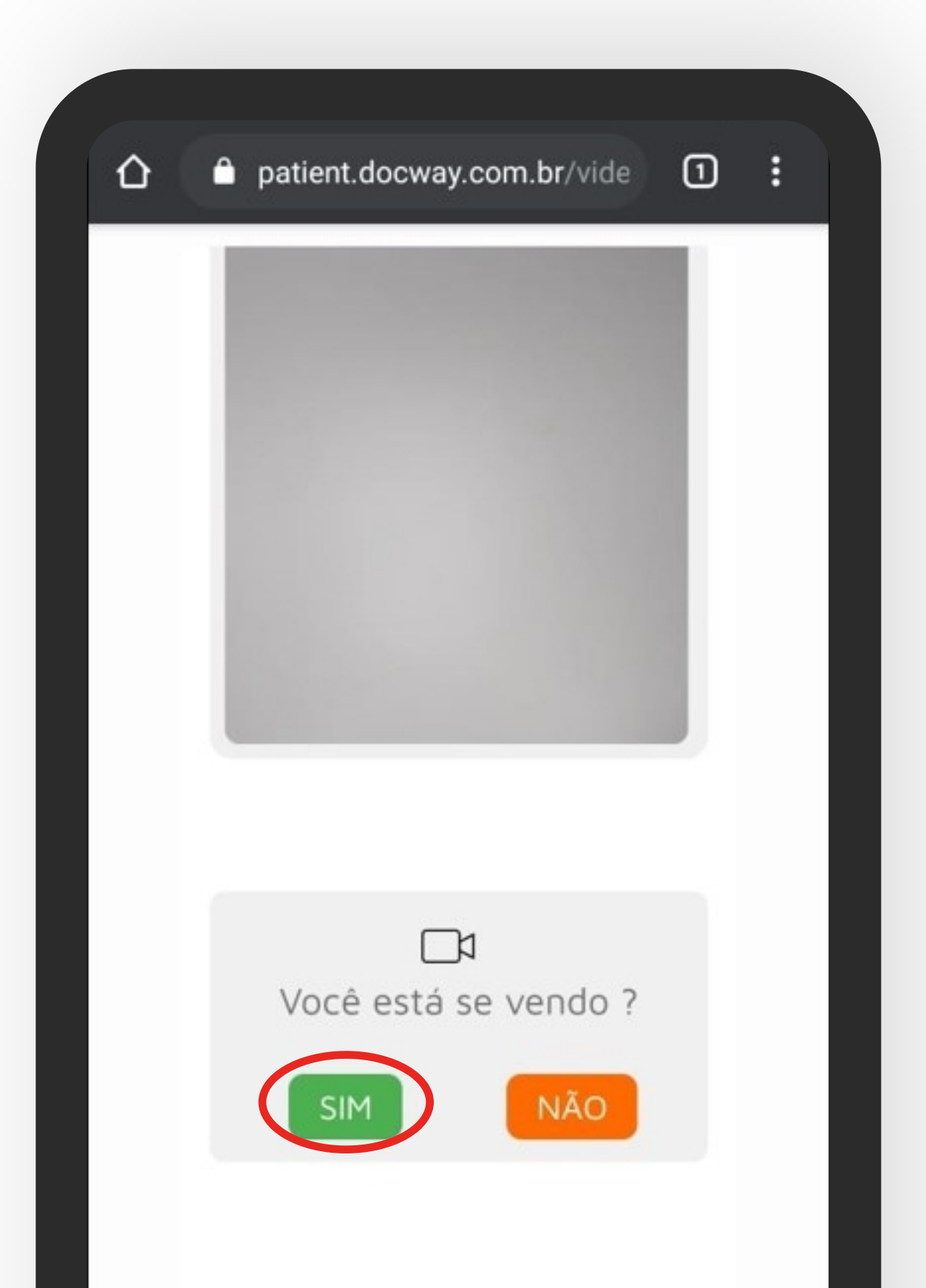

#### 5 - Preencha o seu número de telefone e e-mail e selecione a opção

"Solicitar"

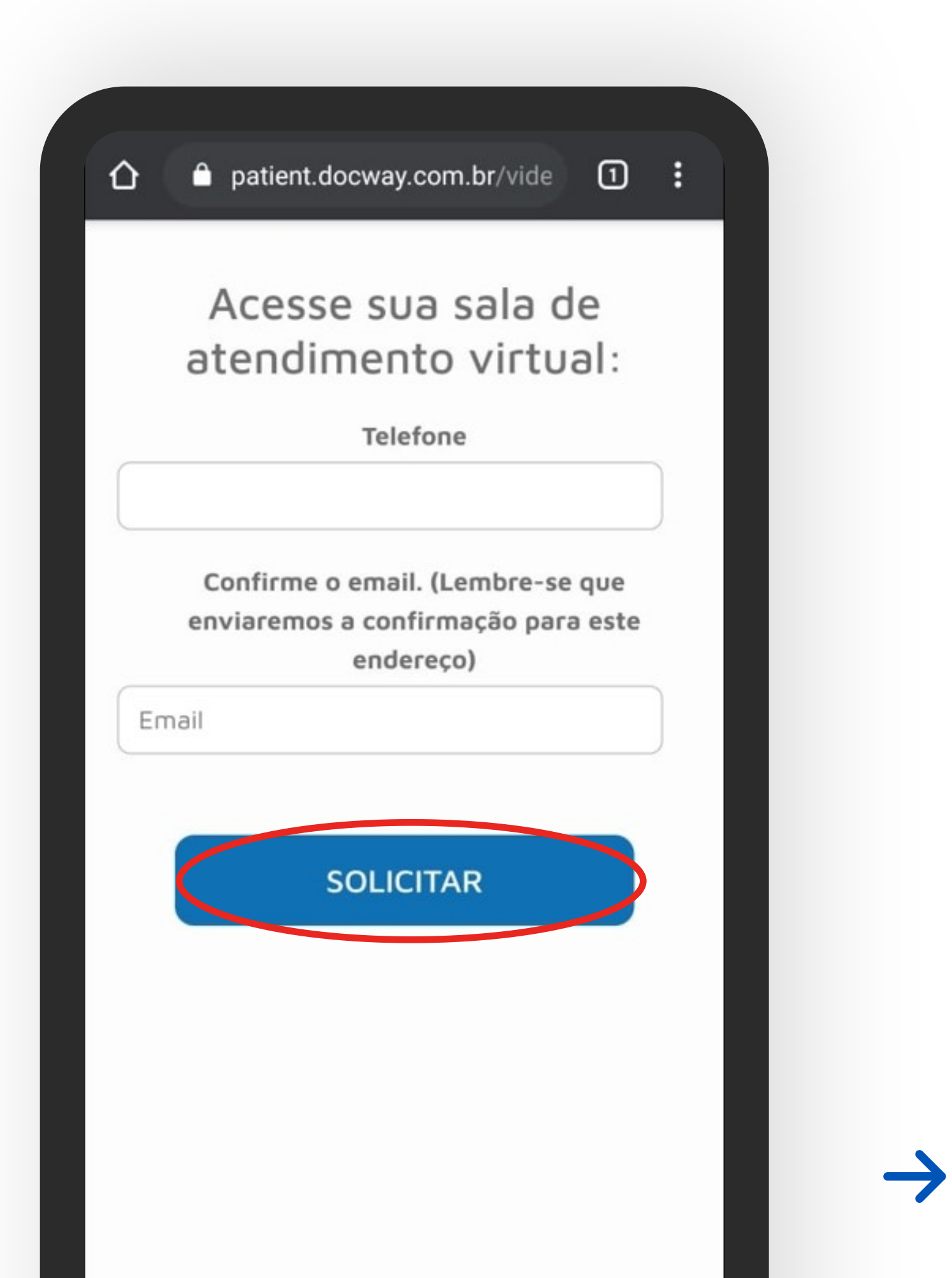

6 - Aguarde sua posição na fila e selecione a opção "Acessar". Você será direcionado para a consulta com um médico.

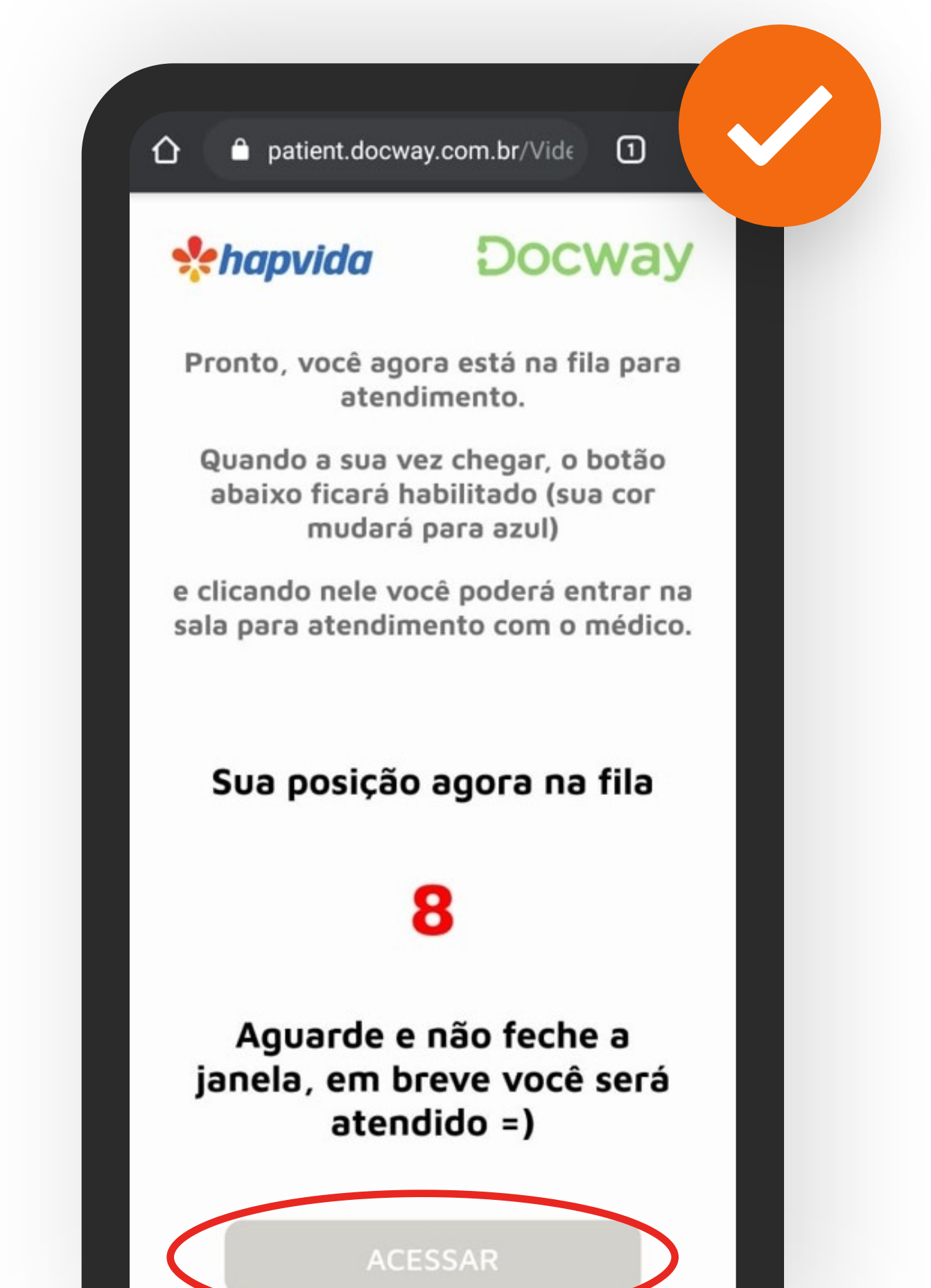

## 6 Faça sua Teleconsulta de Urgência

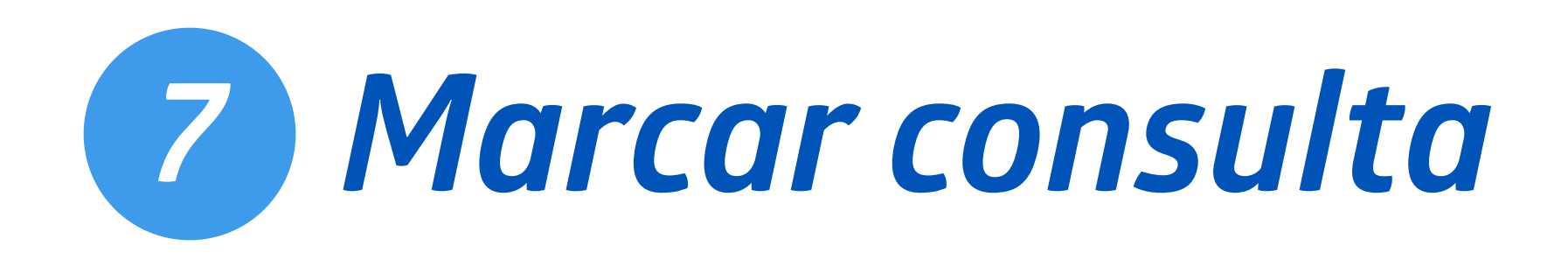

1 - Toque nas barrinhas brancas no canto superior esquerdo

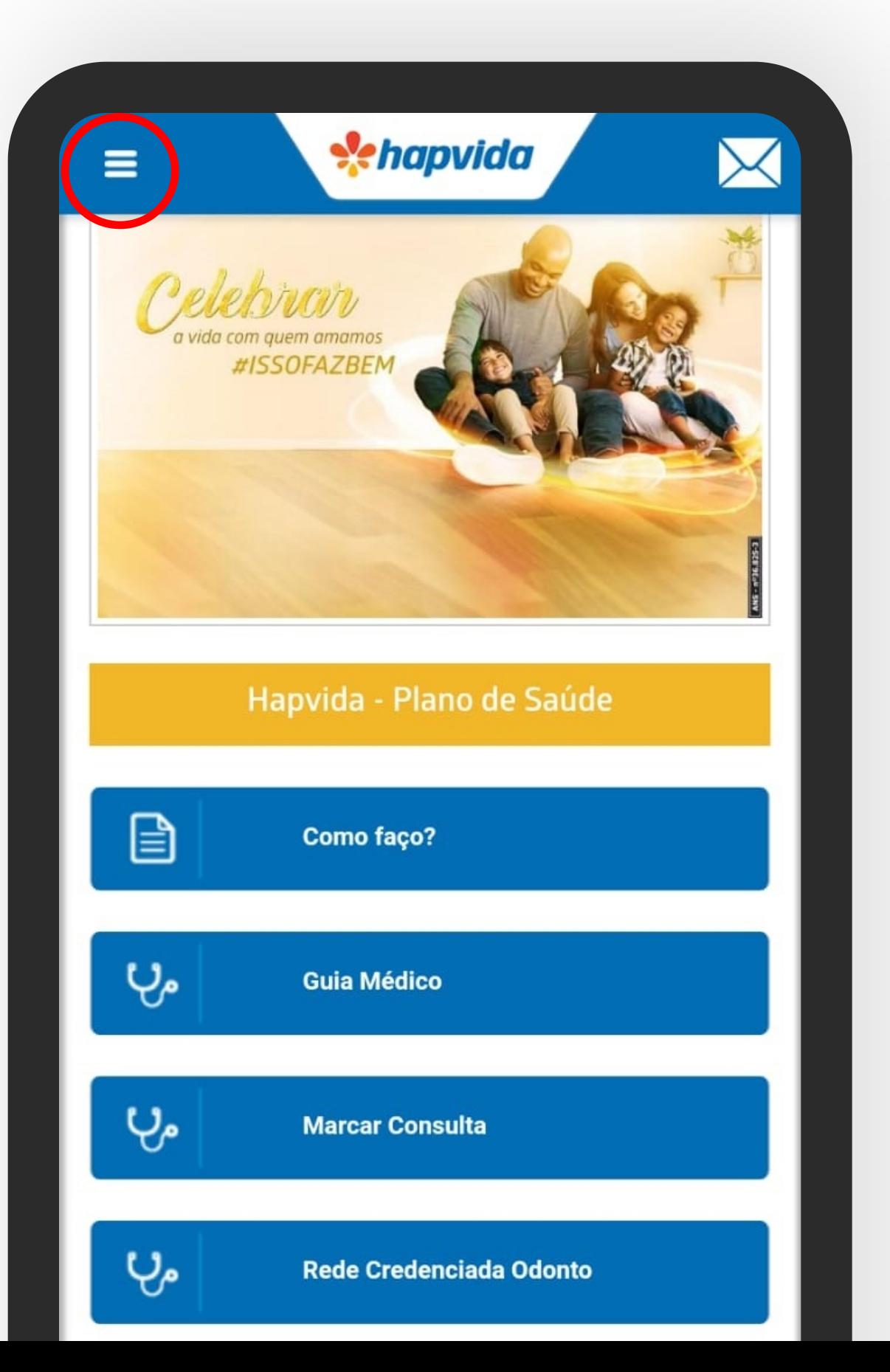

#### 2 - Toque na opção "Marcar Consulta"

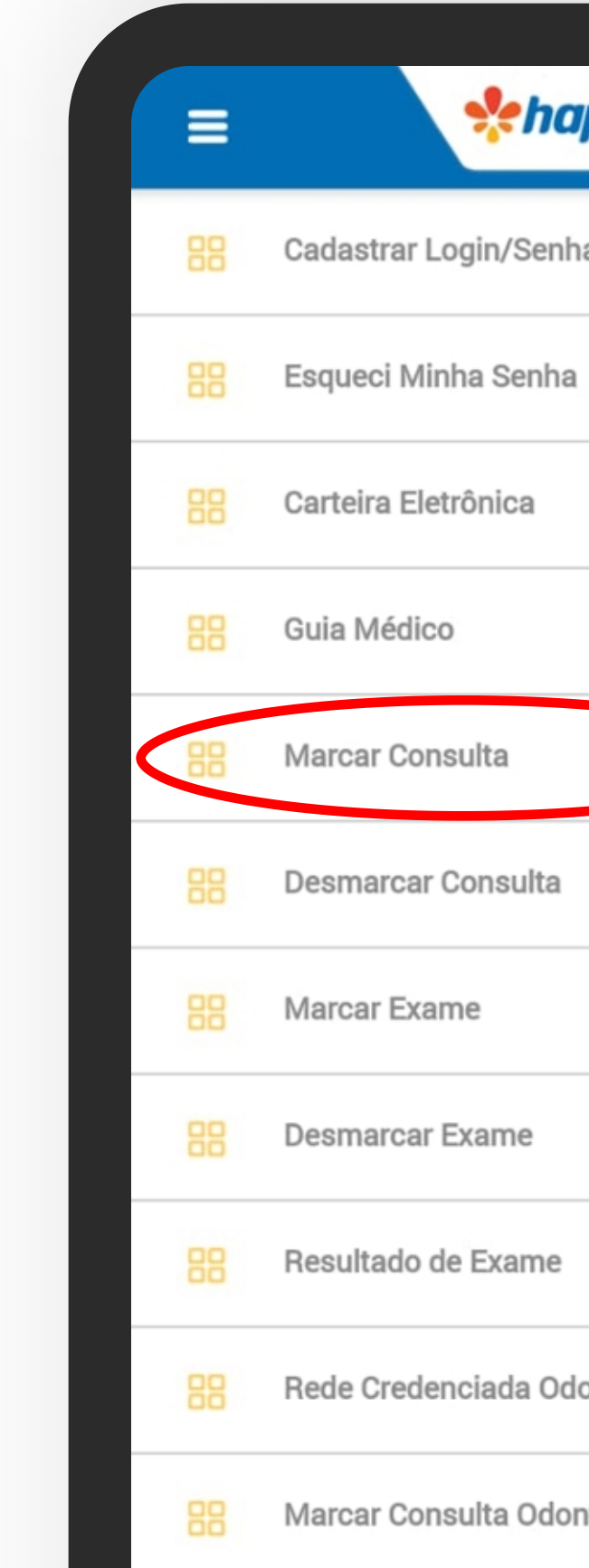

 $\rightarrow$ 

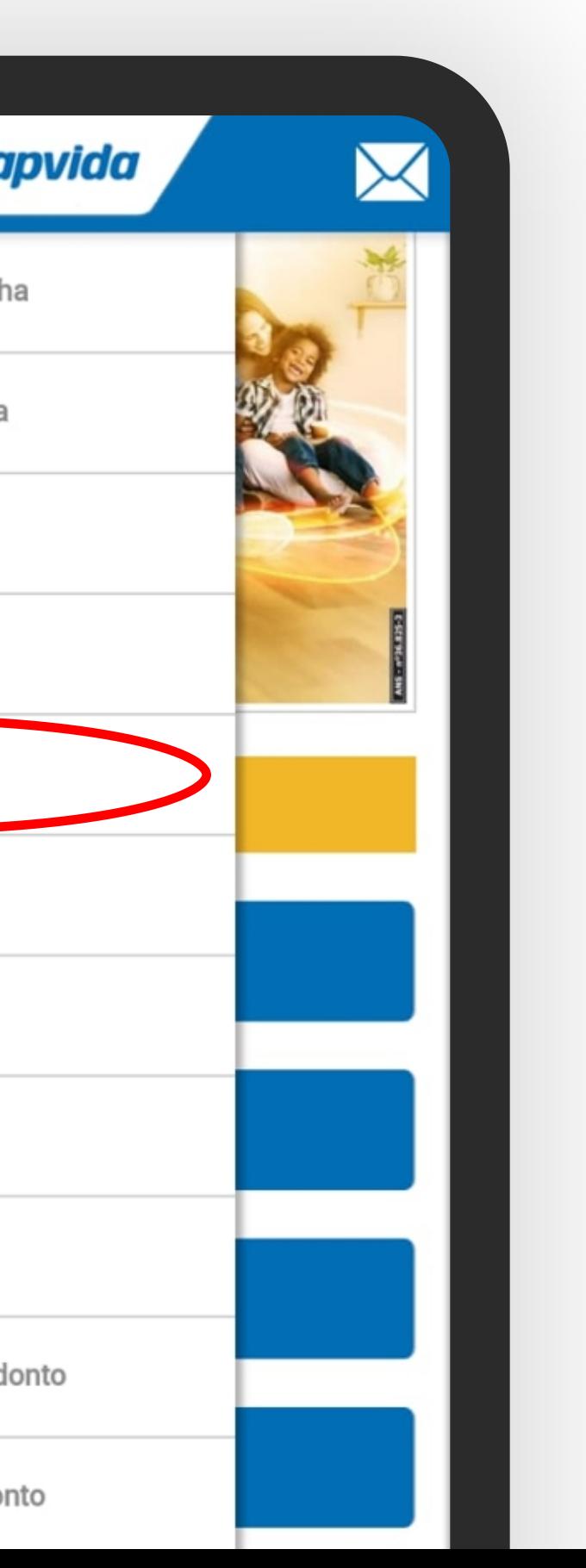

 $\rightarrow$ 

3 - Selecione em qual opção você deseja fazer o login, preencha a senha e o código da imagem de segurança e clique em "Prosseguir"

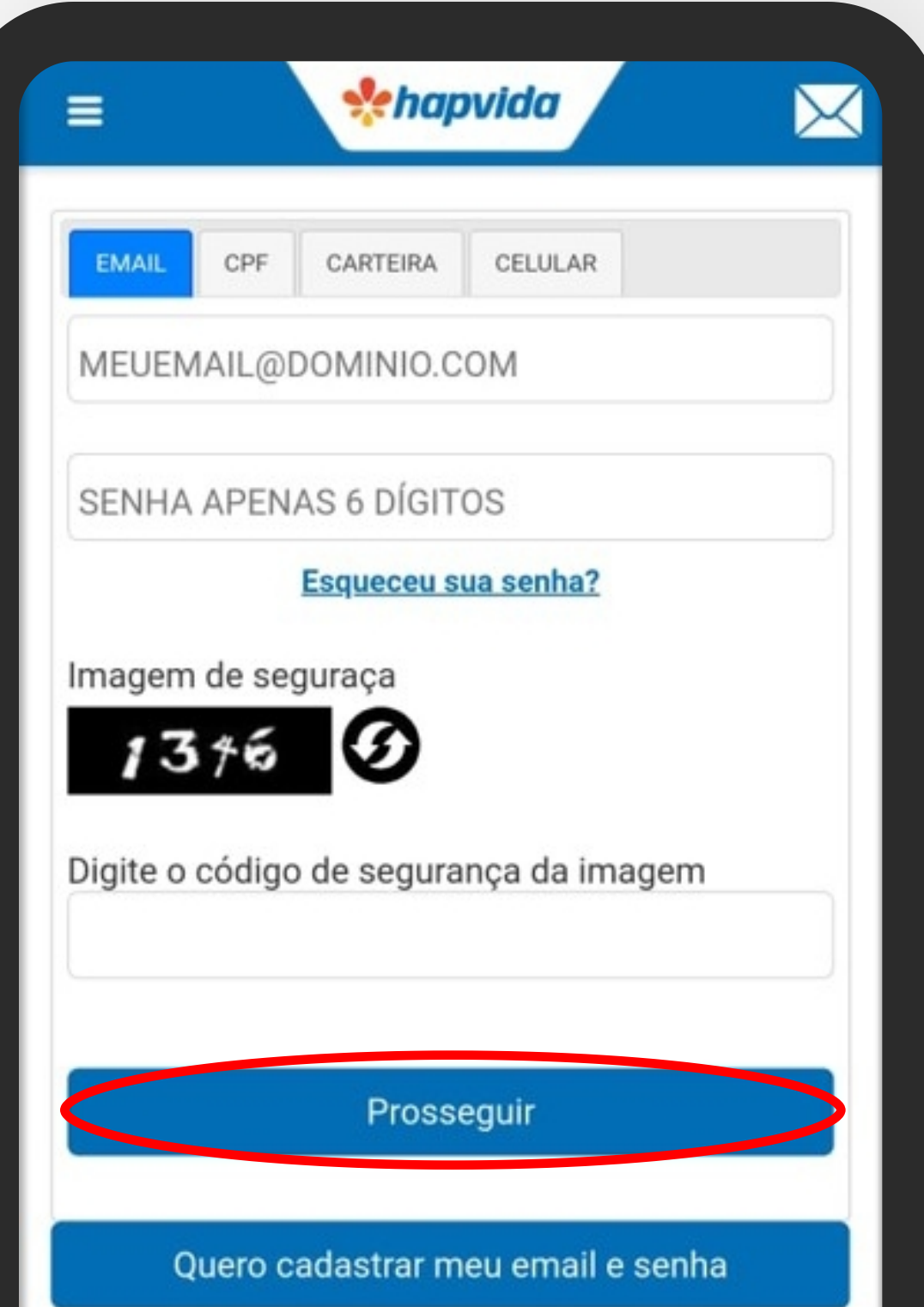

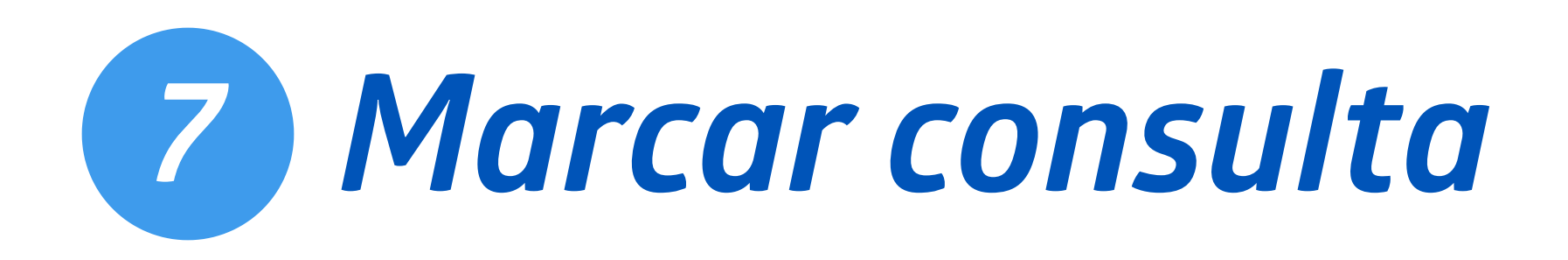

#### 5 - Caso já tenha realizado alguma consulta anteriormente, o aplicativo vai sugerir a especialidade anterior ou pode optar por outra especialidade

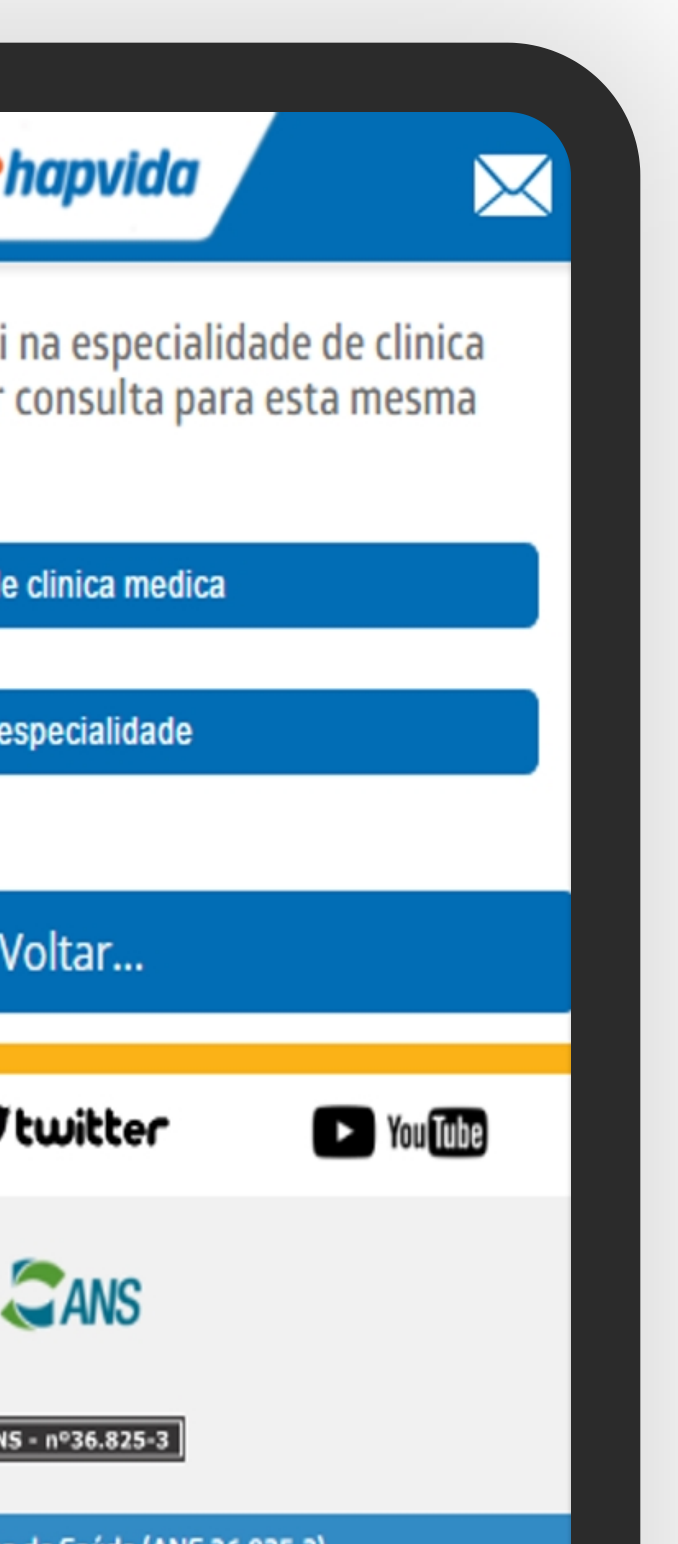

 $\rightarrow$ 

#### 6 - Selecione a especialidade para a qual deseja agendar consulta

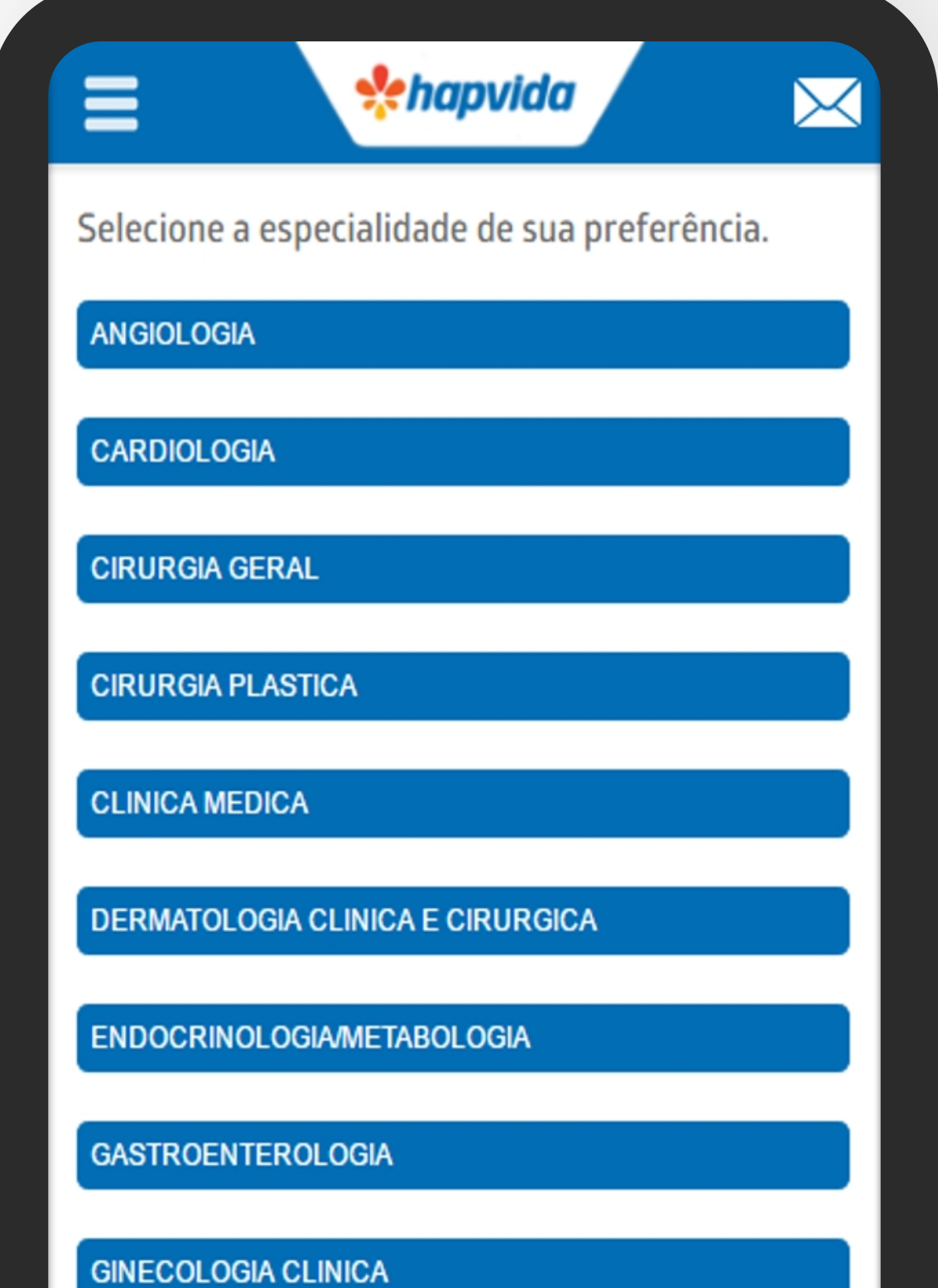

#### 4 - Selecione o beneficiário que deseja fazer a teleconsulta

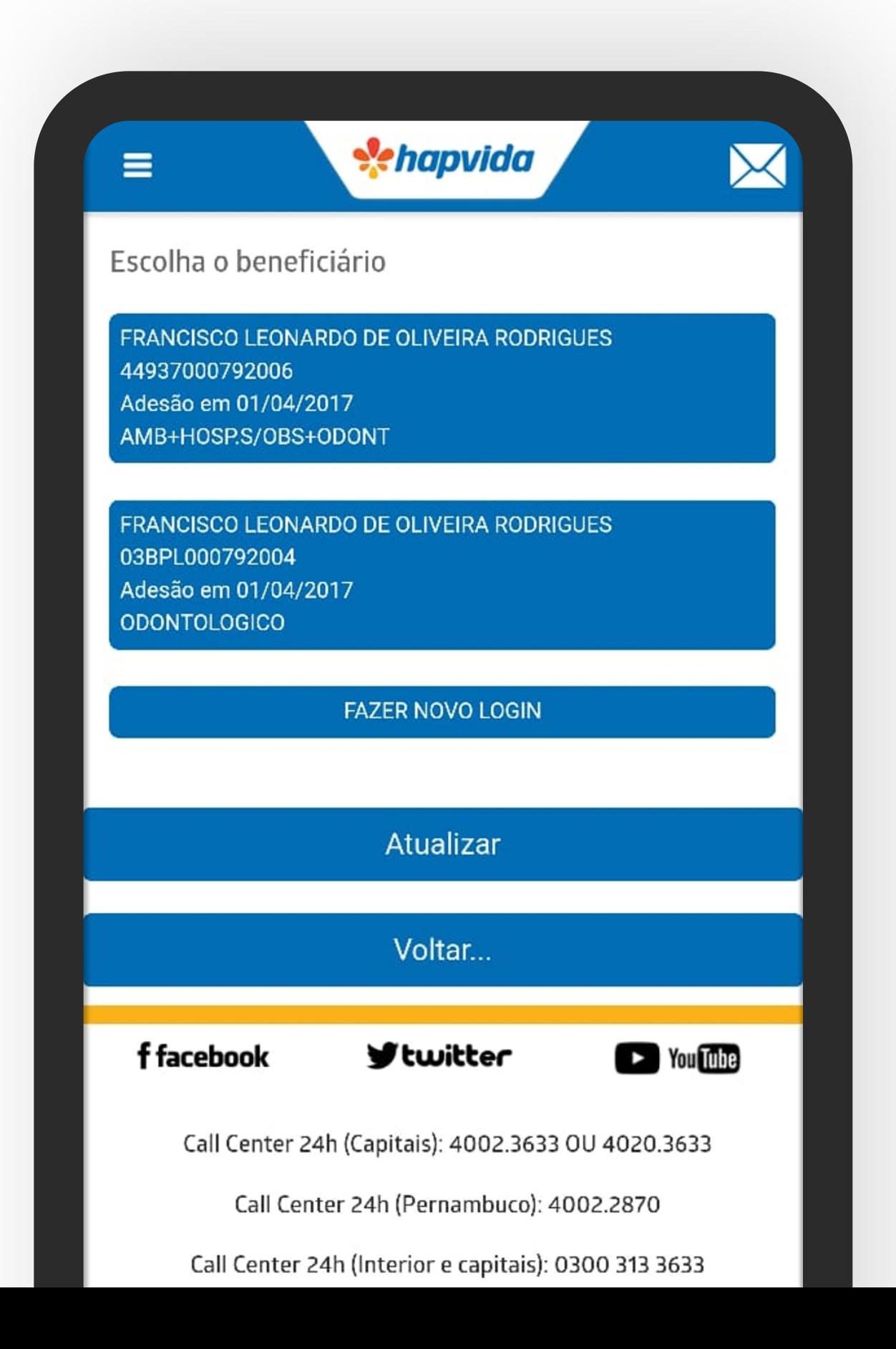

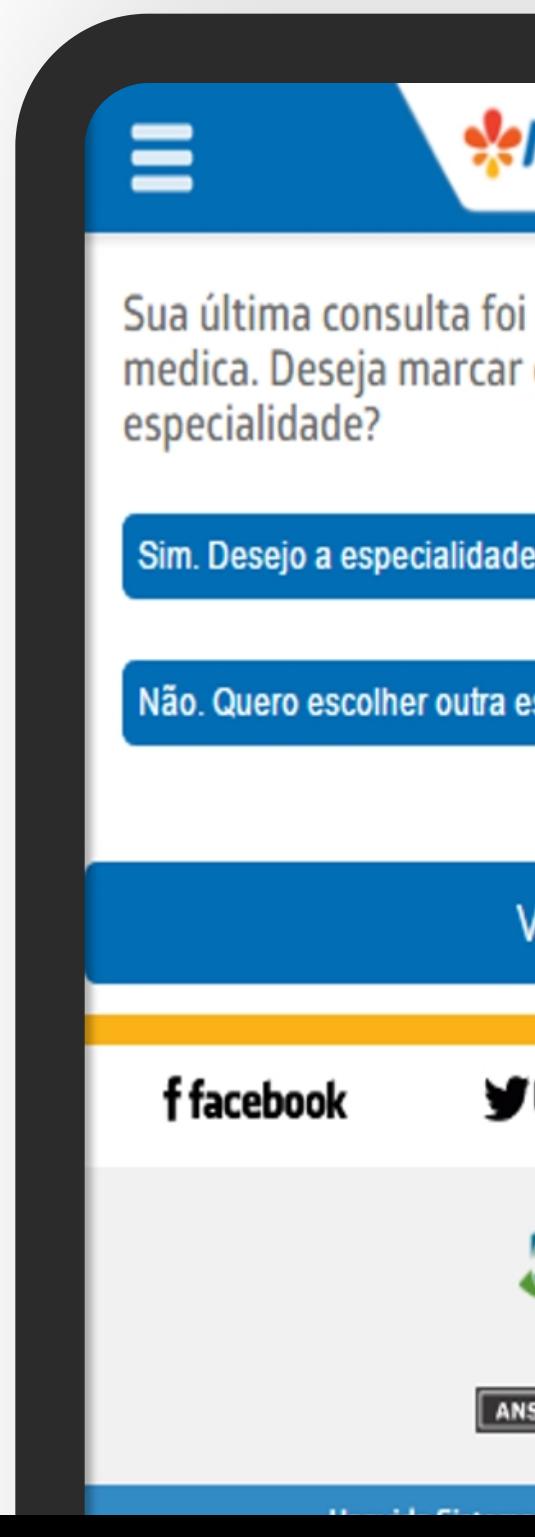

 $\rightarrow$ 

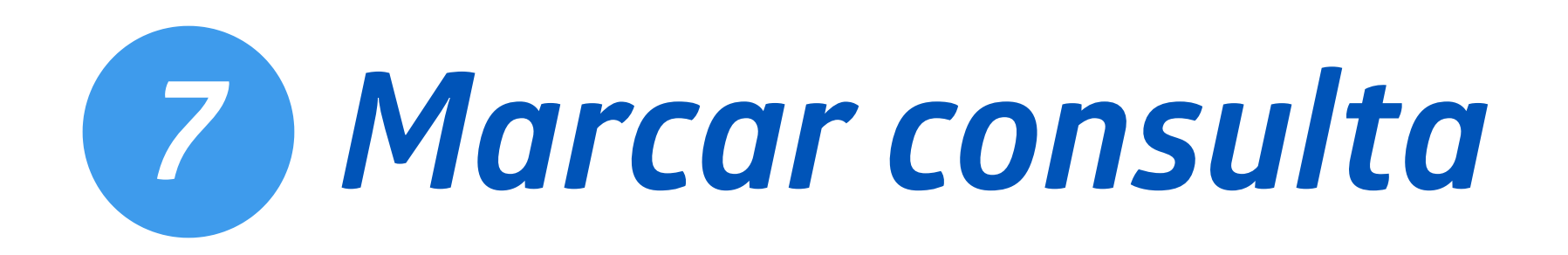

### 8 - Selecione o médico para o qual deseja atendimento ou toque em

"Qualquer Médico".

 $\rightarrow$ 

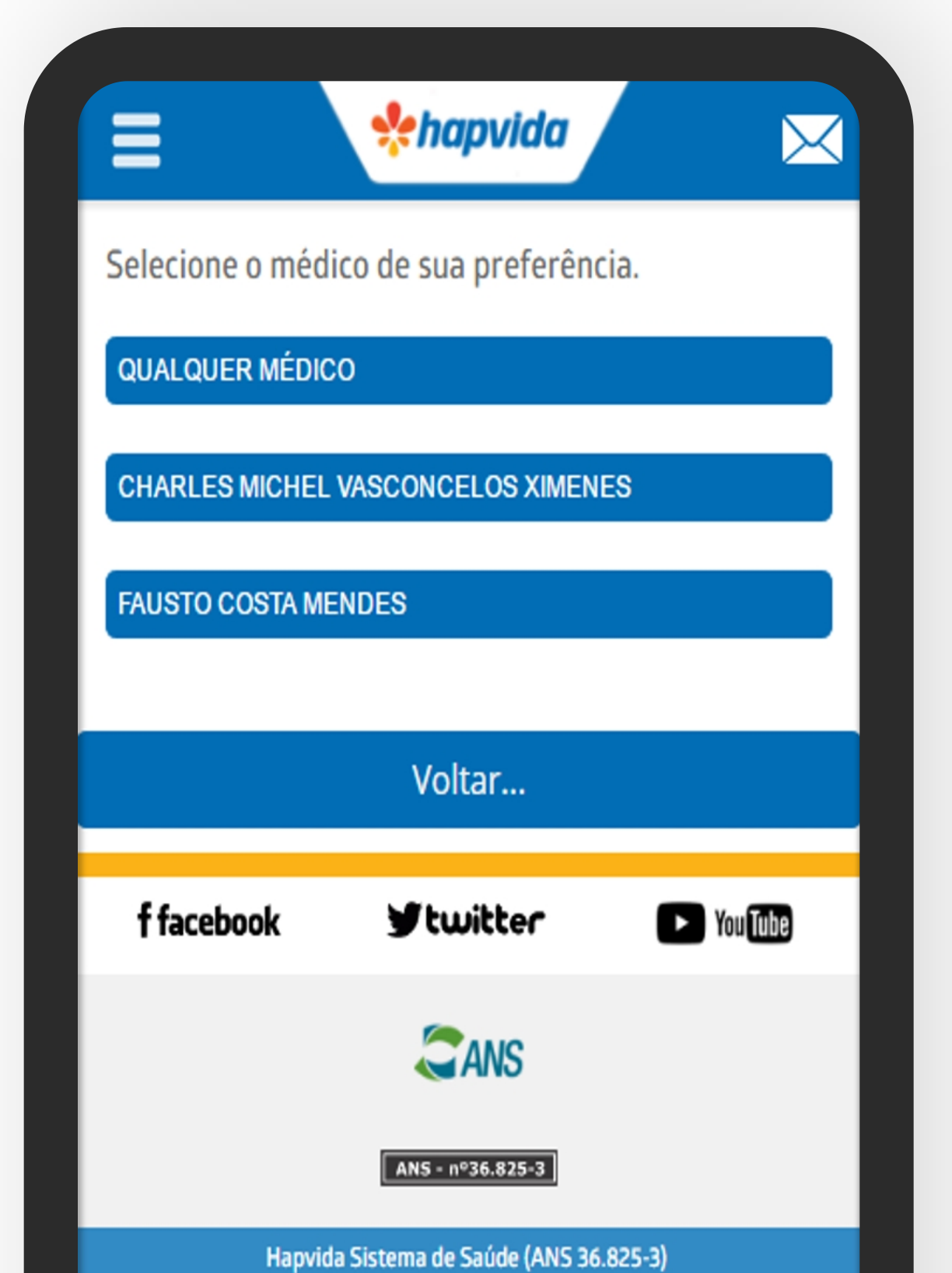

#### 9 - Selecione a data e horário na qual deseja atendimento

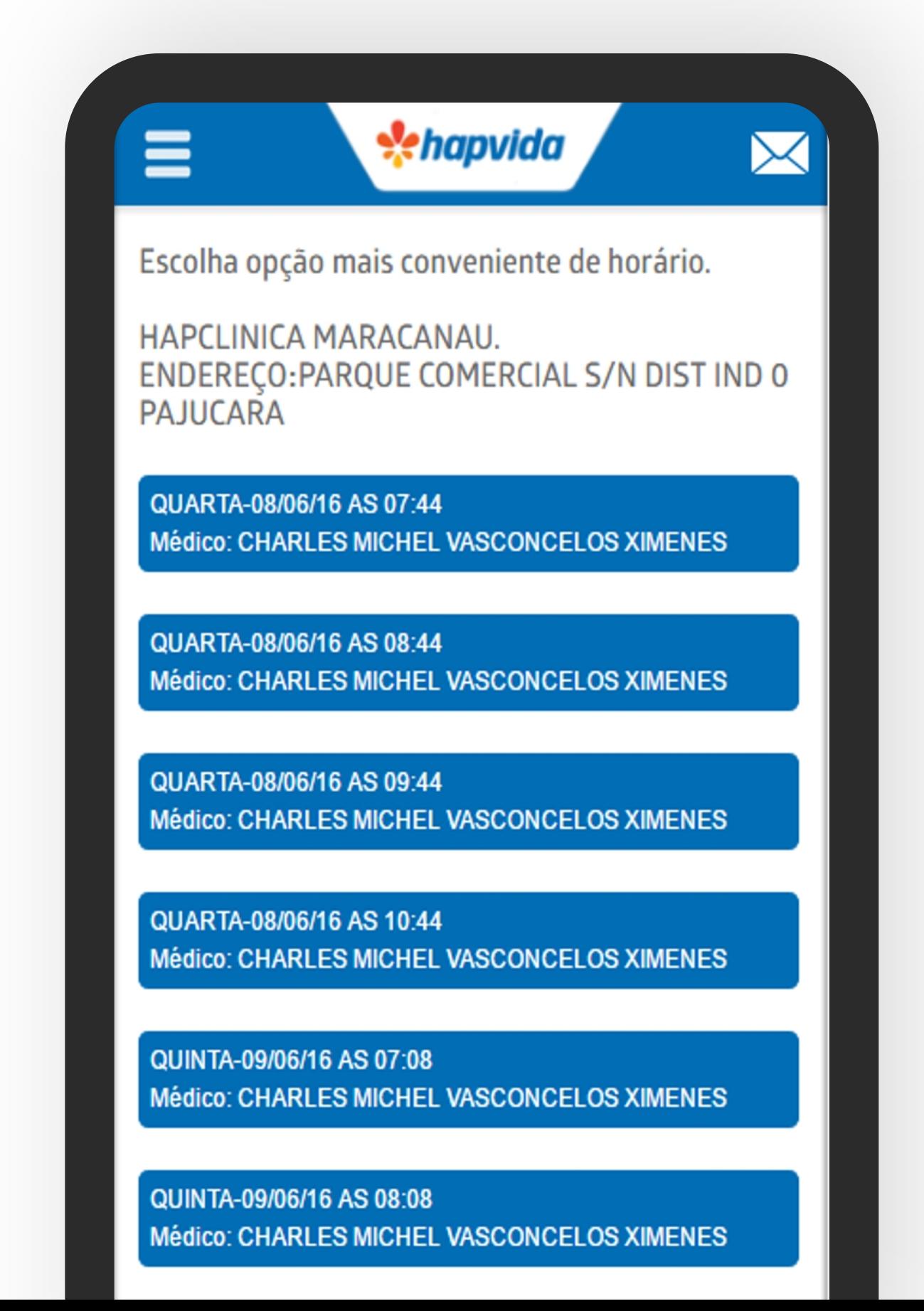

 $\rightarrow$ 

7 - Selecione a unidade na qual deseja atendimento.

- Caso não tenha encontrado a unidade desejada, toque em "Outras opções Clínicas/Prestador"

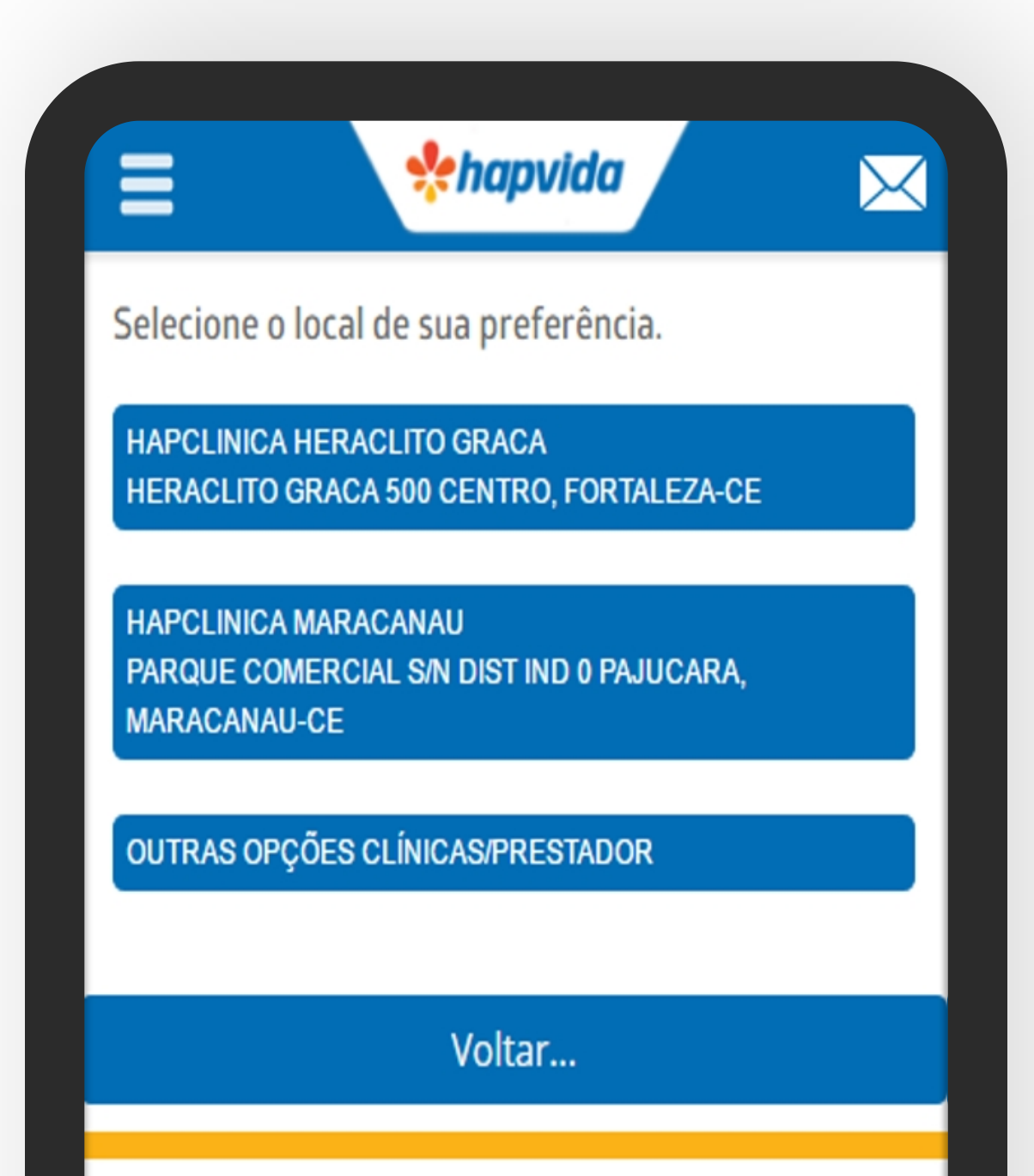

### PRONTO! Sua consulta foi agendada com sucesso.

A tela apresentará detalhes da consulta agendada.

SEU PEDIDO FOI PROCESSADO COM SUCESSO! POR FAVOR ANOTE O LOCAL, DIA E HORA DA **SUA CONSULTA.** 

*A* hapvida

DIA 08/06/2016 ÀS 07:44 NO ENDEREÇO, AV PARQUE COMERCIAL S/N DIST IND, N°O EM FRENTE AO SESI, BAIRRO: PAJUCARA, CIDADE: MARACANAU COM DR.CHARLES MICHEL VASCONCELOS XIMENES.

OBS: NO DIA DO SEU ATENDIMENTO LEVE SUA CARTEIRA DO PLANO E UM DOCUMENTO COM FOTO OU CERTIDÃO DE NASCIMENTO CASO SEJA **MENOR DE DEZOITO ANOS.** 

#### PROTOCOLO: 36825320160601530238

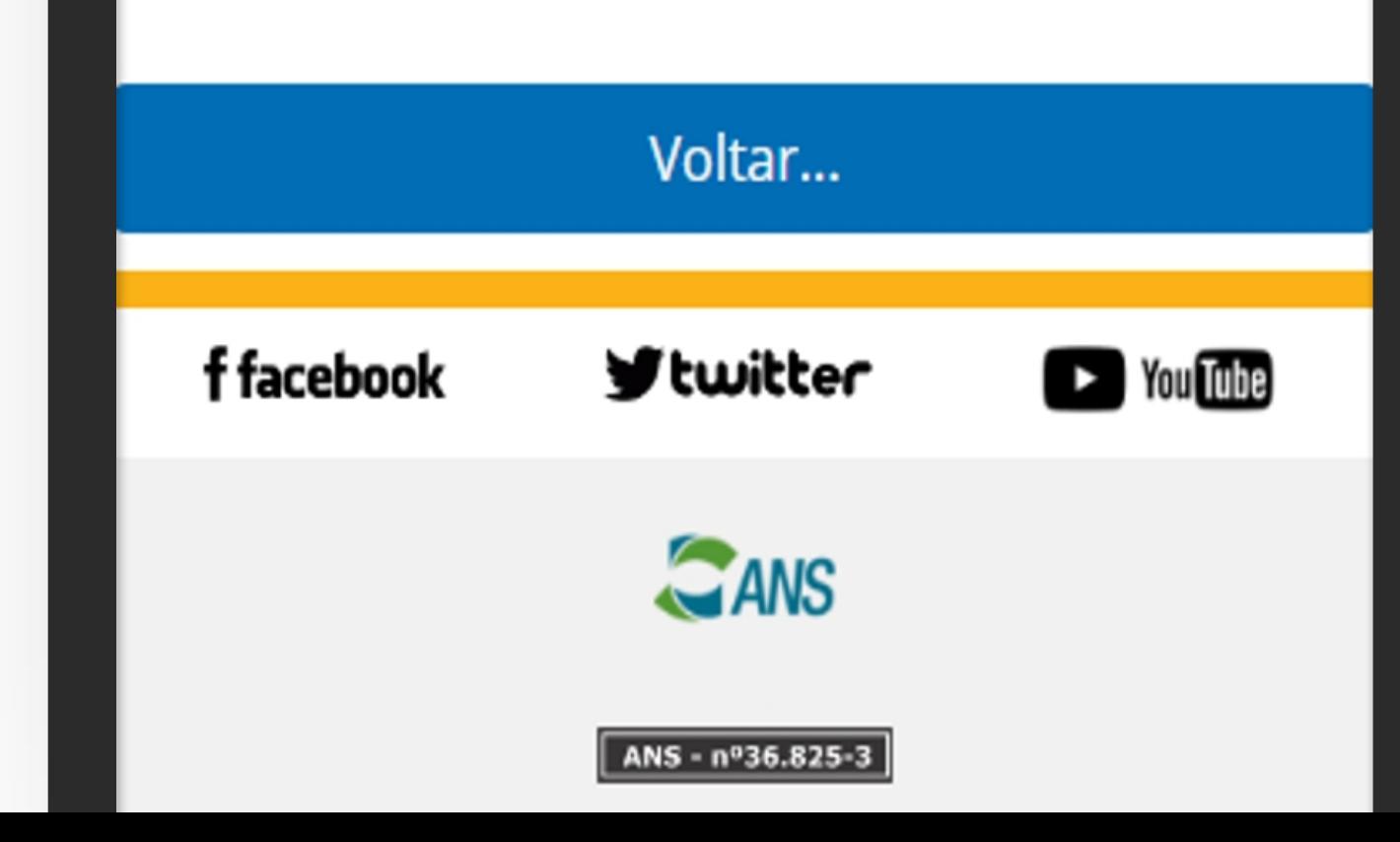

 $\bm{\times}$ 

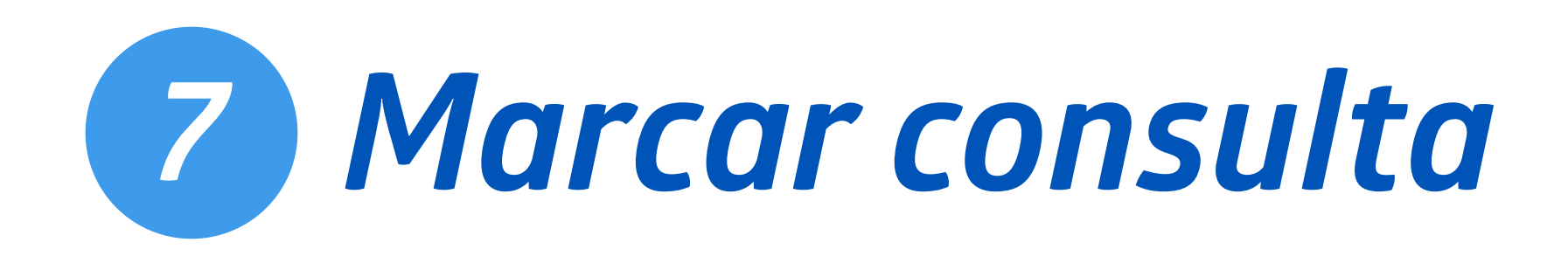

#### 10 - Informe o código de segurança destacado em vermelho e toque em "Prosseguir"

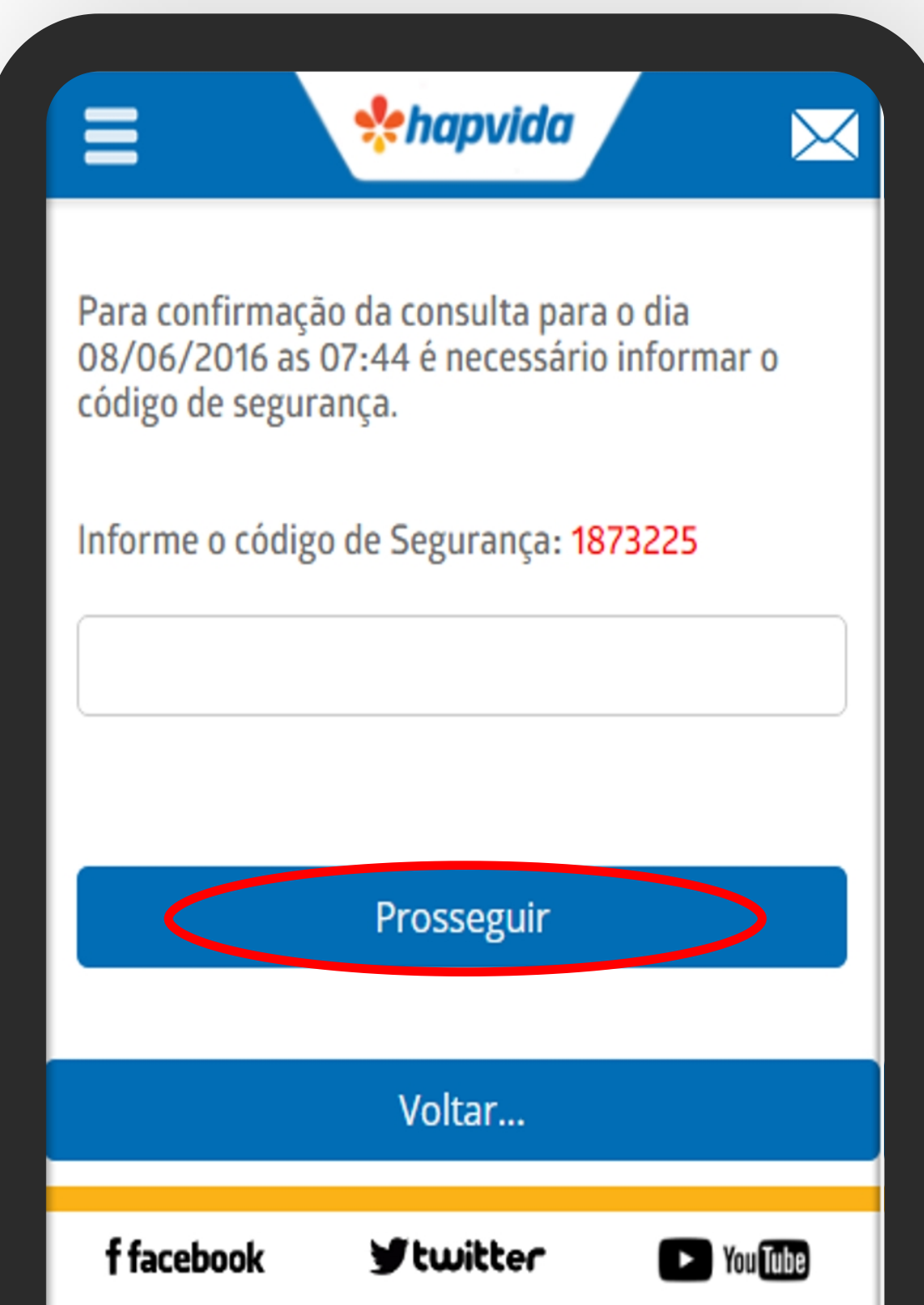

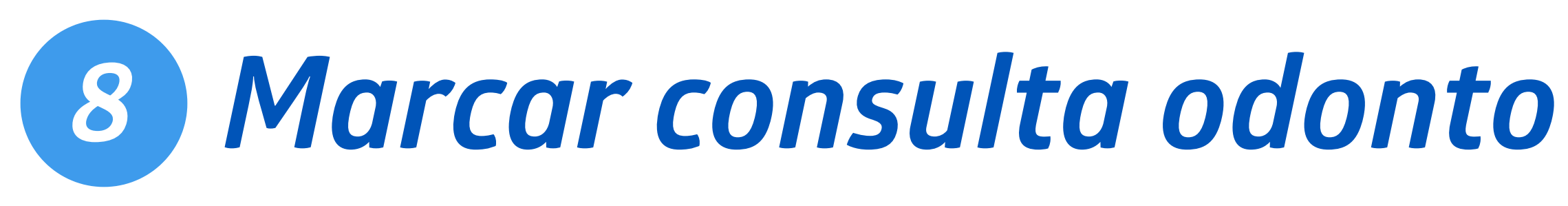

1 - Toque nas barrinhas brancas no canto superior esquerdo

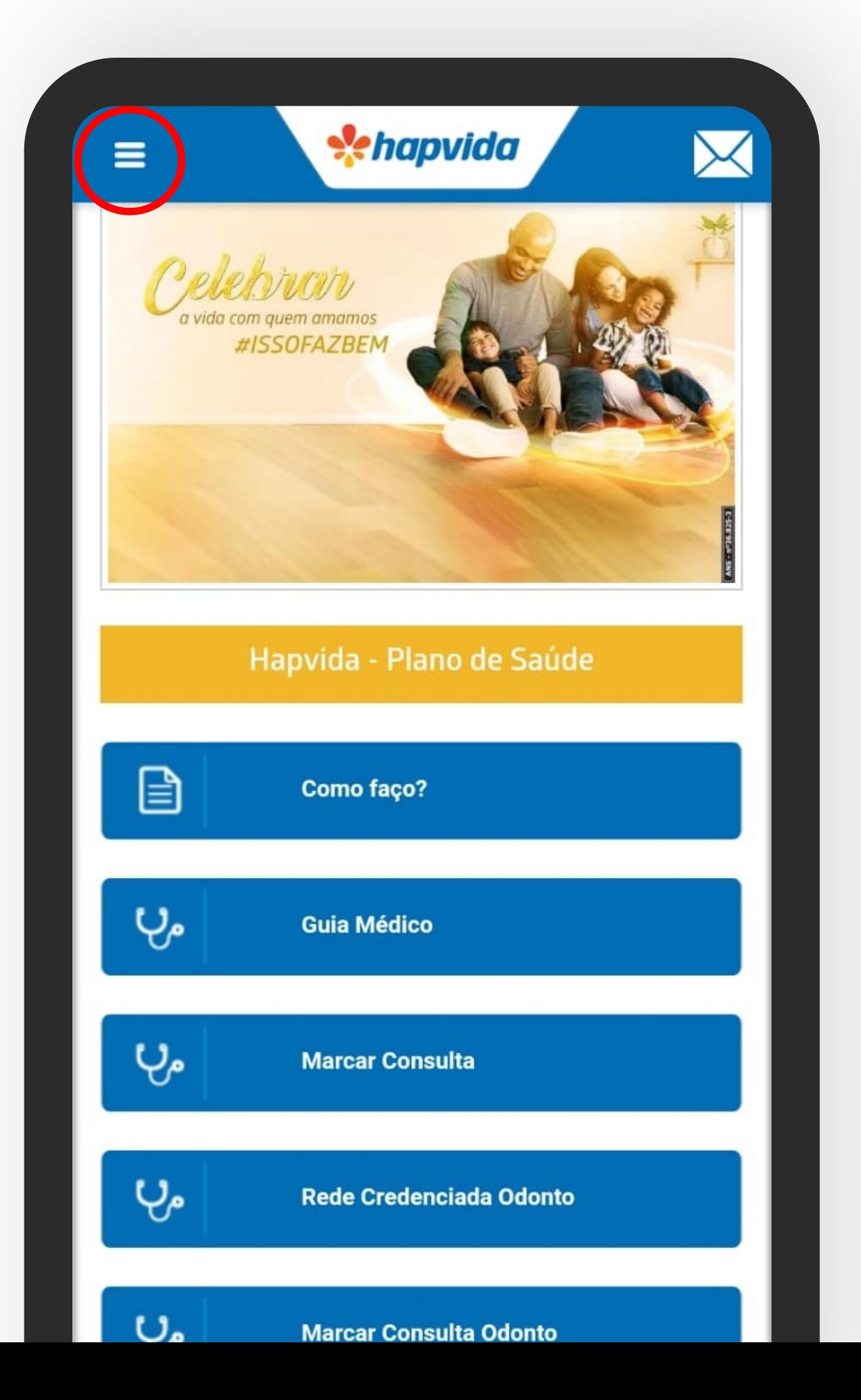

#### 2 - Toque na opção "Marcar Consulta Odonto"

![](_page_23_Picture_81.jpeg)

 $\rightarrow$ 

![](_page_23_Picture_7.jpeg)

#### 3 - Selecione o beneficiário que deseja marcar consulta

![](_page_23_Picture_82.jpeg)

4 - Selecione os dados da sua consulta, como local, especialidade, data etc. e toque em "Continuar"

![](_page_24_Picture_2.jpeg)

![](_page_24_Picture_0.jpeg)

PRONTO!

#### Sua consulta odonto foi agendada com sucesso.

![](_page_24_Picture_7.jpeg)

#### Alert

Consulta Marcada Com Sucesso! Anote o número do protocolo: 36825320190212274115.

OK

![](_page_24_Picture_12.jpeg)

Informações da consulta marcada e protocolo do agendamento.

1 - Toque nas barrinhas brancas no canto superior esquerdo

![](_page_25_Picture_2.jpeg)

#### 2 - Toque na opção "Desmarcar Consulta"

![](_page_25_Picture_102.jpeg)

 $\rightarrow$ 

![](_page_25_Picture_5.jpeg)

 $\rightarrow$ 

#### 3 - Selecione qual beneficiário deseja desmarcar consulta

![](_page_25_Picture_7.jpeg)

![](_page_25_Picture_0.jpeg)

#### 4 - Selecione qual consulta deseja desmarcar

![](_page_26_Picture_129.jpeg)

5 - Nesta tela, serão mais detalhes da consulta selecionada, toque no botão "Aperte aqui para confirmar exclusão de agenda"

![](_page_26_Picture_130.jpeg)

 $\rightarrow$ 

![](_page_26_Picture_6.jpeg)

 $\rightarrow$ 

6 - Informe o código de segurança destacado em vermelho e toque em "Prosseguir"

![](_page_26_Picture_8.jpeg)

![](_page_26_Picture_0.jpeg)

### PRONTO! Sua consulta foi desmarcada com sucesso.

- Nesta tela, são apresentados detalhes da consulta desmarcada.

- Caso deseje continuar desmarcando consultas, você pode tocar em "Continuar Desmarcando".

![](_page_27_Figure_4.jpeg)

![](_page_27_Picture_0.jpeg)

![](_page_28_Picture_0.jpeg)

![](_page_28_Picture_1.jpeg)

![](_page_29_Picture_0.jpeg)

1 - Toque nas barrinhas brancas no canto superior esquerdo

![](_page_29_Picture_2.jpeg)

 $\rightarrow$ 

#### 2 - Toque na opção "Marcar Exame"

![](_page_29_Picture_4.jpeg)

3 - Selecione em qual opção você deseja fazer o login, preencha a senha e o código da imagem de segurança e clique em "Prosseguir"

![](_page_29_Picture_123.jpeg)

#### 4 - Selecione o beneficiário que deseja marcar exame

![](_page_30_Picture_2.jpeg)

5 - Selecione o exame desejado

 $\rightarrow$ 

- Fique atento, pois alguns exames exigem autorização prévia para marcação

![](_page_30_Picture_5.jpeg)

#### 6 - Selecione o horário, unidade de atendimento e médico para o qual deseja atendimento

![](_page_30_Picture_8.jpeg)

![](_page_30_Picture_0.jpeg)

## Seu exame foi agendado com sucesso.

Nesta tela, serão apresentados os detalhes do exame agendado

Caso deseje agendar outro exame, você pode tocar no botão "Continuar Agendando"

**ECOCARDIOGRAMA COM DOPPLER Agendado** para 03/06/2016 10:36 Com prestador WAGNER RAMOS DA SILVA na Clínica ULTRASOM S/S UNID AMB PADRE **ANTONIO TOMAS** AV PADRE ANTONIO TOMAS 2056 ALDEOTA. ENTRE A AV SENADOR VIRGILIO TAVORA E R PROF DIAS DA ROCHA

*<u>A</u>chapvida* 

Atenção! Este exame exige autorização prévia. Comparecer para a execução do procedimento<br>com a guia de exame devidamente autorizada. Este agendamento não substitui a exigencia de autorização do procedimento!

#### PROTOCOLO: 36825320160602702961

Continuar Agendando

Voltar...

**f facebook** 

 $\equiv$ 

**y**twitter

 $\blacktriangleright$  You Tube

![](_page_31_Picture_14.jpeg)

 $\bm{\boxtimes}$ 

![](_page_31_Picture_0.jpeg)

### 9 - Informe o código de segurança destacado em vermelho e toque em destacado em vermelho e toque em destacado em destacado em destacado em desta<br>"Prosseguir"

![](_page_31_Picture_148.jpeg)

1 - Toque nas barrinhas brancas no canto superior esquerdo

![](_page_32_Picture_2.jpeg)

#### 2 - Toque na opção "Desmarcar exame"

![](_page_32_Picture_4.jpeg)

3 - Selecione em qual opção você deseja fazer o login, preencha a senha e o código da imagem de segurança e clique em "Prosseguir"

![](_page_32_Picture_124.jpeg)

![](_page_32_Picture_0.jpeg)

#### 4 - Selecione o beneficiário que deseja desmarcar exame

#### 5 - Selecione qual exame deseja desmarcar

![](_page_33_Picture_3.jpeg)

![](_page_33_Picture_123.jpeg)

SAC 24h (exclusivo para telefones fixos): 0800 280 9130

 $\rightarrow$ 

6 - Nesta tela, serão apresentados mais detalhes do exame selecionado e toque em "Aperte aqui para confirmar exclusão de agenda"

![](_page_33_Picture_8.jpeg)

![](_page_33_Picture_0.jpeg)

## Seu exame foi desmarcado com sucesso.

Nesta tela, serão apresentados os detalhes do exame desmarcado.

Caso deseje continuar desmarcando exames, você pode tocar em "Continuar Desmarcando".

**ECOCARDIOGRAMA COM DOPPLER Agendado** para 03/06/2016 10:36 Com prestador WAGNER RAMOS DA SILVA na Clínica ULTRASOM S/S UNID AMB PADRE **ANTONIO TOMAS** AV PADRE ANTONIO TOMAS 2056 ALDEOTA. ENTRE A AV SENADOR VIRGILIO TAVORA E R PROF DIAS DA ROCHA

*<u>A</u>chapvida* 

 $\equiv$ 

Atenção! Este exame exige autorização prévia. Comparecer para a execução do procedimento<br>com a guia de exame devidamente autorizada. Este agendamento não substitui a exigencia de autorização do procedimento!

#### PROTOCOLO: 36825320160602702961

Continuar Agendando

Voltar...  $\blacktriangleright$  You Tube **f facebook y**twitter CANC

 $\bm{\boxtimes}$ 

![](_page_34_Picture_0.jpeg)

### 9 - Informe o código de segurança destacado em vermelho e toque em destacado em vermelho e toque em destacado em destacado em destacado em desta<br>"Prosseguir"

![](_page_34_Picture_143.jpeg)

# Agenda de consultas e exames

![](_page_35_Picture_1.jpeg)

![](_page_35_Picture_2.jpeg)

1 - Toque nas barrinhas brancas no canto superior esquerdo

![](_page_36_Picture_2.jpeg)

#### 2 - Toque na opção "Visualizar Agenda"

![](_page_36_Picture_132.jpeg)

 $\rightarrow$ 

![](_page_36_Picture_5.jpeg)

![](_page_36_Picture_0.jpeg)

3 - Selecione em qual opção você deseja fazer o login, preencha a senha e o código da imagem de segurança e clique em "Prosseguir"

![](_page_36_Picture_7.jpeg)

#### 4 - Selecione o beneficiário que deseja marcar exame

![](_page_37_Picture_2.jpeg)

#### 5 - Você verá esta tela se tiver algo agendado

![](_page_37_Picture_119.jpeg)

 $\rightarrow$ 

![](_page_37_Picture_5.jpeg)

 $\rightarrow$ 

#### 6 Você verá esta tela se não tiver agendado nada

![](_page_37_Picture_7.jpeg)

![](_page_37_Picture_0.jpeg)

![](_page_38_Picture_0.jpeg)

# Resultado de exame

![](_page_38_Picture_2.jpeg)

![](_page_39_Picture_0.jpeg)

1 - Toque nas barrinhas brancas no canto superior esquerdo

![](_page_39_Picture_2.jpeg)

 $\rightarrow$ 

#### 2 - Toque na opção "Resultado de Exame"

![](_page_39_Picture_4.jpeg)

 $\rightarrow$ 

#### 3 - Informe a senha do exame, data de nascimento e toque em "Prosseguir"

![](_page_39_Picture_115.jpeg)

# Carteirinha virtual

![](_page_40_Picture_1.jpeg)

![](_page_41_Picture_0.jpeg)

1 - Na tela inicial toque na opção "Carteirinha Virtual"

![](_page_41_Picture_2.jpeg)

deseja fazer o login, preencha a senha e o código da imagem de

 $\rightarrow$ 

## 2 - Selecione em qual opção você segurança e clique em "Prosseguir"

![](_page_41_Picture_132.jpeg)

 $\rightarrow$ 

#### 3 - Selecione o beneficiário que deseja consultar a carteirinha

![](_page_41_Figure_7.jpeg)

#### 5 - Toque em "Salvar Carteirinha Virtual" e confirme tocando em "sim".

![](_page_42_Picture_147.jpeg)

#### PRONTO! Sua carteirinha virtual está disponível.

- Você pode apresentá-la nas recepções do Hapvida para identificação junto com documento oficial com foto.

- Certidão de nascimento, para menores de 18 anos que não possuam carteira de identificação com foto, junto a identidade do responsável.

### *Pehapvida*

Nome:

#### **FRANCISCO L O RODRIGUES**

![](_page_42_Picture_148.jpeg)

#### **Empresa: HAPTECH SOLUCOES INTELIGENTES LTDA**

Matrícula: 04944

APRESENTAR JUNTO COM O DOCUMENTO DE IDENTIFICAÇÃO ORIGINAL COM FOTO. MENOR DE IDADE, COM DOCUMENTO DE IDENTIFICAÇÃO ORIGINAL COM FOTO DO RESPONSÁVEL LEGAL

![](_page_42_Picture_13.jpeg)

![](_page_42_Picture_14.jpeg)

![](_page_42_Picture_0.jpeg)

# Solicitação de autorização

![](_page_43_Picture_1.jpeg)

![](_page_44_Picture_0.jpeg)

 $\rightarrow$ 

1 - Toque nas barrinhas brancas no canto superior esquerdo

2 - Toque na opção "Solicitação de autorização"

![](_page_44_Picture_3.jpeg)

![](_page_44_Picture_4.jpeg)

 $\rightarrow$ 

3 - Selecione em qual opção você deseja fazer o login, preencha a senha e o código da imagem de segurança e clique em "Prosseguir"

![](_page_44_Picture_131.jpeg)

4 - Selecione o beneficiário que deseja fazer a solicitação

![](_page_45_Picture_144.jpeg)

5 - Na página estarão todas as autorizações e solicitações de autorização e situação atual. Você também pode abrir uma nova tocando em "Criar nova solicitação de autorização".

![](_page_45_Picture_4.jpeg)

Nensagem para você!

 $\rightarrow$ 

![](_page_45_Picture_145.jpeg)

 $\rightarrow$ 

6 - Para iniciar a solicitação preencha o formulário e anexe a guia de solicitação médica, depois toque no botão "Concluir Solicitação"

![](_page_45_Picture_146.jpeg)

# 15 Solicitação de autorização

### PRONTO! Sua solicitação foi registrada com sucesso.

Você pode ver os detalhes da solicitação, como data, remetente e situação. Também é possível visualizar as imagens das guias anexadas.

![](_page_46_Picture_3.jpeg)

SOLICITAÇÃO DE AUTORIZACAO I **FRANCISCO LEONARDO DE OLIVEI RODRIGUES REGISTRADA EM** 19/02/2019 08:47, CONTRATO 44937000792006.

**Histórico Envio Imagens:** 

![](_page_46_Picture_6.jpeg)

#### Histórico de Mensagens:

Data:21/02/2019 08:11 Remetente: SAMARAMA PREZADO SR(A) FRANCISCO LEONARDO DE OLIVEIRA RODRIGUES ESTA DEMANDA ESTÁ SENDO ENCERRADA POR FALTA DE RETORNO SOLICITAÇÕES MÉDICAS LEGÍVEIS. PODENDO ! REINICIADA A QUALQUER MOMENTO, DESDE O SEJA ANEXADO AS SOLICITAÇÕES DE FORMA LEGÍVEL.

Data:19/02/2019 10:19 Remetente: SAMARAMA PREZADO SR(A) FRANCISCO LEONARDO DE OLIVEIRA RODRIGUESSOLICITAMOS O ANEXO Ξ

 $\bm{\times}$ 

*Mehapvida* 

#### Solicitação de Autorização.

Verifique o andamento das solicitações anteriores ou faça uma nova solicitação.

CRIAR NOVA SOLICITAÇÃO DE AUTORIZAÇÃO

SOLICITAÇÃO 92810 PROTOCOLO 36825320190110626293 DATA 10/01/2019 SITUAÇÃO CONCLUIDO. Mensagem para você!

SOLICITAÇÃO 92807 PROTOCOLO 36825320190110626289 DATA 10/01/2019 SITUAÇÃO PENDENTE. Mensagem para você!

0רו ובידגר את המכפרים ומים המסדרים במסכח האנים ובים ובים

 $\boxtimes$ 

![](_page_46_Picture_0.jpeg)

# Histórico de protocolos e SAC

![](_page_47_Picture_1.jpeg)

![](_page_48_Picture_0.jpeg)

1 - Toque no envelope no canto superior direito

### *<u>A</u>chapvida*  $\equiv$ Hapvida - Plano de Saúde  $\Box$ Como faço? **Guia Médico**  $\tau$ ಳ್ **Marcar Consulta** ಳ್ Rede Credenciada Odonto

2 - Toque na opção "Histórico de Solicitações"

![](_page_48_Picture_4.jpeg)

 $\rightarrow$ 

![](_page_48_Picture_142.jpeg)

 $\rightarrow$ 

3 - Selecione em qual opção você deseja fazer o login, preencha a senha e o código da imagem de segurança e clique em "Prosseguir"

![](_page_48_Picture_143.jpeg)

4 - Selecione o beneficiário que deseja consultar o histórico

![](_page_49_Picture_80.jpeg)

5 -Nesta tela, é apresentado todo o histórico de solicitações de protocolos do beneficiário

![](_page_49_Picture_4.jpeg)

![](_page_49_Picture_5.jpeg)

# 16 Consultar histórico de protocolos

![](_page_50_Picture_0.jpeg)

#### 1 - Toque no envelope no canto superior direito

#### 2 - Toque na opção "Deixe seu Recado"

![](_page_50_Picture_3.jpeg)

17:23  $\equiv$ CONTATO Pel  $\sim$  $\sim$  $\sim$  $\Omega$ 目 88 ಳ್ ٠Ņ. ಳ್ ಀ

 $\rightarrow$ 

![](_page_50_Figure_5.jpeg)

 $\rightarrow$ 

#### 3 - Selecione o beneficiário que deseja consultar o histórico

![](_page_50_Figure_7.jpeg)

4 - Informe celular com DDD e e-mail, escreva sua mensagem (SAC), toque em "Prosseguir"

![](_page_51_Picture_99.jpeg)

## PRONTO!

![](_page_51_Figure_5.jpeg)

![](_page_51_Picture_6.jpeg)

assistencial.

# 17 Deixe seu recado (SAC)

![](_page_52_Picture_0.jpeg)

#### 1 - Toque no envelope no canto superior direito

![](_page_52_Picture_3.jpeg)

![](_page_52_Picture_4.jpeg)

 $\rightarrow$ 

![](_page_52_Picture_124.jpeg)

 $\rightarrow$ 

2 - Toque na opção "Ver SAC" 3 - Selecione em qual opção você deseja fazer o login, preencha a senha e o código da imagem de segurança e clique em "Prosseguir"

![](_page_52_Picture_125.jpeg)

#### 4 - Selecione o beneficiário que deseja ver os registros

![](_page_53_Picture_59.jpeg)

 $\rightarrow$ 

#### 5 - A tela apresentará todo o histórico de SACs registrados do beneficiário

![](_page_53_Picture_60.jpeg)

![](_page_53_Picture_0.jpeg)

# Guia médico e rede credenciada odonto

![](_page_54_Picture_1.jpeg)

![](_page_55_Picture_0.jpeg)

#### 3 - Preencha os dados pedidos no formulário e toque em "Prosseguir"

![](_page_55_Figure_6.jpeg)

 $\rightarrow$ 

1 - Toque nas barrinhas brancas no canto superior esquerdo

![](_page_55_Picture_2.jpeg)

 $\rightarrow$ 

#### 2 - Toque na opção "Guia Médico"

![](_page_55_Picture_4.jpeg)

![](_page_56_Figure_6.jpeg)

![](_page_56_Picture_0.jpeg)

- 
- 
- 

![](_page_57_Picture_0.jpeg)

1 - Na tela inicial toque na opção "Rede credenciada odonto"

![](_page_57_Picture_2.jpeg)

2 - Selecione em qual opção você deseja fazer o login, preencha a senha e o código da imagem de segurança e clique em "Prosseguir"

![](_page_57_Picture_131.jpeg)

 $\rightarrow$ 

 $\rightarrow$ 

#### 3 - Preencha os dados pedidos no formulário e toque em "Continuar"

![](_page_57_Picture_132.jpeg)

### PRONTO! Sua solicitação foi registrada com sucesso.

Nesta tela, são apresentados:

- Unidades de atendimento da especialidade;
- Prestadores disponíveis

![](_page_58_Figure_5.jpeg)

![](_page_58_Figure_6.jpeg)

Ξ

![](_page_58_Picture_181.jpeg)

TRATAMENTO ODONTOLÓGICO - ODONTOLOGIA CLINICA - FORTALEZA

Dentista: CONSULTORIO ODONTOLOGICO **OLIVEIRA LTDA** Endereço: AV DEMETRIO DE MENEZES,3690 **Bairro: ANTONIO BEZERRA** Contato: 8532353053 Referência: PROX AO TERMINAL DO ANTONIO **BEZERRA** 

Ver no mapa

 $\boxtimes$ 

Dentista: ORTHOMAX CLINICA ODONTOLOGICA S/S ME Endereço: AV DOM LUIS, 1200, SL 2010 20° AND **TORRE1 Bairro: ALDEOTA** Contato: 8532341444 Referência. FATIO DOM LUIS

Ver no mapa

Dentista: VERA LUCIA DE CARVALHO **RODRIGUES** Endereço: AV DOM LUIS, 1233, SL 1201 **Bairro: ALDEOTA** Contato: 8532674329 Referência: PROX DALLAS GRILL

Ver no mapa

Dentista: CBJ SERVICOS DE ODONTOLOGIA **LTDA** Endereço: AV DOS EXPEDICIONARIOS,4575,SL **Bairro: MONTESE** 

# 20 Rede credenciada odonto

![](_page_59_Picture_0.jpeg)

# Ficha médica

![](_page_59_Picture_2.jpeg)

![](_page_60_Picture_0.jpeg)

1 - Toque nas barrinhas brancas no canto superior esquerdo

![](_page_60_Picture_2.jpeg)

 $\rightarrow$ 

#### 2 - Toque na opção "Solicitação de autorização"

![](_page_60_Picture_4.jpeg)

 $\rightarrow$ 

3 - Selecione em qual opção você deseja fazer o login, preencha a senha e o código da imagem de segurança e clique em "Prosseguir"

![](_page_60_Picture_126.jpeg)

![](_page_61_Picture_0.jpeg)

#### 3 - Selecione o beneficiário que deseja ver a ficha médica

![](_page_61_Picture_2.jpeg)

### PRONTO! Veja todos os dados da sua ficha médica.

Nesta tela, serão apresentados:

- Medicamentos receitados/administrados;

#### **Aeficiário: SARA NASCIMENTO DE ARAUJO**

#### Medicamentos Receitamos/Administrados

*<u>Achapvida</u>* 

ANNITA Comp rev 500mg cx 6 - 1 CAIXA - 2X/Dia - durante 3 Dia(s) (ORAL) TOMAR 01 COMP DE 12/12 HORAS POR 03 DIAS

Cetoconazol 200 mg (30 cps) Tomar 1 cp após almoço. Candicort creme (2caixas) Passar 2 x ao dia nas irritações da mao. Icaden creme (2caixas) Passar 2 x ao dia na micose das costas

**DIPIRONA** 

FLORAX-SM - 1 CAIXA - 2X/Dia (ORAL) TOMAR 01 FLOCONETE DE 12/12 HORAS

SECNIDAZOL - 2 COMPRIMIDO - 1X/Dia - durante 1 Dia(s) (ORAL) 1G, 02 COMPRIMIDOS, DOSE ÚNICA

TROK Creme bg 30g - 1 BISNAGA - 3X/Dia - durante 5 Dia(s) (TOPICO)

#### Histórico Atendimento

27/07/2017 TORAX: P. A - LAT VIDA & IMAGEM FORTALEZA TORAX: P. A - LAT

Laudo Disponível

12/06/2017 CONSULTA EM CONSULTORIO CENTRO INTEG ATENC SAUDE LTDA HAPCLI JOAQ TAV

26/05/2017 EXAME CITOPATOLOGICO CERVICO-VAGINAL ONCOTICO E MICROFLORA VIDA & IMAGEM FORTALEZA EXAME CITOPATOLOGICO CERVICO-VAGINAL ONCOTICO E MICROFLORA

Laudo Disponível

![](_page_61_Picture_26.jpeg)

- 
- Histórico de Atendimento;
- Laudos Disponíveis.

# Dúvidas e outros serviços

![](_page_62_Picture_1.jpeg)

![](_page_63_Picture_0.jpeg)

Caso ainda tenha dificuldades para utilizar os nossos serviços, ligue para nossos telefones que se encontram no rodapé do Site/Aplicativo.

Call Center 24h (Capitais): 4002-3633 ou 4020-3633 Call Center 24h (Pernambuco): 4002-2870 Call Center 24h (Interiores e capitais): 0300 313 3633

| Marcações de consultas e exames: 6h às 22h

SAC 24h (exclusivo para telefones fixos): 0800 280 9130

Ouvidoria (Atendimento de segunda a sexta-feira, exceto feriados, das 7h às 19h): 4020-9091

#### Canal de Denúncias\*

\*Por meio deste canal são recebidas de forma segura e confidencial, denúncias de suspeitas de fraude e demais violações dos princípios éticos estabelecidos no Código de Ética do Grupo Hapvida.

![](_page_64_Picture_0.jpeg)

![](_page_64_Picture_1.jpeg)

![](_page_64_Picture_2.jpeg)

![](_page_64_Picture_3.jpeg)

![](_page_64_Picture_4.jpeg)